# **КАЗАНСКИЙ ФЕДЕРАЛЬНЫЙ УНИВЕРСИТЕТ ИНСТИТУТ ЭКОЛОГИИ И ПРИРОДОПОЛЬЗОВАНИЯ** *Кафедра моделирования экологических систем*

# **ОСНОВЫ ПРОСТРАНСТВЕННОГО АНАЛИЗА И МОДЕЛИРОВАНИЯ В РАСТРОВЫХ ГИС (НА ПРИМЕРЕ QGIS)**

Учебное пособие

**Казань – 2024** 

*Принято на заседании учебно-методической комиссии Института экологии и природопользования Протокол № 3 от 20 мая 2024 года*

# **Авторы-составители:**

кандидат биологических наук, доцент **Н.А. Чижикова**, кандидат физико-математических наук, доцент **А.К. Гильфанов**, кандидат физико-математических наук, доцент **Е.А. Костерина**, ассистент **А.Р. Полякова**, ассистент **Г.И. Ложкин**, ассистент **С.Е. Газизова**, доктор биологических наук, профессор **А.А. Савельев**, кандидат биологических наук, доцент **С.С. Мухарамова**,

старший преподаватель **А.Г. Пилюгин**

# **Научный редактор:**

доктор физико-математических наук, профессор **Ш.Х. Зарипов**

# **Рецензенты:**

кандидат биологических наук, доцент **В.Е. Прохоров** кандидат географических наук, доцент **А.М. Гафуров**

**Основы пространственного анализа и моделирования в растровых ГИС (на примере QGIS)**: учебное пособие / Н.А. Чижикова, А.К. Гильфанов, Е.А. Костерина и др. – Казань: Казанский федеральный университет, 2024. – 99 с.

Учебно-методическое пособие разработано для студентов естественнонаучных факультетов, изучающих курс «Геоинформационные системы». Основная цель пособия − показать, как геоинформационные системы (ГИС), основанные на растровой модели представления пространственных данных, используются для анализа и моделирования пространственно-распределенных явлений, изучаемых в таких областях как экология, география, гидрология, почвоведение, в науках об окружающей среде.

Кратко даются основные понятия растровых ГИС. Приводятся традиционно различаемые классы операций над растровыми слоями, рассматриваются методы анализа и обработки. Изучаемые операции разбираются на примере решения задач для фрагмента территории Республики Татарстан. Приводится описание учебной программы QGIS, предназначенной для выполнения практических заданий по курсу.

# **© Казанский федеральный университет, 2024**

# ОГЛАВЛЕНИЕ

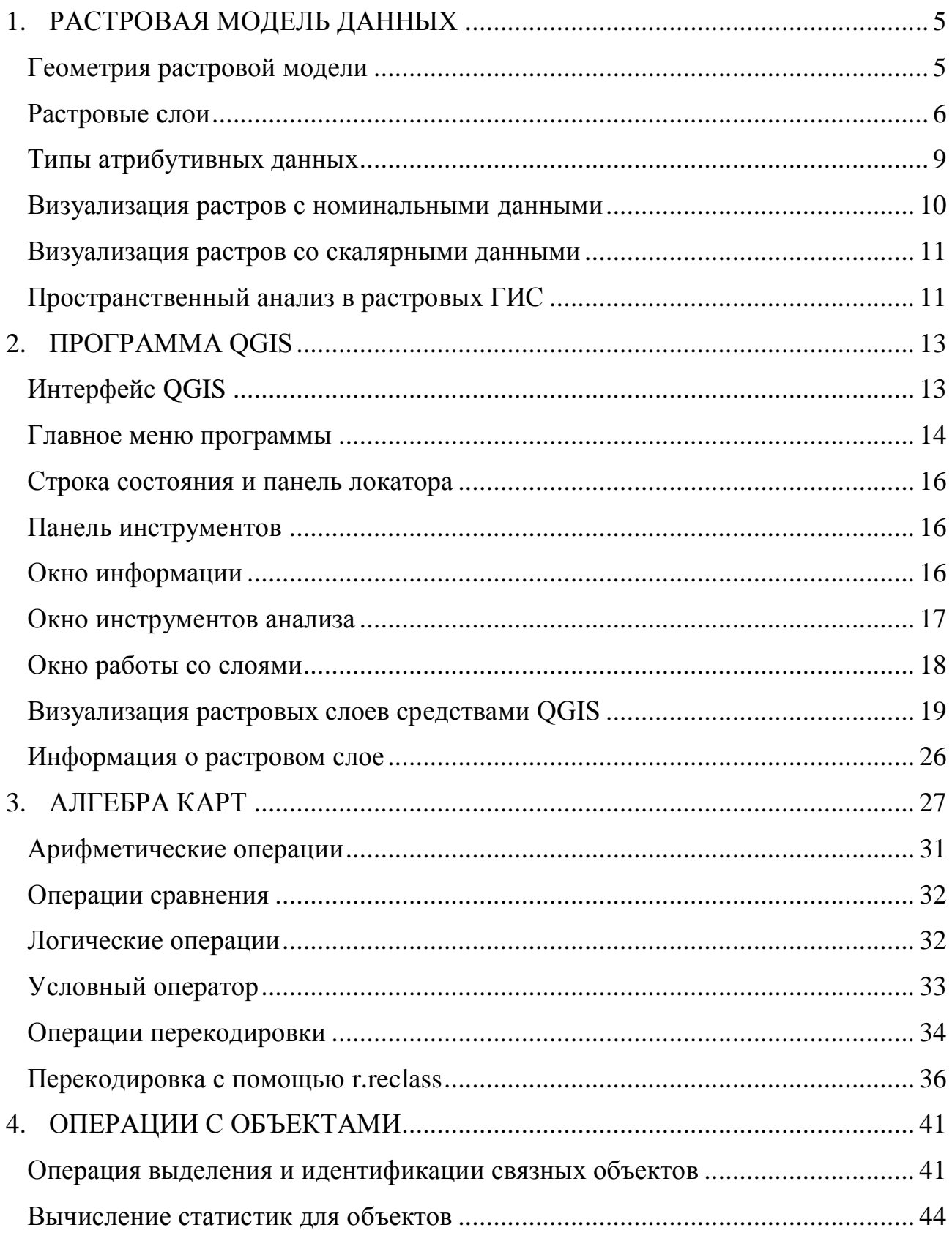

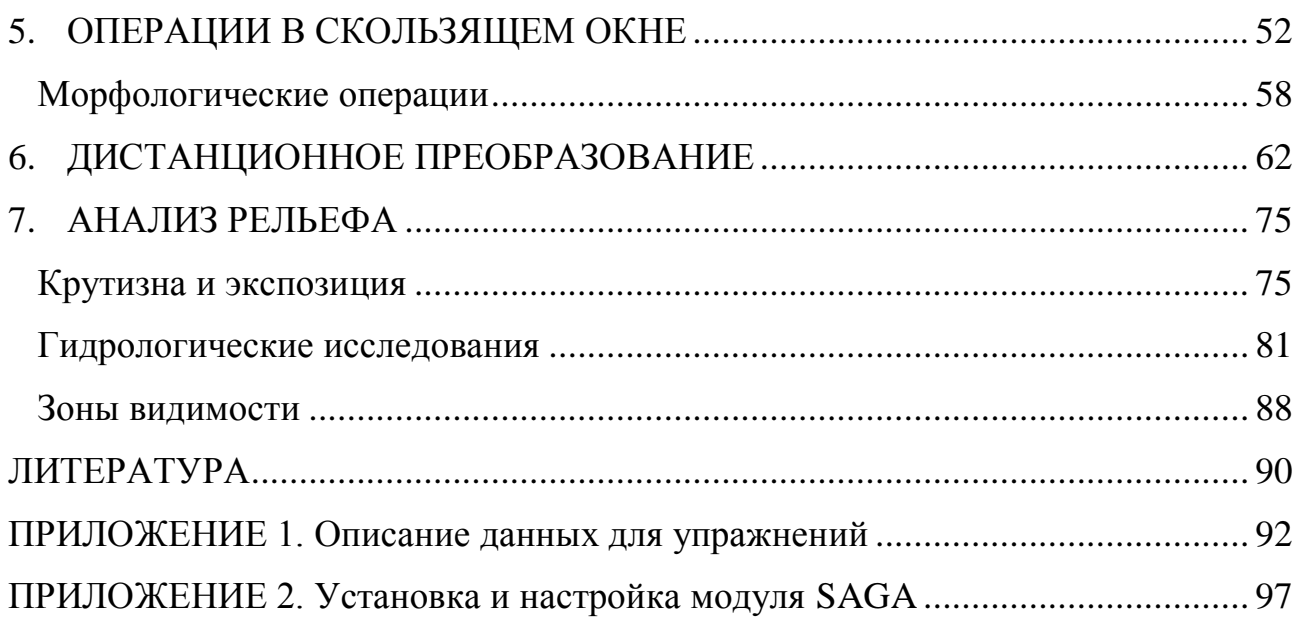

#### <span id="page-4-0"></span> $1.$ РАСТРОВАЯ МОДЕЛЬ ДАННЫХ

Основой представления пространственной информации, как в векторной, так и в растровой модели данных, являются дискретные операционнотерриториальные единицы (ОТЕ). Каждая ОТЕ - это пространственный объект, для которого предполагается однородность имеющейся о нем атрибутивной информации с точки зрения изучаемого явления.

В растровой модели данных ОТЕ соответствуют ячейкам регулярной или нерегулярной сетки, которая полностью покрывает территорию исследования. Размеры ячейки предполагаются существенно меньшими характерного размера представляемых пространственных объектов и явлений. Наиболее популярно использование регулярных прямоугольных сеток, ячейки которых в картографической проекции являются квадратами или прямоугольниками.

Растровая модель пространственно-распределенных данных задается указанием геометрических параметров растра и значений атрибута в каждой ячейке растровой сетки. Такое представление называется растровым слоем.

# <span id="page-4-1"></span>Геометрия растровой модели

Геометрические (пространственные) параметры растровой модели определяют (рис. 1.1):

1) координаты центра левой нижней ячейки сетки в декартовой системе координат проекции –  $(x_0, y_0)$ ;

2) размер ячейки – а по горизонтали и b по вертикали (в единицах измерения координат);

3) размер сетки – число строк *п* и число столбцов *m*.

Координаты центра ячейки, расположенной в -ой строке и *j*-ом столбце сетки, определяются как  $(x_0 + (j - 1) \cdot a; y_0 + (i - 1) \cdot b)$ . Номер строки и номер столбца ячейки  $(i, j)$  иногда называют ее координатами в единицах растра.

5

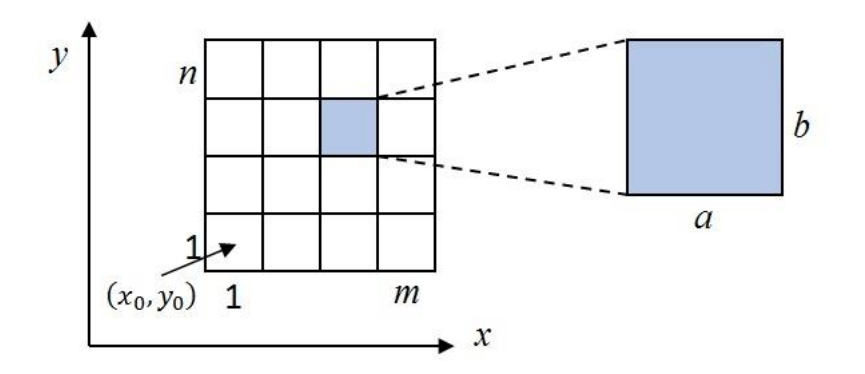

Рис. 1.1. Геометрические параметры растровой модели

# <span id="page-5-0"></span>**Растровые слои**

Два вида пространственно-распределенной информации может быть представлено на растровых слоях. Это информация о свойствах самой исследуемой территории (пространственно-непрерывная информация) и информация об объектах, расположенных на исследуемой территории. В каждую ячейку растровой сетки помещается значение или кодированное значение пространственно-распределенной переменной (атрибут):

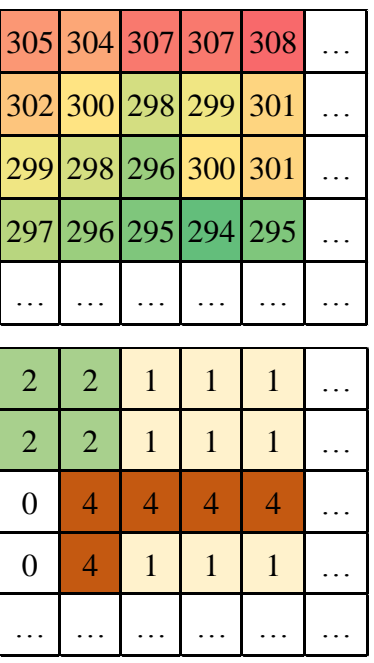

Отметки высот (м)

# Объекты природопользования

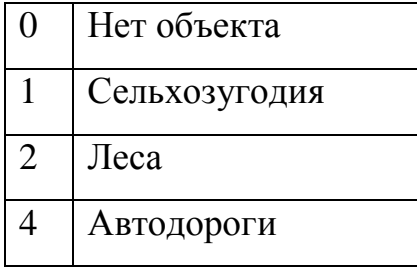

Для записи такой информации обычно достаточно перечисления всех ячеек с указанием их пространственного положения (координат центра ячейки) и соответствующих им значений атрибута:

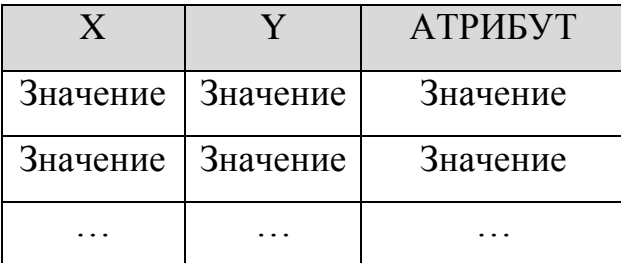

Если несколько растровых слоев имеют одинаковые геометрические параметры, то значения соответствующих пространственно-распределенных переменных могут быть записаны в одной таблице:

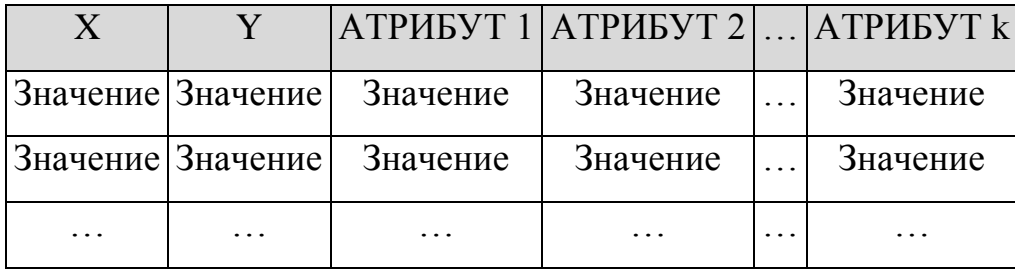

Такое представление используется во многих геоинформационных системах и позволяет проводить большинство операций, связанных, в первую очередь, с атрибутивной информацией.

В случае, когда с помощью растровой модели необходимо представить информацию об объектах (пространственно-дискретная информация), занимающих значительную площадь и / или покрывающих не всю изучаемую территорию (например, населенные пункты республики), то эффективнее:

1) создать растровый слой, где в ячейки, представляющие объекты, в качестве атрибута поместить уникальные идентификационные номера (идентификаторы) объектов;

2) атрибутивную информацию об объектах записать в виде таблицы, одна из колонок которой содержит идентификаторы всех объектов, а остальные колонки - атрибутивные данные о свойствах объектов. Связь между геометрией объекта (ячейками, представляющими объект), и атри-

 $\overline{7}$ 

бутами объекта осуществляется с использованием идентификатора (ID) объекта.

Ниже приведено такое представление трех объектов с идентификационными номерами 1, 2 и 3 на растровой сетке 5×5 ячеек. Объекты 2 и 3 являются связными, а объект 1 - несвязный (состоящий из двух фрагментов):

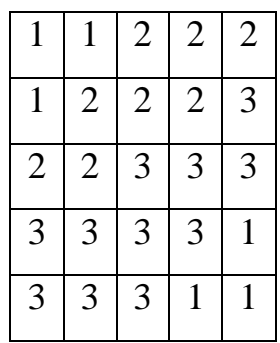

Атрибутивная информация, в этом случае, представляется в виде самостоятельного набора записей:

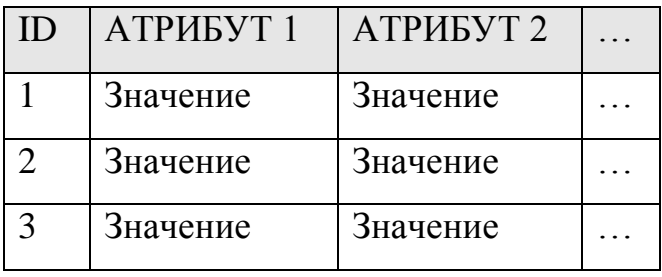

Если с помощью растровой модели требуется представить большое число объектов различной природы, либо представить явления, непрерывно распределенные по всей территории, то предпочтительным будет представление в виде отдельных растровых слоев (рис. 1.2).

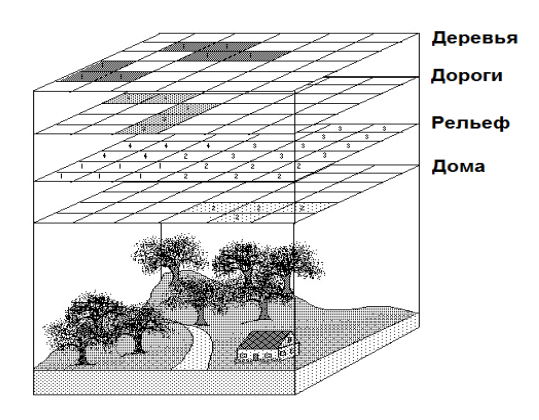

Рис. 1.2. Слои растровой модели

#### <span id="page-8-0"></span>Типы атрибутивных данных

Информация, представленная на растровых слоях, может относиться к тому или иному типу данных - номинальному (категориальному, качественному), ординальному (порядковому, ранговому) или скалярному (количественному, числовому). Тип данных определяет, какими методами эти слои можно обрабатывать, анализировать и визуализировать.

Скалярные переменные принимают числовые значения, измеренные на некоторой интервальной, относительной или абсолютной шкале. Они могут быть непрерывными или дискретными. Скалярные величины (т.е. числа) можно сравнивать, упорядочивать, складывать, вычитать и т.д. В качестве примера непрерывных числовых данных можно привести температуру, а дискретных численность населения.

Ординальные переменные измерены на шкале, имеющей упорядоченные категории. Например, ординальная переменная «степень присутствия вида» может иметь значения: «вид отсутствует», «вид присутствует», «вид содоминирует», «вид доминирует». К таким переменным можно отнести различные бальные оценки с очевидным упорядочением значений. Для ординальных данных применимы только операции сравнения и ранжирования: «равно», «не равно», «больше», «меньше».

Номинальные переменные принимают значения, измеренные на некоторой шкале, состоящей из наименований категорий, которые никак естественным образом не упорядочиваются. Например, номинальная переменная «лесные формации» может иметь значения «дубравы», «липняки», «осинники», «березняки», «сосняки», «ельники». Если в номинальных шкалах используются числа, то они служат только для различения отдельных категорий, заменяя названия и имена. Никаких соотношений, кроме равенства или неравенства, между такими значениями нет.

Если на растровом слое представлены объекты с использованием их идентификаторов в качестве атрибута, то значения идентификаторов можно

9

рассматривать как номинальную переменную. И наоборот, если некоторое свойство территории представлено номинальной переменной (например, тип почвы), то совокупности ячеек с одинаковыми ненулевыми значениями можно интерпретировать как объекты.

Шкалы могут приводиться одна к другой: скалярная шкала - к ординальной или номинальной, ординальная шкала - к номинальной. Такое «понижение» шкалы ведет к потере некоторой части информации. Обратные операции считаются некорректными.

Для картографического отображения (визуализации) геоинформации, представленной на растровых слоях, могут применяться различные методы: метод изолиний, метод цветовых шкал, метод аналитической отмывки, визуализация в виде трехмерной поверхности, метод градиентов, др. Выбор метода визуализации зависит от типа данных растрового слоя.

## <span id="page-9-0"></span>Визуализация растров с номинальными данными

Для отображения растра с геоинформацией номинального типа предварительно создается легенда, где каждому из возможных значений отображаемой переменной задается свой цвет. При визуализации слоя каждая ячейка растровой сетки окрашивается тем цветом, который соответствует, согласно легенде, значению переменной в данной ячейке (рис. 1.3).

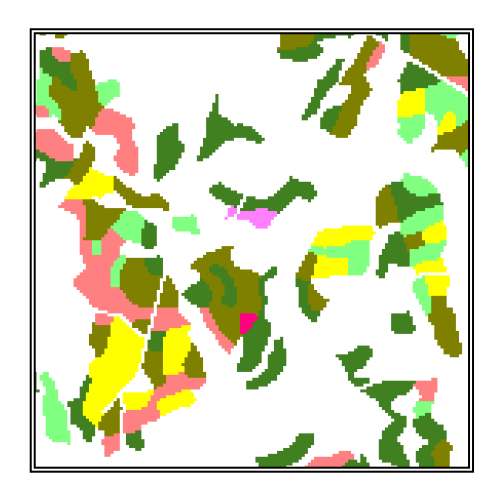

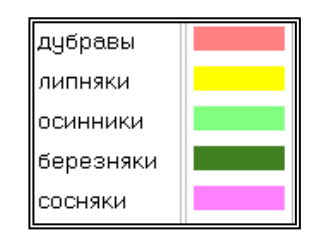

Рис. 1.3. Пример визуализации слоя номинальных данных

10

## <span id="page-10-0"></span>Визуализация растров со скалярными данными

Если на растровом слое представлено пространственное распределение значений некоторой переменной Z скалярного типа, то для его картографического отображения также может применяться цветовая шкала. При этом легенда создается следующим образом. Сначала определяются два числовых значения –  $Z_{\text{min}}$  и  $Z_{\text{max}}$ . Эти значения либо приравнены минимальному и максимальному значениям атрибута Z по всем ячейкам сетки, либо просто задаются исследователем. Далее фиксируется число диапазонов  $k$ , на которое делится интервал  $(Z_{\text{min}}; Z_{\text{max}})$ . После чего для каждого из  $k$  диапазонов задается свой цвет. Цвета диапазонов могут быть заданы либо вручную, либо автоматически. В последнем случае для первого и последнего диапазонов цвета задаются вручную, для всех остальных диапазонов цвета определяется автоматически по спектру - создается шкала цветового перехода от цвета первого диапазона к цвету последнего, состоящая из *k* градаций.

При визуализации каждая ячейка растровой сетки окрашивается цветом. который соответствует тому диапазону легенды, в который попадает значение переменной Z в этой ячейке (рис. 1.4).

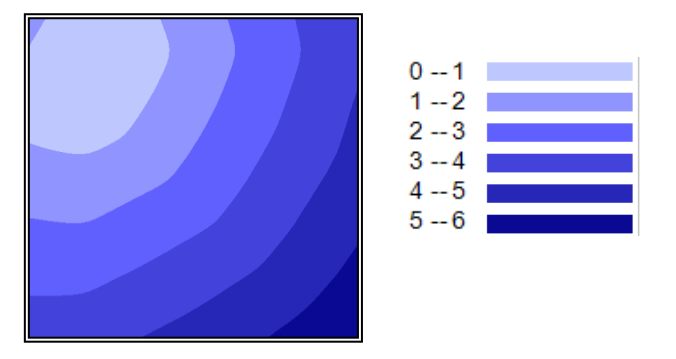

Рис. 1.4. Пример визуализации слоя скалярных данных

#### <span id="page-10-1"></span>Пространственный анализ в растровых ГИС

Одно из основных преимуществ растровой модели - это относительная простота выполнения различных аналитических операций. На основе анализа и

обработки существующих растровых слоев с помощью различных операций и их комбинаций могут быть получены (вычислены) новые слои. Будем различать следующие классы операций над растровыми слоями:

− алгебра карт,

− операции с объектами,

− операции, учитывающие пространственный контекст.

Также можно разделить операции по прикладным задачам: операции анализа рельефа, операции гидрологического анализа, выделение зон видимости и т. д.

Отметим, что любая операция над двумя растровыми слоями может быть выполнена только в том случае, если оба слоя имеют одинаковые геометрические параметры: координаты центров левых нижних ячеек сеток совпадают, размеры ячеек одинаковы, слои имеют одинаковое количество строк и столбцов.

#### <span id="page-12-0"></span> $2.$ **ΠΡΟΓΡΑΜΜΑ OGIS**

Для выполнения практических заданий по курсу «Геоинформационные системы» используется учебная программа QGIS, являющаяся свободной географической информационной системой с открытым кодом. Её структура и основные функции схожи с теми, что реализованы в коммерческих программных комплексах.

Основной файловой единицей программы является проект – файл формата \*.qgs или \*.qgz (в зависимости от версии программы), содержащий информацию о системе координат, к которой привязана исследуемая территория, и список картографических слоев, включённых в проект. Название файла проекта отображается в заголовке главного окна программы. Список слоев (карт) и их свойства отображаются и редактируются в окне управления слоями (Слои или Layers).

# <span id="page-12-1"></span>Интерфейс OGIS

Окно программы отображает на экране главное меню, строку состояния, панель локатора, и карту (полотно карты) (рис. 2.1). Также опционально отображение панели инструментов, окна инструментов анализа (Processing toolbox), окна браузера, окна списка слоев, окна информации.

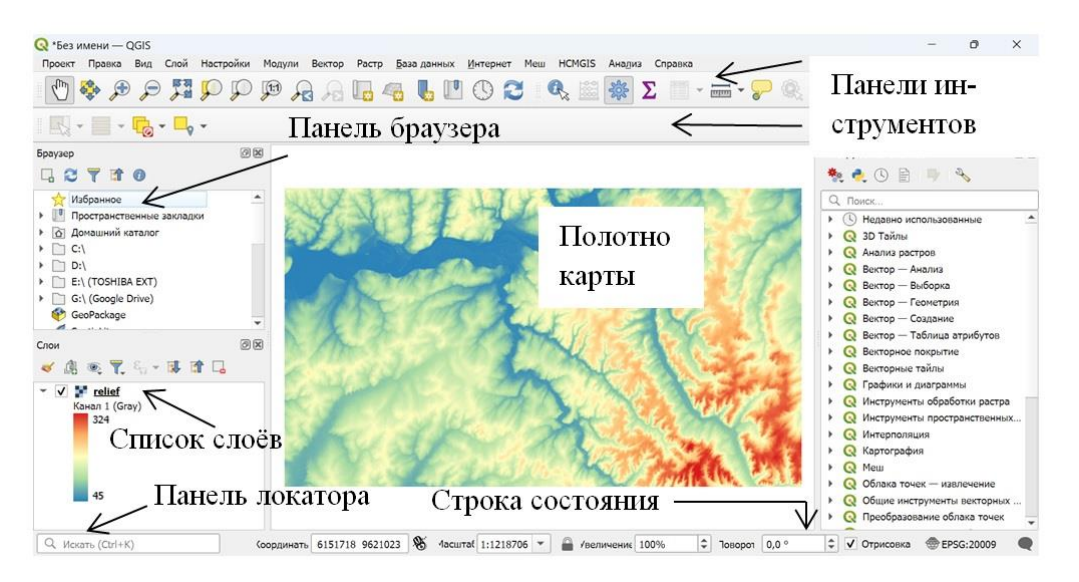

Рис. 2.1. Интерфейс программы QGIS

Имя рабочего проекта отображается в заголовке окна программы. Если проект не сохранен, то указывается «\*Проект без названия» (рис. 2.1). Проект включает в себя слои. Все они отображаются в списке слоев. На полотне карты отображается слой, отмеченный галочкой (то есть активный) в списке слоев и стоящий в списке выше других, также отмеченных галочками. Если галочку снять, слой не будет отображаться на полотне карты. Указав мышкой на название слоя и нажав правую кнопку мыши, мы вызываем контекстное меню для работы со слоем (рис. 2.5). С помощью опций этого контекстного меню можно настроить внешний вид слоя, получить данные о нем, удалить слой и т.п. Под названием слоя в списке слоёв отображается его легенда. Легенду можно свернуть, нажав на треугольник левее галочки видимости.

## <span id="page-13-0"></span>**Главное меню программы**

Пункт главного меню **Проект (Project)** предназначен для действий с проектами*.* Его основные опции:

Создать (New) – создает новый проект.

Открыть (Open) – открывает существующий проект.

Открыть недавние (Open Recent) – открывает проект из списка последних открытых.

Закрыть (Close) – закрывает проект.

Сохранить (Save) – сохраняет текущий проект.

Сохранить как (Save as) – сохраняет текущий проект под новым именем.

Выход (Exit QGIS) – выход из программы.

Пункт главного меню **Правка (Edit)** позволяет выполнять действия над слоями:

Отменить (Undo) – отменяет последнее действие.

Вернуть (Redo) – совершает последнее отмененное действие.

Пункт главного меню **Вид (View)** позволяет просматривать карты в удобном для пользователя виде:

Прокрутка карты (Pan Map) – перемещение с помощью курсора окна карты.

Приблизить (Zoom In) – переход курсора в режим «увеличение масштаба».

Отдалить (Zoom Out) – переход курсора в режим «уменьшение масштаба». Полный охват (Zoom Full) – выравнивание масштаба карты по размерам окна.

Пункт главного меню **Слой (Layer)** позволяет редактировать слои:

Источники данных (Data Source Manager) – позволяет добавить существующий слой в проект.

Копировать стиль (Copy Style) – позволяет скопировать стиль выбранного слоя.

Копировать слой (Copy Layer) – позволяет скопировать слой.

Удалить слой/группу (Remove Layer/Group) – позволяет удалить слой или группу слоев.

Свойства слоя (Layer Properties) – позволяет просматривать и редактировать свойства выбранного слоя.

Пункт главного меню **Модули (Plugins)** предназначен для управления модулями:

Управление модулями (Manage and Install Plugins) – позволяет установить/подключить модули.

Пункт главного меню Растр (Raster) предназначен для работы с растровыми слоями:

Калькулятор растров (Raster Calculator) – позволяет совершать операции над растровыми слоями.

Пункт главного меню Справка (Help) предоставляет справочную информацию:

Справка (Help Contents) – открывает страницу содержания справки.

# <span id="page-15-0"></span>**Строка состояния и панель локатора**

На информационной панели внизу главного экрана можно увидеть: Координаты (Coordinates) – координаты выбранной точки. Масштаб (Scale) – масштаб карты. Увеличение (Magnifier) – процентное отображение размера карты. Поворот (Rotation) – поворот карты в градусах. Отрисовка (Render) – включает отрисовку карты. EPSG:20009 (стандартное значение) – система координат.

# <span id="page-15-1"></span>**Панель инструментов**

Панель инструментов (рис. 2.2) служит для вызова окна управления слоями и быстрого переключения между режимами курсора мыши:

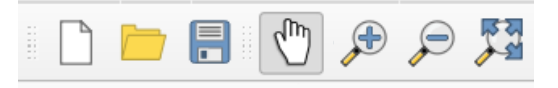

Рис. 2.2. Панель инструментов

На рисунке 2.2 изображены кнопки вызова следующих функций (слева направо):

- 1. создает новый проект,
- 2. открывает существующий проект,
- 3. сохраняет проект,
- 4. курсор в режиме «прокрутка карты»,
- 5. курсор в режиме увеличения масштаба,
- 6. курсор в режиме уменьшения масштаба,
- 7. полный охват карты.

# <span id="page-15-2"></span>**Окно информации**

Это окно появляется при активизации кнопки на панели инструментов, что означает переход в режим вывода информации о ячейке по нажатию курсора мыши на карте. Нажатие левой кнопкой мыши по карте в этом режиме вызывает окно информации или окно Результат определения (Identify Results, рис. 2.3).

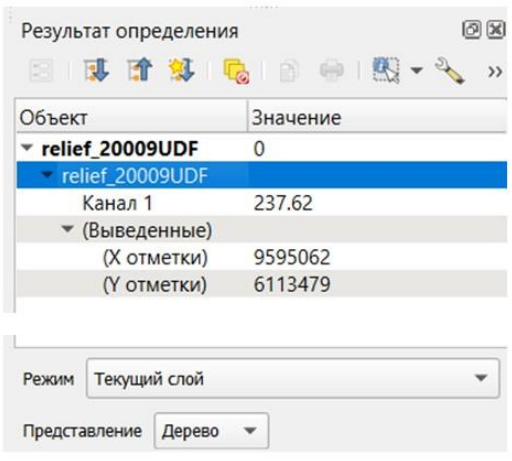

Рис. 2.3. Окно *Результат определения* (*Identify Results*)

В окне выводятся данные о текущем слое, а также X и Y координаты выбранной ячейки и её значения в каналах.

# <span id="page-16-0"></span>**Окно инструментов анализа**

Активизации кнопки на панели инструментов  $\left|\frac{205}{40}\right|$  – включает и выключает отображение окна *Инструменты анализа (Processing Toolbox,* рис. 2.4*)* в правой части экрана. Данная панель позволяет вызывать функции различных модулей.

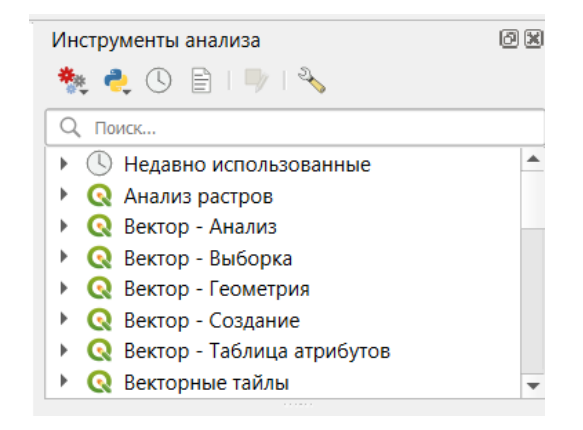

Рис. 2.4. Окно *Инструменты анализа* (*Processing Toolbox*)

# <span id="page-17-0"></span>**Окно работы со слоями**

Окно работы со слоями (*Слои, Layers*) вызывается в главном меню программы (Вид → Панели → Слои или View → Panels → Layers).

Окно *Слои (Layers)* отображает список слоев проекта (рис. 2.5), их названия и содержит инструменты для управления отображением слоев на карте. Галочка слева от названия слоя означает видимость на карте в главном окне программы.

Расположение слоев в окне относительно друг друга влияет на порядок отображения. В окне карты отображается верхний видимый слой. Переместить слой в списке можно путем перетаскивания его левой кнопкой мыши.

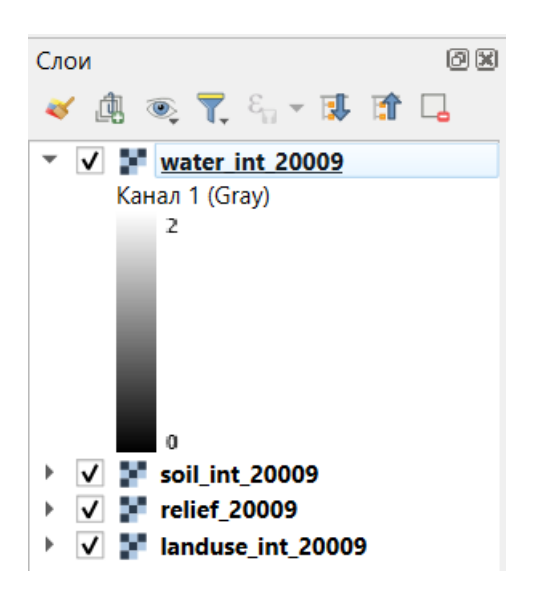

Рис. 2.5. Окно *Слои* (*Layers*)

Кнопки управления слоями находятся в верхней части окна *Слои (Layers)*, см. рис. 2.6.

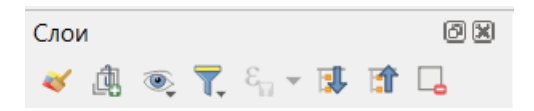

Рис. 2.6. Кнопки управления слоями окна *Слои* (*Layers*)

На рисунке 2.6 изображены кнопки вызова следующих функций (слева направо):

- 1. открыть панель стиля слоя,
- 2. добавить группу слоев,
- 3. управлять темами карт.
- 4. фильтровать легенду,
- 5. фильтровать легенду по выражению,
- 6. развернуть все слои,
- 7. свернуть все слои,
- 8. удалить слой/группу.

# <span id="page-18-0"></span>**Визуализация растровых слоев средствами QGIS**

Для добавления растрового слоя в проект необходимо выбрать в главном пункте меню Слой → Добавить растровый слой (Layer → Add Layer) (рис. 2.7) и в открывшемся диалоговом окне выбрать файл, содержащий данные (рис. 2.8).

| • Проект без названия                                                                                                    | <b>QGIS</b>                                                                            |                    |                                                      |                              |                                |  |
|----------------------------------------------------------------------------------------------------|----------------------------------------------------------------------------------------|--------------------|------------------------------------------------------|------------------------------|--------------------------------|--|
| Правка Вид<br>Проект                                                                                                    | Установки Модули Вектор                                                                |                    | Растр База данных Интернет Меш Анализ данных Справка |                              |                                |  |
|                                                                                                    | <b>В В У Менеджер источников данных</b>                                                | $Ctrl + L$         | <b>DE * ZE * PR * D *</b>                            |                              |                                |  |
| <b>调略Vo/o噪</b>                                                                                                    | Создать слой                                                                           |                    |                                                      |                              |                                |  |
|                                                                                                    | Добавить слой                                                                          |                    | V <sub>n</sub> Добавить векторный слой               | Ctrl+Shift+V                 |                                |  |
| $\frac{1}{2}$ $\frac{1}{2}$ | Встроить слои и группы                                                                 |                    | <b>Добавить растровый слой</b>                       | $Ctrl + Shift + R$           |                                |  |
| Браузер<br><b>TIO</b><br>. e                                                                                                    | Загрузить из файла описания слоя                                                       |                    | Добавить меш слой                                    |                              |                                |  |
| Избранное<br>• Пространственные<br>• О Домашний каталог<br>$\triangleright \square$ C:\<br>$\triangleright$ $\square$ D:<br>$\triangleright$ $\Box$ EN<br>$\triangleright$ $\square$ F:\<br>GeoPackage<br>SpatiaLite<br>PostGIS<br><b>SAP HANA</b><br><b>MSSOL</b><br>Orade                                         | Копировать стиль                                                                       |                    | 9. Добавить слой из текста с разделителями           | Ctrl+Shift+T                 |                                |  |
|                                                                                                    | Вставить стиль                                                                         |                    | 4. Добавить слои PostGIS                             | Ctrl+Shift+D<br>Ctrl+Shift+L |                                |  |
|                                                                                                    | Копировать слой                                                                        |                    | Добавить слой SpatiaLite                             |                              | at on                          |  |
|                                                                                                    | Вставить слой/группу                                                                   |                    | Добавить слой MSSOL Spatial                          | kno<br>own                   |                                |  |
|                                                                                                    | Открыть таблицу атрибутов                                                              | F6                 | Добавить слой DB2 Spatial                            | $Ctrl + Shift + 2$           |                                |  |
|                                                                                                    | Toggle Editing                                                                         |                    | • Добавить слой Oracle Spatial                       | $Ctrl + Shift + O$           |                                |  |
|                                                                                                    | Сохранить правки                                                                       |                    |                                                      | $Ctrl + Shift + G$           |                                |  |
|                                                                                                    | Текущие правки                                                                         |                    | Добавить/редактировать виртуальный слой              |                              |                                |  |
|                                                                                                    | Сохранить как<br>Сохранить как файл описание слоя<br>$Ctrl + D$<br>Удалить слой/группу |                    | Add WMS/WMTS Layer                                   | Ctrl+Shift+W                 | strai<br>The<br>obje<br>$#$ to |  |
|                                                                                                    |                                                                                        |                    | Add XYZ Layer                                        |                              |                                |  |
|                                                                                                    |                                                                                        |                    | <b>Добавить WCS-слой</b>                             |                              |                                |  |
|                                                                                                    | Дублировать                                                                            |                    | <b>ФА Добавить WFS-слой</b>                          |                              |                                |  |
| Слои                                                                                                    | Задать видимость в пределах масштаба                                                   |                    | Add ArcGIS REST Server Layer                         |                              |                                |  |
|                                                                                                    |                                                                                        | $Ctrl + Shift + C$ | Add Vector Tile Layer                                | оек                          |                                |  |
|                                                                                                    | Изменить систему координат                                                             |                    | 26 Add Point Cloud Layer                             |                              |                                |  |
|                                                                                                    | Выбрать систему координат слоя для проекта                                             |                    |                                                      |                              |                                |  |
|                                                                                                    | Свойства слоя                                                                          |                    |                                                      |                              |                                |  |
|                                                                                                    | Фильтр                                                                                 | $Ctrl + F$         |                                                      |                              |                                |  |

Рис. 2.7. Добавление слоя в проект

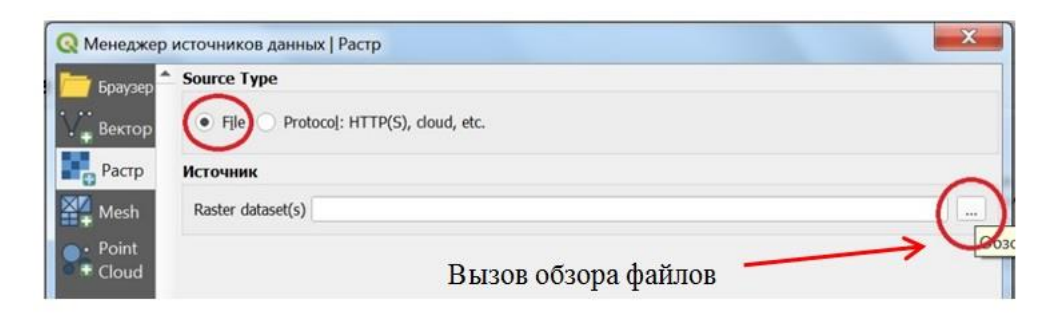

Рис. 2.8. Выбор файла – источника данных

Вновь добавленный слой будет отображен на полотне карты (рис. 2.9). Вызвав нажатием правой кнопкой мыши по слою контекстное меню и выбрав «*Свойства*» (*Properties*), можно получить полную информацию о слое и настроить его стиль отображения (рис. 2.10).

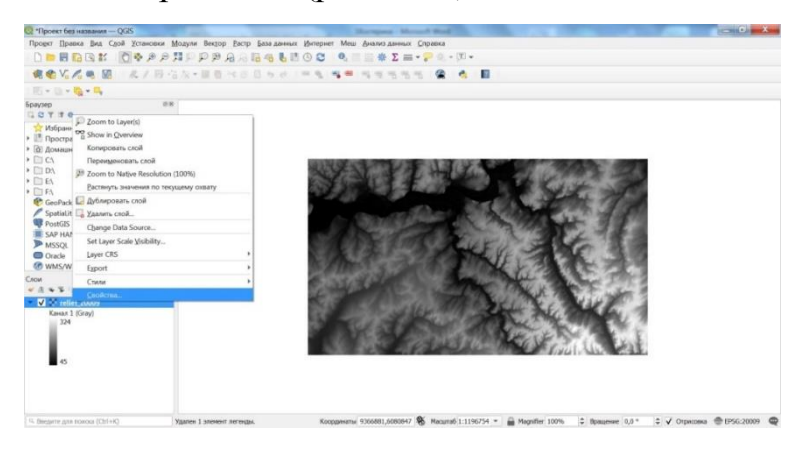

Рис. 2.9. Скалярный слой после его добавления в проект. Контекстное меню операций над слоем

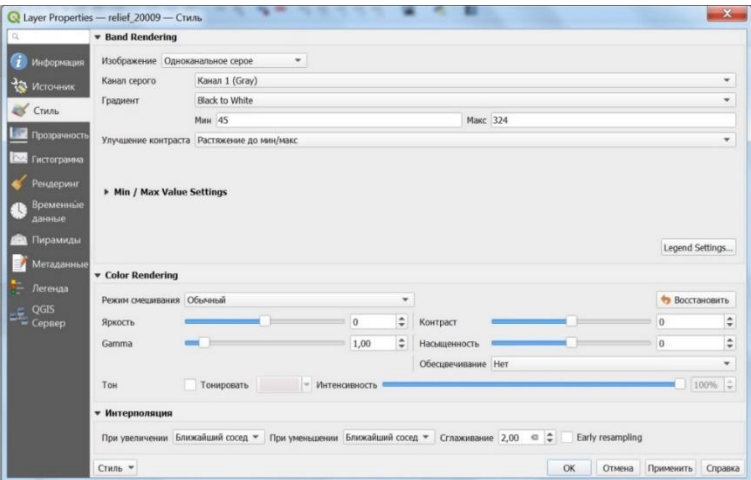

Рис. 2.10. Диалоговое окно «*Свойства слоя*» (*Layer Properties*). Настройка стиля отображения

Верхняя строчка диалогового окна «*Свойства слоя*» (*Layer Properties*) содержит название настраиваемого слоя (рис. 2.10).

В разделе *Стиль* (*Symbology*) можно задать настройки отображения слоя. В разделе *Band Rendering* можно выбрать одноканальный или многоканальный цветовой режим, градиент цвета. В ячейках Мин (Min) и Макс (Max) отображаются минимальное и максимальное значения диапазона для градиента. Верхняя и нижняя границы являются включительными.

В разделе *Отрисовка (Layer Rendering)* диалогового окна *Свойства слоя*» (*Layer Properties*) настраиваются параметры насыщенности, яркости, контраста и цветовой гаммы слоя.

Раздел *Прозрачность (Transparency)* диалогового окна *Свойства слоя*» (*Layer Properties*) позволяет настроить прозрачность выбранного слоя (рис. 2.11).

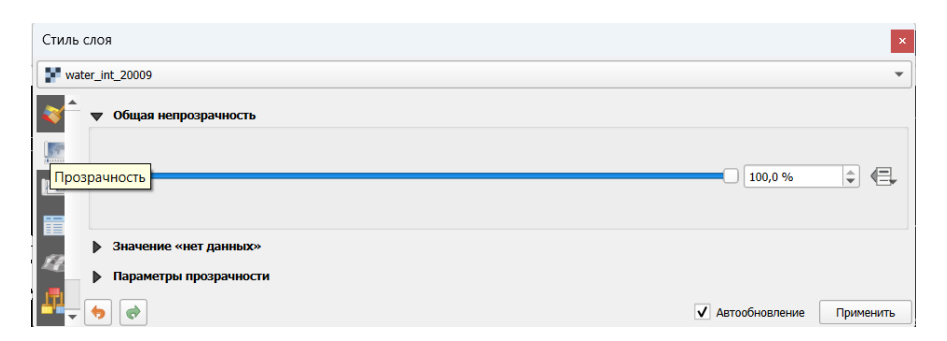

Рис. 2.11. Раздел *Прозрачность* (*Transparency*) диалогового окна «*Свойства слоя*» (*Layer Properties*)

На рис. 2.10 мы видим, что наше изображение одноканальное, и отображается с помощью палитры оттенков серого цвета (одноканальное серое, Singleband gray). Чтобы сделать изображение цветным, нужно выбрать Изображение одноканальное псевдоцветное (Singleband pseudocolor) (рис. 2.12).

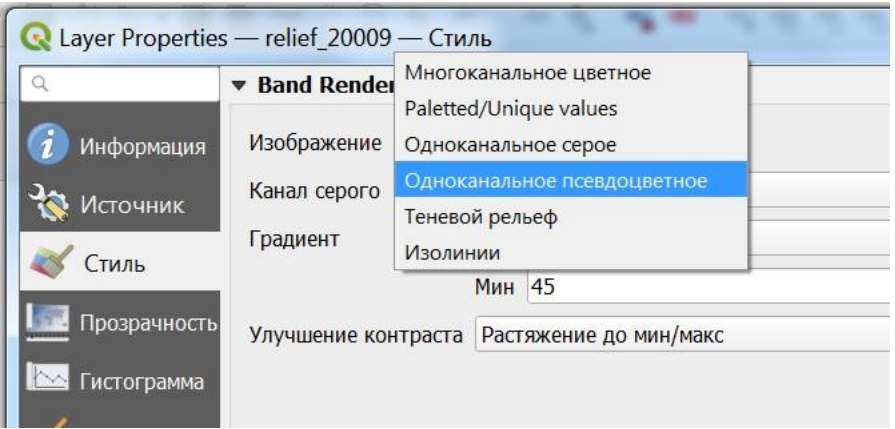

Рис. 2.12. Выбор варианта изображения

Далее можно настроить цветовую шкалу отображения слоя. В окне показаны минимальное и максимальное значения данных в слое (рис. 2.13). Для скалярного слоя используется градиентная заливка. Для определенных значений данных, обязательно включая минимальное и максимальное значения, мы можем задать определенные цвета. Градиент цвета будет построен на этих отметках и цветах. Например, на рис. 2.9 представлен скалярный слой с отметками рельефа. Минимальное значение высоты рельефа 45 м, максимальное 324 м. Пусть 45 метрам соответствует синий цвет, 324 метрам – коричневый цвет, а средним значениям – зеленый цвет (рис. 2.13). В результате получим цветное полотно карты (рис. 2.14).

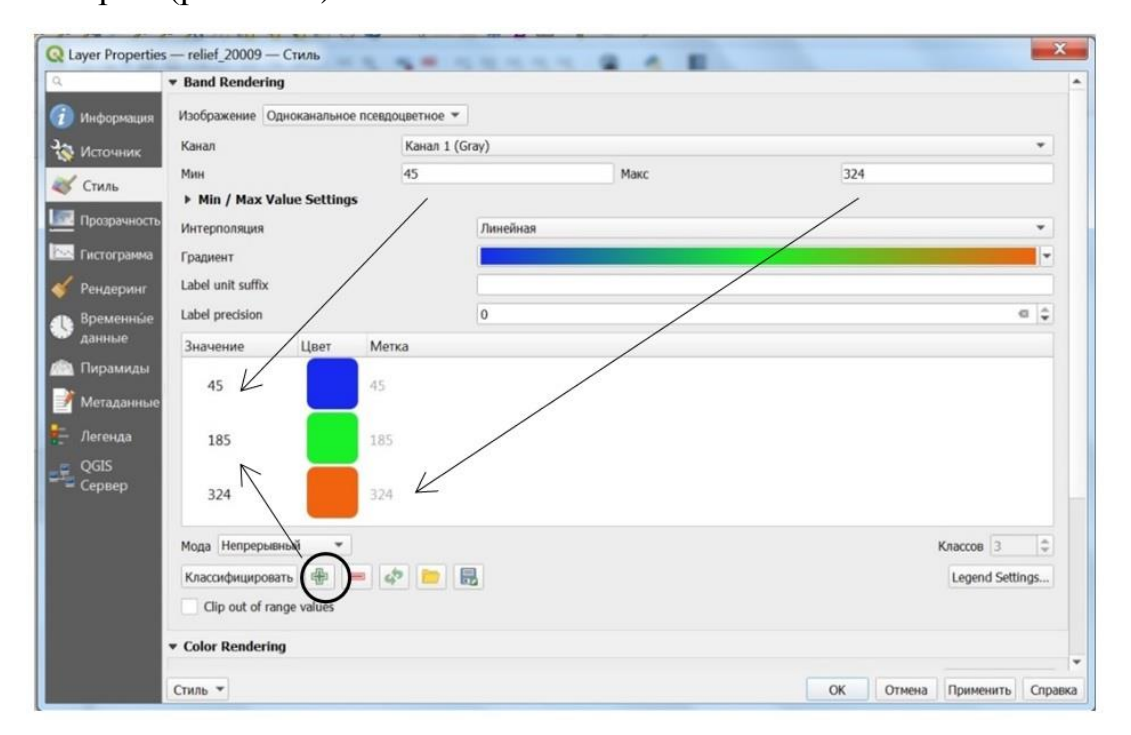

Рис. 2.13. Настройка градиента для скалярного слоя

Минимальное и максимальное значения отображаются в таблице «Значение – Цвет – Метка» автоматически. Чтобы добавить новые значение, нужно нажать на знак «Плюс» (рис. 2.13). Двойным щелчком в поле «Значение» мы получаем доступ к заданию значения для цвета. Двойным щелчком на квадратике для цвета мы получаем диалоговое окно для выбора цвета. На рис. 2.13 значение 185 вычислено округленно как 45+(324−45)/2, затем заданы значения и соответствующие им цвета.

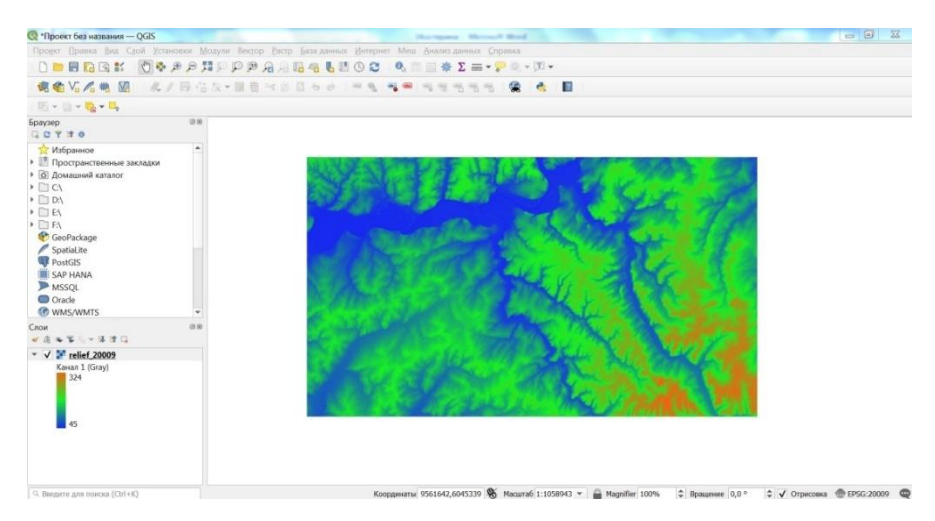

Рис. 2.14. Скалярный слой с заданным стилем

Добавим в проект новый слой с номинальными данными. Это будет слой с данными о почвах. Он отобразится, как показано на рис. 2.15.

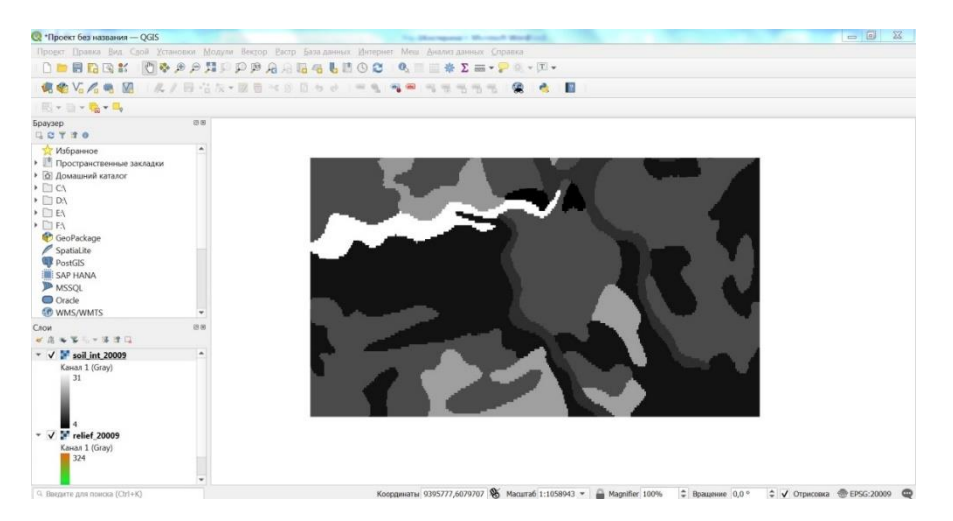

Рис. 2.15. Номинальный слой после добавления в проект

Видим, что хотя на карте визуализированы разные области, у слоя нет понятной легенды, а его значения лежат в диапазоне от 4 до 31. Чтобы создать легенду и стиль отображения, нам потребуются сведения о соответствии значений в ячейках слоя типам почвы. Ниже в таблице 2.1 приведена таблица соответствия значений в ячейках типам почвы для слоя на рис. 2.15.

# Типы слоев почвы и их обозначения в растровом слое (в соответствии с Harmonized World Soil Database)

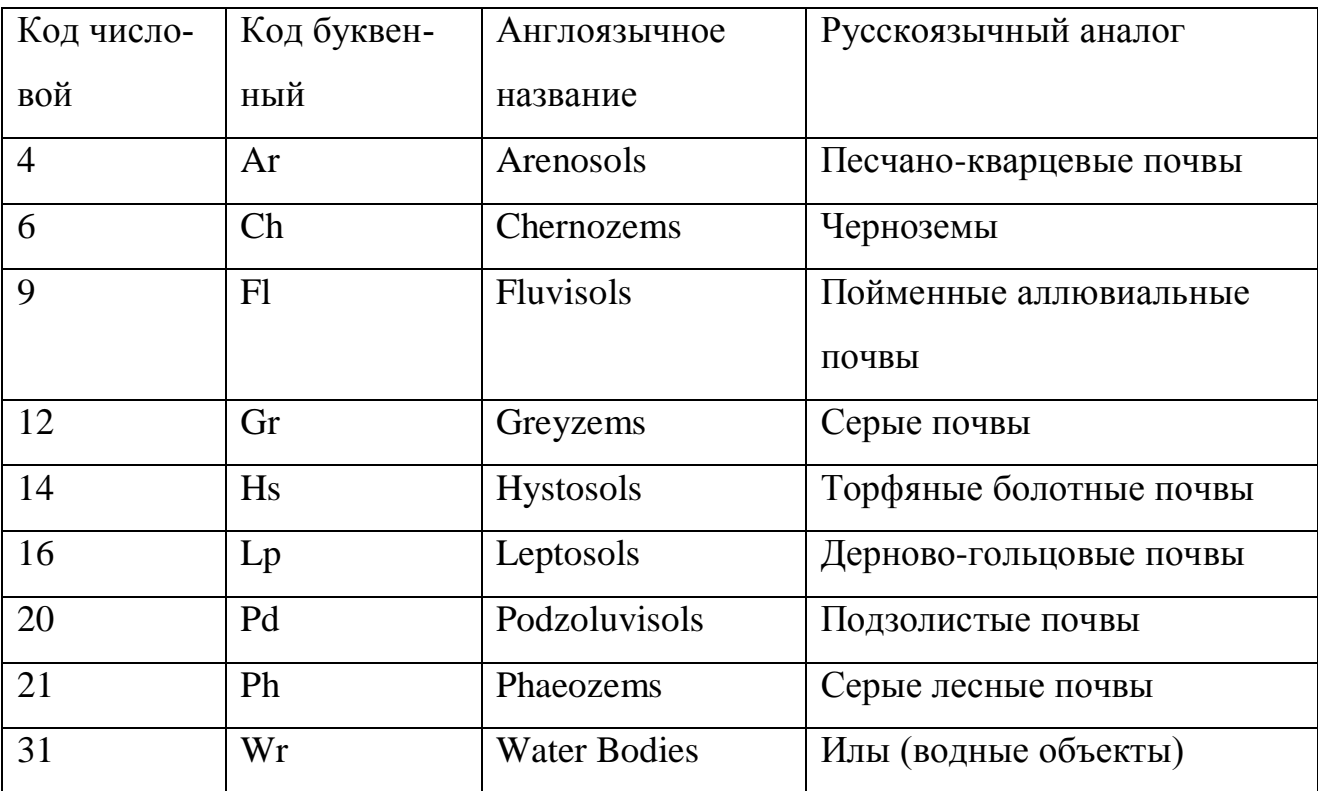

Чтобы раскрасить этот слой, ячейки которого содержат коды, соответствующие категориям почв (категориальный слой, слой категориальных значений), в свойствах слоя на вкладке Стиль (Symbology) выбираем Изображение как «Палитра / Уникальные значения» («Paletted / Unique values»). Нажимаем на кнопку «Классифицировать» и получаем возможность задать цвет и текстовую расшифровку для каждого значения номинального признака. В итоге получаем карту почв, как показано на рис. 2.16.

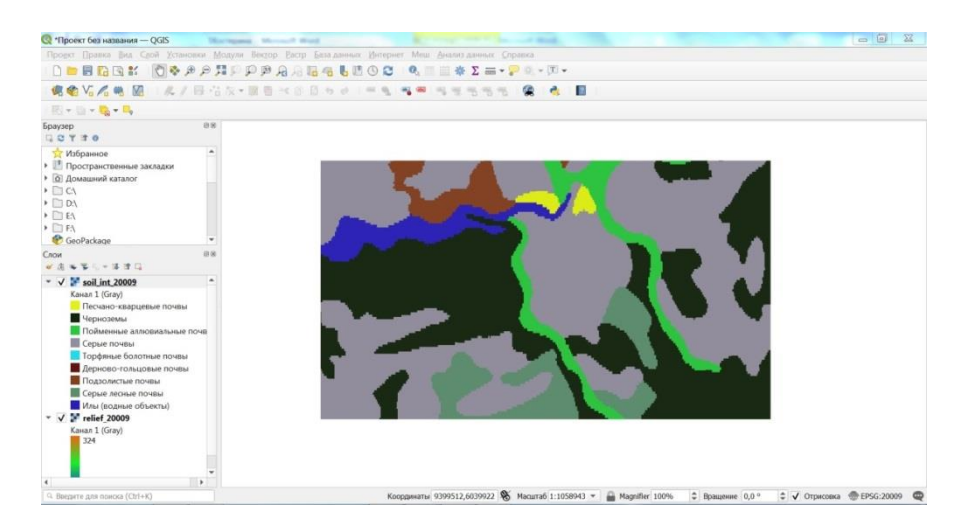

Рис. 2.16. Номинальный слой с заданным стилем и легендой

# <span id="page-25-0"></span>**Информация о растровом слое**

Важное значение имеет раздел Информация (Information) в окне *Свойства слоя* (*Layer Properties*). На рис. 2.17 показана информация для скалярного слоя Relief, содержащего высоты рельефа. Здесь мы видим имя файла, тип этого файла, полный путь к нему (на рис. 2.17 полный путь скрыт). Также видим систему координат и в ней – координаты левого нижнего и правого верхнего углов карты. Изображение одноканальное. Размер пикселя (ячейки) 100 на 100 метров. Размер изображения 1818 на 1046 пикселей (ячеек).

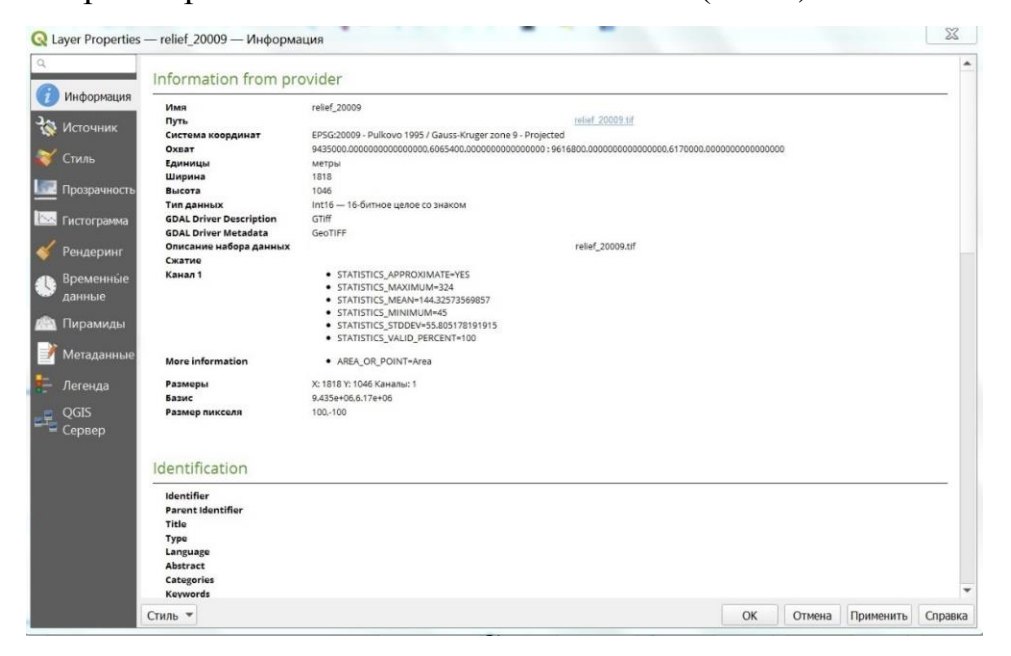

Рис. 2.17. Информация о скалярном слое с данными о рельефе

- *Упражнение 1.* Создайте новый проект. Добавьте в него скалярный слой с данными о средней месячной сумме осадков июня (файл prec\_jun.tif). Откройте свойства слоя. В разделе «Информация» найдите сведения о системе координат слоя, единицах измерения координат, размерах ячеек, экстенте слоя, определите координаты правого нижнего угла слоя, число колонок и строк в сетке ячеек, число каналов слоя, минимальное и максимальное количество осадков в ячейках слоя.
- *Упражнение 2*. Задайте стиль отображения слоя с данными о средней месячной сумме осадков июня (файл prec\_jun.tif). Задайте стиль отображения.
- *Упражнение 3.* Добавьте в проект слой с данными о типах природопользования (файл landuse.tif). Создайте стиль и легенду, см. описание слоя в Приложении 1.

# <span id="page-26-0"></span>**3. АЛГЕБРА КАРТ**

Операции алгебры карт (их еще называют точечными операциями или локальными операциями) выполняют анализ и вычисления отдельно в каждой ячейке растровой сетки; результат операции в ячейке не зависит от значений в соседних ячейках. С помощью этих операций можно получить новый растровый слой из одного или нескольких входных слоев, причем значение каждой ячейки нового слоя зависит только от значений ячеек входных слоев, имеющих те же растровые координаты.

В зависимости от типа атрибутивных данных новые слои могут быть получены с помощью *арифметических* операций, *логических* операций, операций *сравнения*, *условного оператора*, а также *перекодировкой* на базе перекодировочных таблиц. Обратите внимание, что применение, например, арифметических операций требует наличия скалярной шкалы измерений. Если значениями ячеек являются коды, бессмысленно применять к ним арифметические или статистические функции.

Большинство точечных операций можно выполнить с помощью базового растрового калькулятора (Raster Calculator), который можно вызвать в меню

27

Растр (Raster). Растровый калькулятор (рис. 3.1) позволяет выполнять расчеты на основе существующих значений ячеек одного растра или нескольких.

В окне калькулятора растров (рис. 3.1) расположены следующие элементы:

**1. Каналы растра (Raster Bands) –** список всех доступных растровых слоев и через знак @ список каналов растров, которые можно использовать.

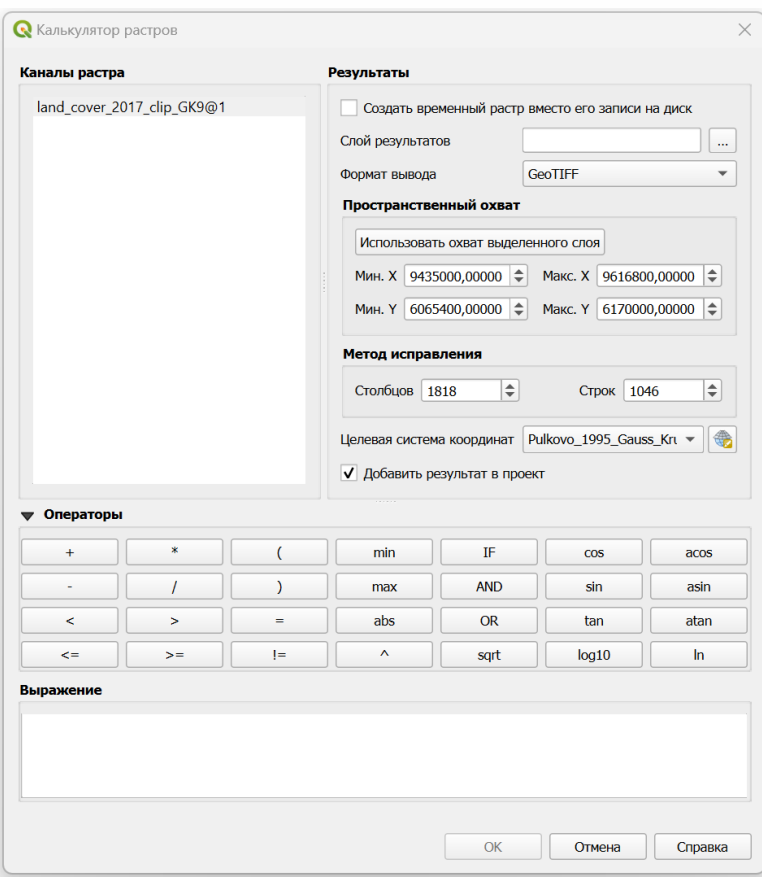

Рис. 3.1. Интерфейс окна калькулятора растров

**2. Результаты / Результирующий слой (Result Layer)** – параметры сохранения результатов итогового растра.

a. **Создать временный файл вместо записи его на диск (Create on-the-fly raster instead of writing layer to disk).** Если флажок не установлен, выходные данные сохраняются на диске как новый простой файл. Требуются путь к выходному слою и формат вывода. Если этот флажок установлен, создается виртуальный растровый слой, т. е. растровый слой, ячейки которого вычисляются «на лету»<sup>1\*</sup>.

Слой результатов (Output layer) - поле для ввода пути до места  $\mathbf{b}$ . сохранения | и названия итогового/результирующего растра.

 $\mathbf{c}$ . Формат вывода (Output format) – форматы растровых данных, поллерживаемые  $GDAL<sup>2</sup>$ .

Пространственный охват / Пространственный экстент (Spatial 3. **Extent**) – географический охват данных. Если входной слой имеет разрешение, отличное от заданного здесь, то значения в ячейках будут повторно дискретизированы с использованием алгоритма ближайшего соседа.

Использовать охват выделенного слоя (Use Selected Layer  $\mathbf{a}$ **Extent**) – автоматически вычисляет охват выбранного растра (по умолчанию).

 $h_{\cdot}$ Мин. Х, Мин. Ү, Макс. Х, Макс. Ү - поля, позволяющие задать пользовательские координаты нижнего левого и правого верхнего угла итогового/результирующего растра.

 $\overline{4}$ . Метод исправления / Разрешение (Resolution) – разрешение (размер ячейки) вычисляется исходя из пространственного охвата и целевого количества строк и столбцов.

Столбцов (Columns) - количество столбцов (по умолчанию - ко- $\mathbf{a}$ . личество столбцов выбранного слоя).

Строк (Rows) - количество строк (по умолчанию - количество  $h_{\cdot}$ строк выбранного слоя).

5. Целевая система координат (Output CRS) - можно выбрать систему координат из выпадающего списка или вручную задать параметры целевой системы координат

<sup>1</sup> Это не новый файл на диске; виртуальный слой по-прежнему связан с растрами, используемыми в расчете, а это означает, что удаление или перемещение этих растров приведет к его поломке. Можно указать имя слоя, в противном случае выражение расчета используется как таковое. Удаление виртуального слоя из проекта приводит к его удалению, и его можно сделать постоянным в файле с помощью контекстного меню «Экспорт» • «Сохранить как...».

<sup>&</sup>lt;sup>2</sup> GDAL (англ. Geospatial Data Abstraction Library — библиотека абстракции геопространственных данных)

**6.**  $\Box$  Добавить **результат в проект** (Add result to **project**) – добавление результирующего слоя в проект в область легенды. Установлено по умолчанию для виртуальных растров.

**7.** Операторы **(Operators)** – кнопки для быстрой вставки функций.

**8.** Выражение **(Raster Calculator Expression)** – область ввода, в которой по мере набора отображается выражение. Поддерживается копирование и вставка текста.

**9. Ок,** Отмена**, Справка** – кнопки запуска вычислений, закрытия окна и вызова справки.

Важно:

 все растровые слои, используемые для расчета, должны быть с одинаковым разрешением и одинаковым пространственным охватом / экстентом;

растровый калькулятор чувствителен к регистру;

десятичная часть отделяется точкой «.», а не запятой «,».

Чтобы добавить растр в поле выражения калькулятора растров, дважды щелкните мышкой на его имени в списке Каналов растра (Raster bands). Затем вы можете использовать операторы для построения расчетных выражений или просто ввести их в поле. Чтобы добавить оператор в поле выражения калькулятора растра, нажмите соответствующую кнопку в окне «Операторы» или на клавиатуре. Имена растров должны заключаться в кавычки (""), после имени растра через «собаку» (« $\omega$ ») обязательно указывается номер канала. Например, первый канал слоя prec\_jul.tif в растровом калькуляторе будет выглядеть как: "prec\_jul@1". Вставка имени растра выполняется по двойному клику на соответствующем элементе списка каналов растров.

В процессе набора выражения осуществляется его проверка. При наличии ошибок в левом нижнем углу выводится сообщение «Выражение корректно» («Expression valid») или «Выражение некорректно» («Expression invalid»), тогда кнопка «ОК» блокируется.

При помощи кнопок быстрого ввода доступны следующие операторы:

30

 Арифметические: +, -, \*, /, натуральный логарифм (ln), десятичный логарифм (log10), квадратный корень (sqrt), модуль (abs) и возведение в степень (^).

- Тригонометрические: sin, cos, tan, asin, acos, atan.
- Сравнение: <, >, =, !=, <=, >=.
- Логические (условные): AND, OR,  $($ ).
- Статистические: min, max.
- Условный: IF.

# <span id="page-30-0"></span>**Арифметические операции**

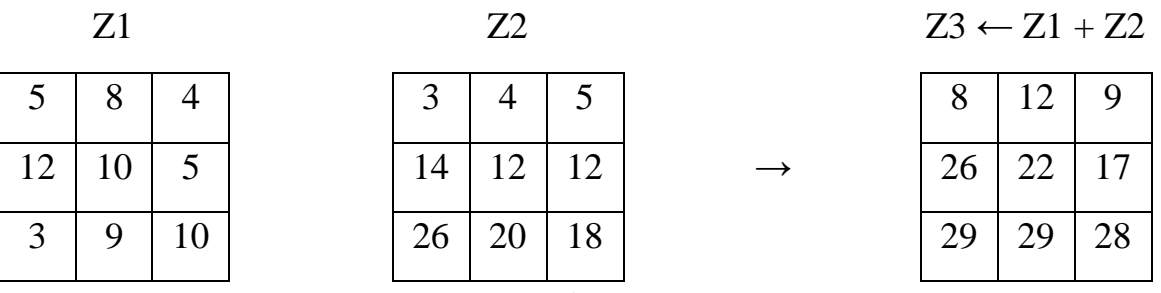

Рис. 3.2. Пример применения арифметической операции к растровым слоям, где Z1, Z2 – входные слои скалярного типа, Z3 – результирующий слой скалярного типа

*Упражнение 4.* Создайте слой с суммарными летними осадками summer prec.tif. Используйте слои с осадками июня prec\_jun.tif, июля prec\_jul.tif и августа prec\_aug.tif. Используйте пункт меню Растр / Калькулятор растров и выражение:

"prec\_jun@1" + "prec\_jul@1" + "prec\_aug@1"

# <span id="page-31-0"></span>Операции сравнения

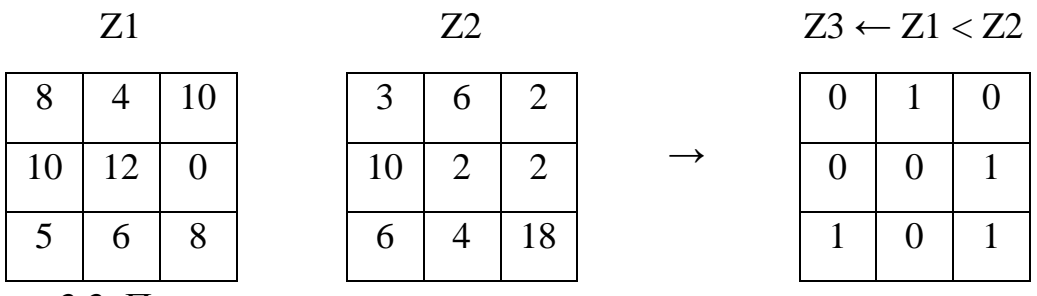

Рис. 3.3. Пример применения операции сравнения к растровым слоям, где Z1, Z2 - входные слои скалярного или ординального типа, Z3 - результирующий слой номинального (бинарного) типа

Упражнение 5. Создайте слой highlands.tif, где код 1 будет соответствовать возвышенностям (ячейкам с высотой рельефа от 200 до 400 м), а код 0 - всем остальным территориям. Используйте слой с высотой рельефа relief.tif и выражение в растровом калькуляторе:

$$
'relief@1">=200
$$

Оформите легенду полученного слоя. Обозначьте возвышенности красным цветом, все остальные категории - серым. Подпишите категории.

# <span id="page-31-1"></span>Логические операции

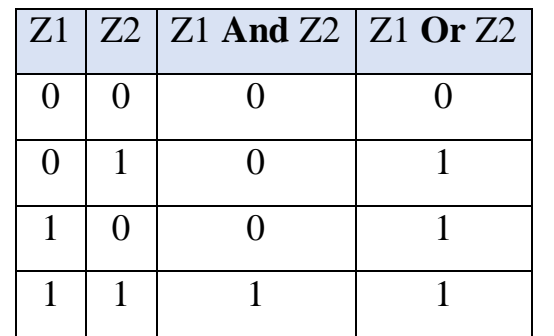

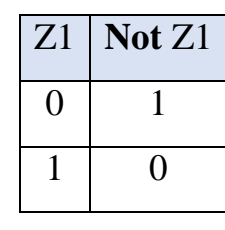

Рис. 3.4. Правила, порождающие результат, при использовании логических операций, где Z1, Z2 - входные слои номинального или ординального типа, либо результаты операций сравнения и логических операций

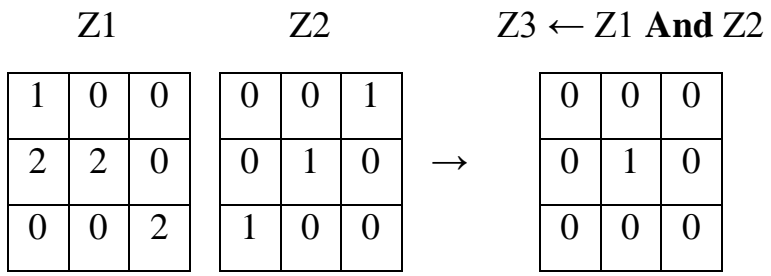

Рис. 3.5. Пример применения логической операции к растровым слоям. Z1, Z2 - входные слои номинального или ординального типа. Z3 - результирующий слой номинального (бинарного) типа

Упражнение 6. Создайте слой bridge.tif, содержащий местоположения (маски) мостов. Дано: слой дорог highway.tif и слой водных объектов water.tif. Выражение для растрового калькулятора:

"highway@1" != 0 AND "water@1" != 0

Оформите легенду полученного слоя. Обозначьте мосты сиреневым цветом, все остальные категории - серым. Подпишите категории.

# <span id="page-32-0"></span>Условный оператор

В растровом калькуляторе можно использовать условный оператор if, его синтаксис следующий:

$$
if(Z1, Z2, Z3)
$$

Здесь Z1, Z2, Z3 - слой номинального или ординального типа, либо результат логической операции или операции сравнения. Любое ненулевое значение Z1 трактуется как «истина» (TRUE), нулевое значение Z1 - как «ложь» (FALSE). Если в некоторой ячейке условие выполняется, т.е. Z1 «истина», то значение результата в ячейке равно Z2, иначе равно Z3 (когда условие не выполняется, т.е. Z1 «ложь»).

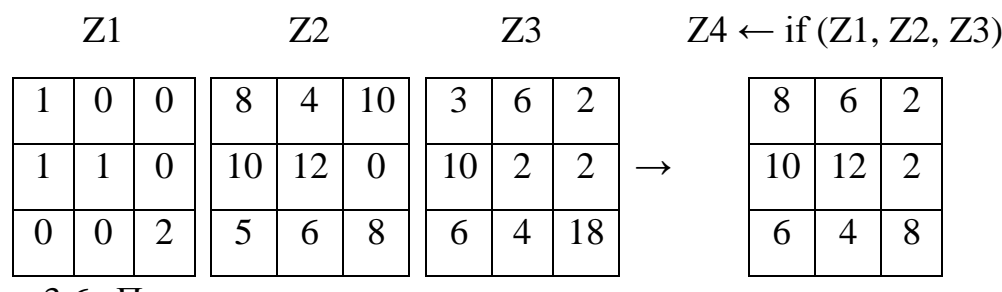

Рис. 3.6. Пример применения условного оператора к растровым слоям. Z1 – входной слой номинального или ординального типа, Z2, Z3 – входные слои скалярного, или ординального, или номинального типа, Z4 – новый слой того же типа, что и Z2, Z3

*Упражнение 7*. Уточните слой рельефа relief.tif с учетом деревьев, отмеченных в слое landcover.tif. В тех ячейках, где есть лес, рельеф должен быть на 10 метров выше текущих значений. Результат необходимо поместить в слой relief10.tif. Решение: вычислите слой, используя выражение в растровом калькуляторе:

if(landcover@1 <= 5, relief@1 + 10, relief@1)

## <span id="page-33-0"></span>**Операции перекодировки**

В процессе перекодировки категории исходных растров заменяются новыми категориями.

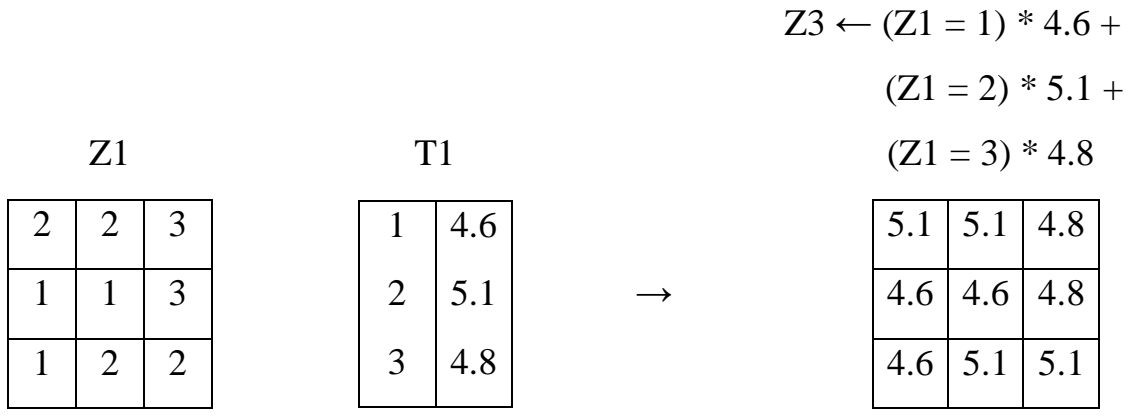

Рис. 3.7. Пример применения операции перекодировки к растровым слоям, где Z1 – входной слой номинального, скалярного или ординального типа, T1 – перекодировочная таблица, Z3 – новый слой

*Упражнение 8*. Создайте слой croplands.tif, содержащий местоположения пахотных угодий. Исходный слой landcover.tif. Решение в растровом калькуляторе:

("landcover  $@1" = 12)*13$ 

Оформите легенду полученного слоя. Обозначьте пашни зелёным цветом, все остальные категории – серым. Подпишите категории.

*Упражнение 9.* Создайте слой roads.tif, содержащий информацию о дорогах: код 0 − нет дорог, код 1 − крупные дороги (федерального и регионального значения), код 2 – второстепенные дороги (областного и районного значения). Дано: слой highway.tif. Решение в растровом калькуляторе:

(("highway@1" = 1) OR ("highway@1" = 2))\*1 + (("highway@1" = 3) OR ("highway@1" = 4))\*2

Оформите легенду полученного слоя. Обозначьте крупные дороги чёрным цветом, второстепенные дороги − серым цветом, территории бездорожья − белым цветом. Подпишите категории.

*Упражнение 10.* Создайте слой ступеней высот steps2.tif, содержащий информацию: код 1 – низины (lowlands, высоты рельефа от 0 до 60 м), код 2 – средние высоты (average elevation, высоты от 60 до 120 м), код 3 − высокогорья (highlands, высоты от 120 до 900 м), код 4 − горы (mountains, высоты рельефа более 900 м). Исходный слой relief.tif. Решение в растровом калькуляторе:

("relief@1" >= 0 AND "relief@1" <= 60)  $*$  1 + ("relief@1" > 60 AND "relief@1" <=  $120$ )\* 2 +  $("relief@1" > 120 AND "relief@1"  $\leq 900$ *3 +$ ("relief@1" > 900)\*4 + 0

# <span id="page-35-0"></span>**Перекодировка с помощью r.reclass**

Перекодировку можно осуществить с помощью функции r.reclass пакета GRASS (рис. 3.8) путем создания новой растрового слоя, значения категорий которой основаны на перекодировке категорий исходного растра.

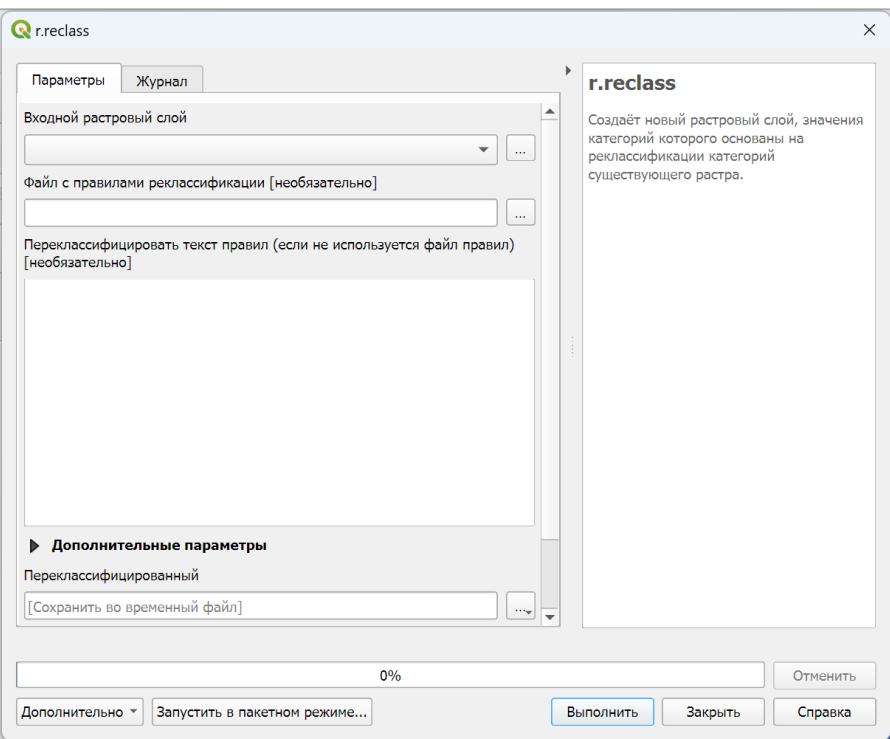

Рис. 3.8. Интерфейс окна функции r.reclass

В окне функции r.reclass (рис. 3.8) расположены следующие элементы:

**1. Входной растровый слой (Input raster layer) –** исходный растровый слой можно выбрать из проекта или указать путь до растрового слоя на локальном диске.

**2. Файл с правилами реклассификации (File containing reclass rules)** – необязательный параметр, текстовый файл с правилами.

**3. Текст правил реклассификации (Reclass rules text)** – поле для ввода правил для перекодировки, если не был указан файл с правилами.

**4. Слой результатов, переклассифицированный (Reclassified)** – путь до папки, куда необходимо сохранить растровый результирующий слой. Если не указан, то результат будет сохранен во временный файл.

36
Функция r.reclass работает только с целочисленными значениями. Если исходный растровый слой содержит данные в формате float (с плавающей запятой), необходимо умножить входные данные на некоторый коэффициент для приведения их в формат Int (целочисленный). В противном случае функция r.reclass округлит значения растра до следующего целого числа.

Значения категорий, которым не были явно указаны пользователем новые значения, будут переклассифицированы в NULL (нет данных).

Каждая строка правил в файле, или в поле для ввода правил, должна иметь следующий формат:

input categories = output category [ $merk a$ ],

где каждая строка ввода определяет значения категорий во входном слое растровой карты (input\_categories), которые должны быть переклассифицированы в новое значение категории (output category) в слое результатов. Указание метки, или подписи категории в легенде, которая будет связана с новой категорией выходного слоя карты, не является обязательным. Значение категории во входном слое может состоять из значений одной категории или диапазона таких значений в формате «от низкого до высокого» через оператор «thru», например 1 thru  $10$ .

Чтобы включить все (оставшиеся) значения, можно использовать звездочку «\*». Это правило должно быть установлено как последнее правило. Специальное правило «\* = \*» указывает, что все категории, не заданные явно ни одним из приведенных выше правил, должны передаваться без изменений, а не устанавливаться в NULL.

Категории, для которых должно быть установлено значение «нет данных», указываются путем установки значения выходной категории на «NULL».

Пример 1. Категории 1, 3 и 5 входного слоя должны принять значение 1 с соответствующей меткой «низкое качество», а категории 2, 4 и 6 - значение 2 с соответствующей меткой «высокое качество», все остальные категории нет данных (NULL). Правила для перекодировки:

 $1\ 3\ 5\ = 1$  poor quality

 $246 = 2 \mod$  quality

 $* = NULL$ 

- *Пример 2.* Диапазон значений исходного слоя от 1 до 10 должен принять значение категории 1, от 11 до 20 – категория 2, от 21 до 30 – категория 3, от 30 до 40 – нет данных. Правила для перекодировки:
	- 1 thru  $10 = 1$
	- 11 thru 20  $= 2$
	- 21 thru  $30 = 3$
	- 30 thru  $40 = NULL$
- *Упражнение 11.* Создайте слой roads2.tif, содержащий информацию о дорогах: код 0 − нет дорог, код 1 − крупные дороги (федерального и регионального значения), код 2 – второстепенные дороги (областного и районного значения). Исходный слой highway.tif. Решение.

Используя инструмент r.reclass, укажите исходный слой highway@1 и в окно «Reclass rules text» введите следующие правила:

- $0 = 0$  no roads
- $1 2 = 1$  primary roads
- $34 = 2$  secondary roads

Оформите легенду полученного слоя. Обозначьте крупные дороги чёрным цветом, второстепенные дороги − серым цветом, территории бездорожья − белым цветом. Подпишите категории.

*Упражнение 12.* Создайте слой ступеней высот steps.tif, содержащий информацию: код 1 − низины (lowlands, высоты рельефа от 0 до 60 м), код 2 − средние высоты (average elevation, высоты от 60 до 120 м), код  $3 -$  высокогорья (highlands, высоты от 120 до 900 м), код 4 – горы (mountains, высоты рельефа более 900 м). Исходный слой relief.tif. Решение. Используя инструмент r.reclass, укажите исходный слой relief $@1$  и в окно «Reclass rules text» введите следующие правила:

0 thru  $60 = 1$  lowlands

60 thru  $120 = 2$  average elevation

120 thru  $900 = 3$  highlands

900 thru 999999 = 4 mountains

Оформите легенду полученного слоя. Обозначьте крупные дороги чёрным цветом, второстепенные дороги - серым цветом, территории бездорожья белым цветом. Подпишите категории.

- Упражнение 13. Известно, что карьеры будут использованы под открытые разработки. При этом 40 м грунта будет срыто. Вычислить слой рельефа toponew.tif, возникающего в результате разработок. Алгоритм решения:
	- а. Вычислите рельеф topo40.tif, который в каждой ячейке на 40 метров ниже, чем исходный. Используйте калькулятор растров и выражение: relief@1 - 40
	- б. Используя инструмент r.reclass, выделите в слой mine.tif ячейки карьеров, в этом слое код 1 означает есть карьер, код 0 - нет карьера. Исходный слой в данной операции - landuse.tif и набор правил:
		- $0 = 0$
		- $1 = 0$
		- $2\equiv 0$
		- $3 = 0$
		- $4=0$
		- $5 = 1$
		- Или:
		- $5 = 1$
		- $* = 0$
	- в. Вычислим слой нового рельефа toponew.tif с калькулятора растров и условного оператора:

```
if(mine@1, topo40@1, relief@1)
```
Для краткой записи приведенных выше действий можно использовать следующие обозначения:

```
a) topo40 \leftarrow (relief - 40)
```
 $\delta$ ) mine  $\leftarrow$  r.reclass(landuse, rules)

rules:

$$
5=1
$$

$$
* = 0
$$

 $\mathbf{B}$ ) toponew  $\leftarrow$  if(mine, topo40, relief)

### 4. ОПЕРАЦИИ С ОБЪЕКТАМИ

Операции с объектами анализируют и обрабатывают растровые слои, на которых представлена информация о местоположениях объектов (эти операции иногда называют зональными операциями).

Растровый слой, на котором представлены объекты, можно рассматривать как слой с данными номинального типа. И, наоборот, на растровом слое с номинальными данными совокупности ячеек с одинаковыми ненулевыми значениями можно интерпретировать как объекты.

Для номинальных растровых слоев значения в ячейках являются категориями (например, водные объекты, типы землепользования и др.). Таким образом, соседние ячейки с одинаковыми значениями категорий образуют группы и могут быть идентифицированы как отдельные объекты (например, отдельные  $osepa)$ .

Каждому объекту можно присвоить уникальный номер (идентификатор). который на растровом слое будет записан в ячейках, представляющих объект. Объект может быть связным - состоящим из одного участка соседствующих ячеек, или несвязным – состоящим из двух или более разделенных участков.

### Операция выделения и идентификации связных объектов

Цель этой операции выделить на слое связные объекты с присвоением им уникальных идентификаторов. Решение принимается на основании анализа соседства ячеек и равенства значений в них: считаем, что если две соседние ячейки имеют одинаковое значение, то они принадлежат одному объекту.

Для выделения и идентификации связных объектов может быть использована функция r.clump модуля GRASS. Из описания функции r.clump: переклассифицирует данные на растровой карте, объединяя ячейки, образующие физически дискретные области, в уникальные категории<sup>3</sup>.

<sup>&</sup>lt;sup>3</sup> Функция r.clump позволяет также объединять в группы ячейки не с идентичным категориями, а с подобными или близкими, разница между которыми не превышает пороговое значение (threshold). Также можно указать наименьший размер объекта для объединения.

Помимо указания названия и путей исходного и результирующего растровых слоев (Input raster map, Output raster map), функция r.clump имеет опцию «Также группировать дигональные ячейки» (Clump also diagonal cells), для указания соседствующих ячеек. В зависимости от данной опции функция может приводить к получению разного набора связных объектов. При включенной опции «Также группировать диагональные ячейки» функция r.clump для определения соседей целевой ячейки рассматривает восемь ячеек из её окружения (модель соседства D8), при отключении данной опции в качестве соседей целевой ячейки рассматриваются только четыре (модель соседства D4), рис. 4.1.

На рис. 4.2 показан пример выделения связных участков и их идентификации без учёта диагональных ячеек (с использованием модели соседства D4). В исходном слое Z1 присутствуют объекты трех категорий (категории, или идентификационные номера 5, 7 и 9). Объект категории 5 является связным, он состоит из одной группы ячеек. Объект категории 9 является также можно признать связным, но частично связь диагональная (ячейки в правом нижнем углу слоя). Объект категории 7 является несвязным, а часть объекта имеет диагональную связь (в правом нижнем углу). В примере на рис. 4.2 связные объекты были выделены и проидентифицированы с помощью функции r.clump без учета диагональной связи. В этом случае получилось 6 связных объектов: объект категории 7 был разбит на три объекта с идентификационными номерами 2, 4 и 5, а объект категории 9 был разбит на два объекта с идентификаторами 3 и 6 (рис.  $(4.2)$ .

На рис. 4.3 показан пример выделения связных участков и их идентификации с учётом диагональных ячеек (с использованием модели соседства D8). Исходный слой Z1 с категориями взят тем же, что и в примере на рис 4.2. В этом примере в выходном слое Z2 получается 4 связных объекта.

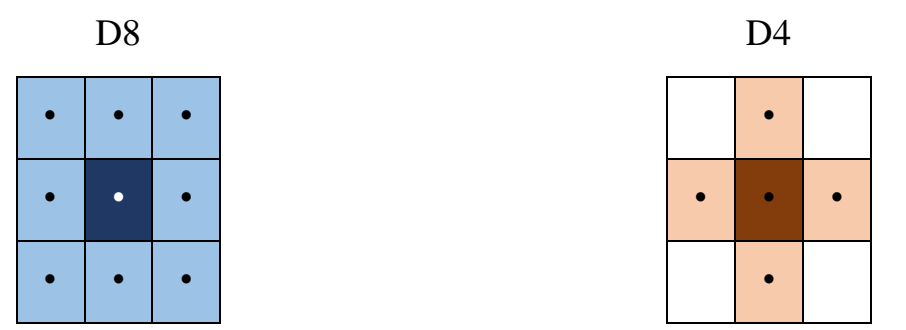

Рис. 4.1. Модели соседства для целевой ячейки (центральной) / опции функции r.clump

$$
{\bf Z1}
$$

 $Z2 \leftarrow$  r.clump(Z1, D4)

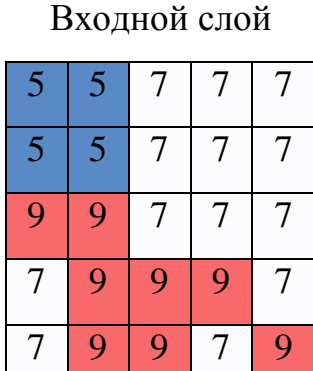

Результирующий слой

|                |   | $\overline{2}$ | $\overline{2}$ | $\overline{2}$ |
|----------------|---|----------------|----------------|----------------|
| 1              | 1 | $\overline{2}$ | $\overline{2}$ | $\overline{2}$ |
| 3              | 3 | $\overline{2}$ | $\overline{2}$ | $\overline{2}$ |
| $\overline{4}$ | 3 | 3              | 3              | $\bullet$      |
| 4              | 3 | 3              | 5              | 6              |

Рис. 4.2. Z1 – исходный растровый слой с категориальными или ординальными данными, Z2 – итоговый слой, результат работы функции r.reclass, использующей модель соседства D4 (без опции использования диагональных ячеек)

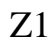

 $Z2 \leftarrow$  r.clump(Z1, D8)

Входной слой

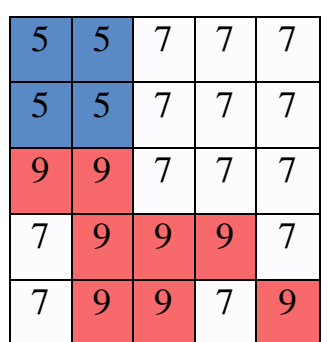

Результирующий слой

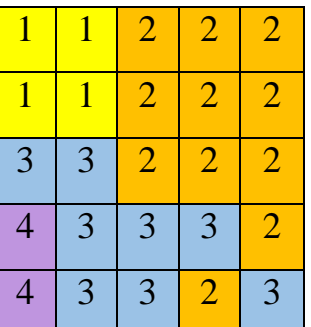

Рис. 4.3. Z1 – исходный растровый слой с категориальными или ординальными данными, Z2 – итоговый слой, результат работы функции r.reclass, использующей модель соседства D8 (с опцией использования диагональных ячеек)

#### Вычисление статистик для объектов

Для объектов, определенных на растровом слое, могут быть подсчитаны значения различных статистических характеристик (среднее значение, минимум, максимум и т.п.) какой-либо переменной, задаваемой другим растровым слоем. При вычислении статистики для каждого отдельного объекта учитываются только значения ячеек второй сетки, принадлежащих этому объекту. Такой вид анализа растровых слоев называется вычислением зональной статистики и может быть проведён с помощью функций модуля GRASS: r.stats.zonal и r. statistics.

При использовании этих функций необходимо задать слой с объектами как базовый растр (Base raster), слой с характеризуемой информацией - как растр покрытия (Cover raster) и выбрать статистическую (агрегатную) функцию (параметр Method) для расчета статистики для объектов. Функции r.stats.zonal и r.statistics обладают различающимися списками статистических функцийагрегаторов, но результатом работы обеих функций является растр, где в каждой ячейке объекта, заданного в базовом слое, будет вычислена статистика значений из растра покрытия.

В зависимости от шкалы измерения данных, содержащихся в растрах покрытия, для объектов базового слоя могут быть подсчитаны различные статистики (табл. 4.1).

Пример применения r.statstics для вычисления некоторых статистик показан на рис. 4.4.

Пример применения r.stats.zonal для вычисления некоторых статистик показан на рис. 4.5.

Функция count возвращает количество ячеек покрывающего слоя (Cover raster), в которых не NULL-значение. Таким образом, эта функция позволяет вычислить площадь объекта, если умножить количество ячеек на площадь ячейки. В этом случае в качестве покрывающего слоя можно использовать и сам исходный слой с объектами.

# Зональные статистики

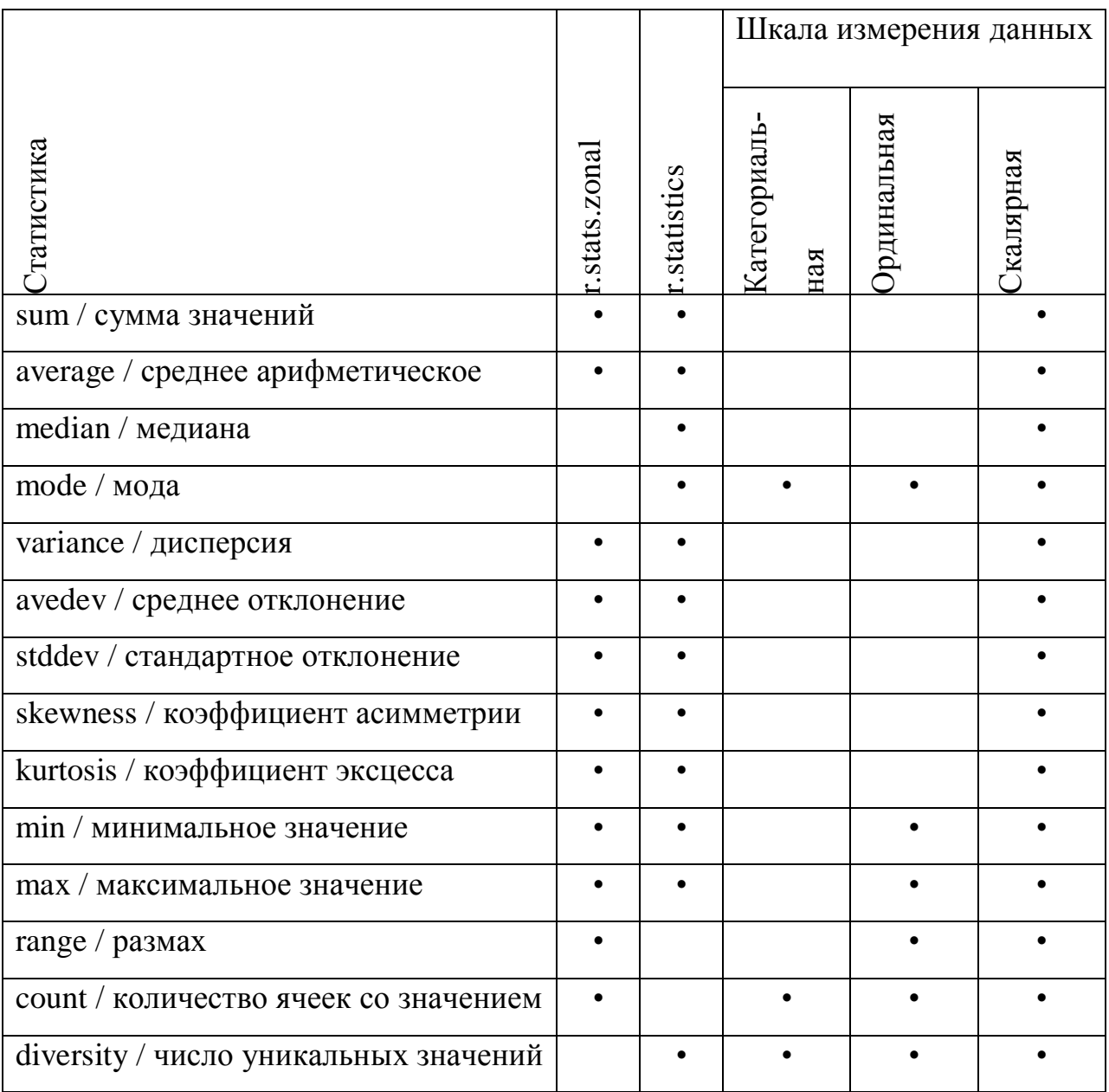

Зональная статистика может использоваться для решения задач, когда необходимо найти объекты, у которых какая-либо статистическая характеристика больше или меньше некоторого порогового значения. Например, необходимо найти участки, на которых среднее значение высоты превышает некоторое значение или перепад высот (функция range) является наименьшим.

Z1 Базовый растр (Base) Z2 Растр покрытия (Cover)

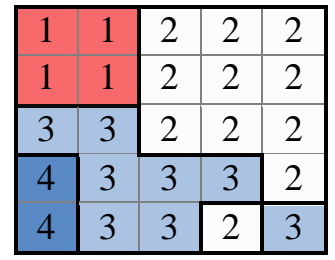

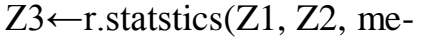

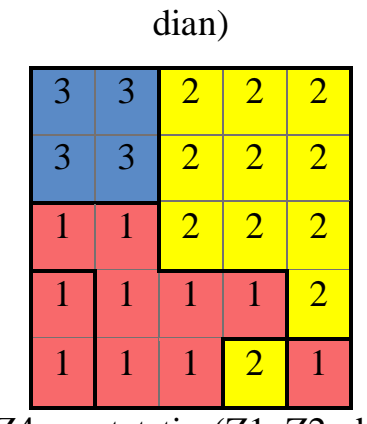

Z4←r.statstics(Z1, Z2, di-

versity)

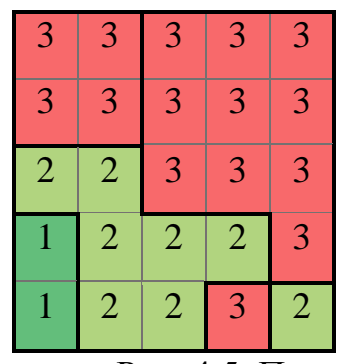

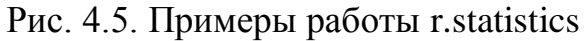

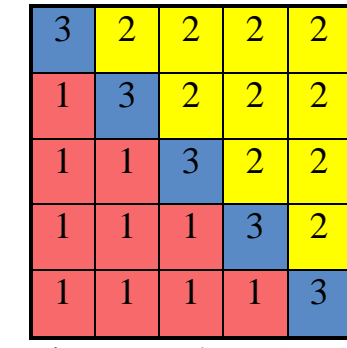

Z4←r.statstics(Z1, Z2,

mode)

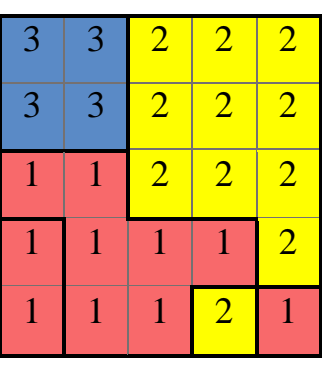

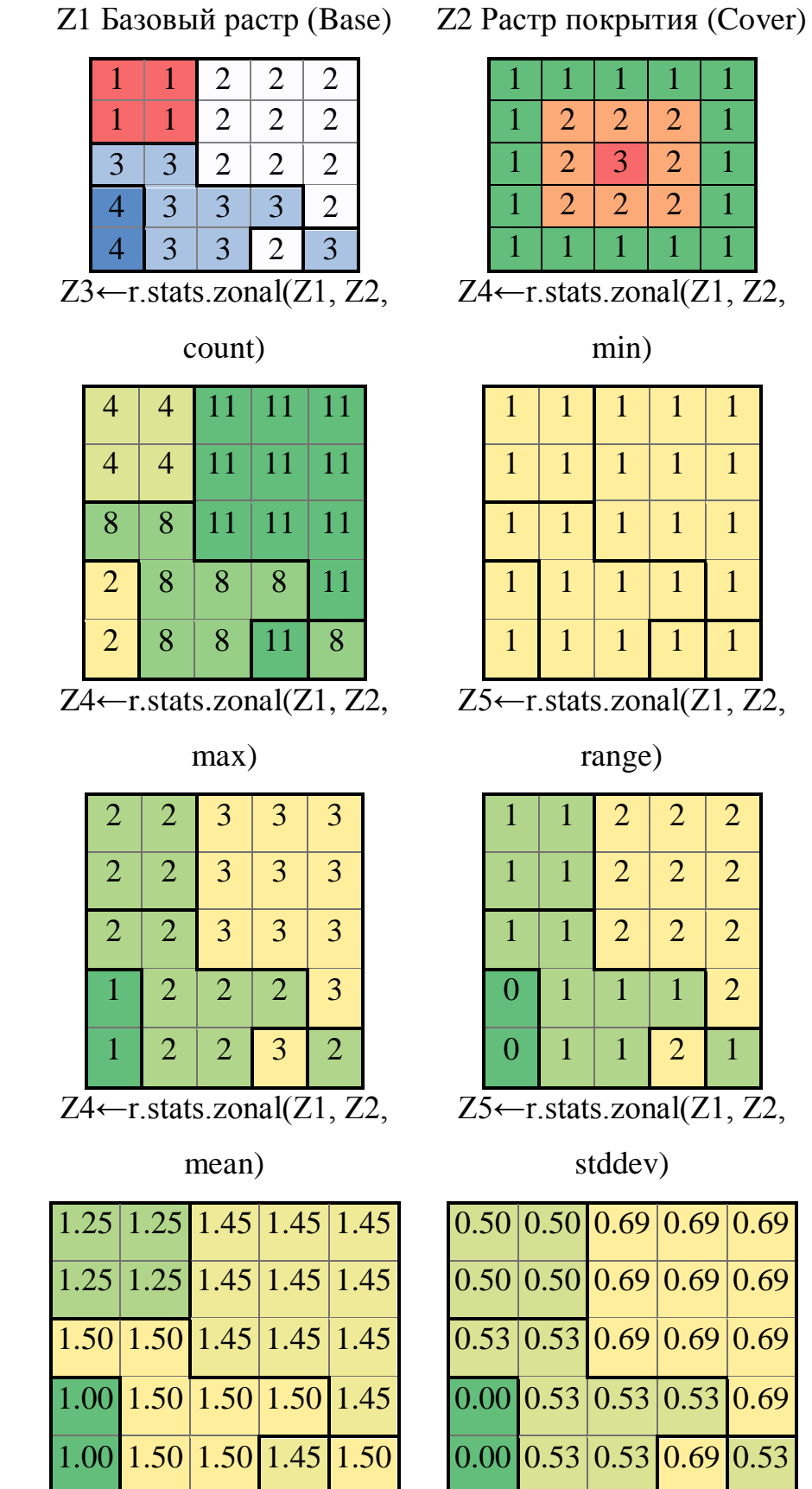

Рис. 4.5. Примеры работы r.stats.zonal

- *Упражнение 14. Выделение и идентификация связных объектов*. Выделите и идентифицируйте связные участки с серыми лесными почвами на слое с типами почв soil.tif. Алгоритм решения:
	- а. Выделите участки с серыми лесными почвами в слой SL\_soil.tif с помощью функции r.reclass. Правило для перекодировки: 21 = 1.
	- б. Раскрасьте слой в соответствии с уникальными значениями. Сколько получилось объектов (зон) в легенде слоя? Являются ли эти объекты (зоны) связными? Какого типа данные хранятся в этом слое: целочисленные или вещественные?
	- в. Идентифицируйте связные объекты на слое SL\_soil.tif с помощью операции r.clump и сохраните слой с идентификаторами объектов в слой под названием SL\_clump.tif.
	- г. Раскрасьте слой в соответствии с уникальными значениями. Сколько получилось объектов (зон) в легенде слоя? Являются ли эти объекты (зоны) связными? Какого типа данные хранятся в этом слое: целочисленные или вещественные?
- *Упражнение 15. Расчет зональной статистики*. Вычислите общую площадь серых лесных почв на изучаемой территории. Используйте слой с серыми лесными почвами SL\_soil.tif , полученный в *Упражнении 14*. Алгоритм решения:
	- а. Подсчитайте число ячеек, которое составляет зону серых лесных почв. Для этого откройте меню функции r.stat.zonal и укажите следующие опции:

**Базовый растр** (**Base raster,** растр с объектами) – SL\_soil.tif.

**Растр покрытия** (**Cover raster**) – SL\_soil.tif.

**Метод объектно-ориентированной статистики** (**Method of object based statistic**, функция-агрегатор для расчета статистики) – count (подсчёт числа ячеек).

**Итоговый растр (Resultant raster**) – SL\_count.tif.

Какого типа данные хранятся в полученном слое SL\_count.tif: целочисленные или вещественные?

б. Подсчитайте площадь всех серых лесных почв (зоны серых лесных почв). Для этого нужно число ячеек умножить на размеры ячейки (в нашем упражнении размер ячейки  $100x100$  м<sup>2</sup>), используйте растровый калькулятор. Cохраните результат в слой SL\_area.tif. Выражение для растрового калькулятора:

SL\_count \* 
$$
100 * 100
$$
.

Какого типа данные хранятся в полученном слое SL\_area.tif, целочисленные или вещественные? Чему равна площадь серых лесных почв на слое? В каких единицах площади она сейчас выражена? Какое бы вы использовали выражение для растрового калькулятора на этом шаге, если бы вы хотели вычислить площадь почв в  $\text{km}^2$ ?

- *Упражнение 16.* Вычислите площадь для связных участков серых лесных почв. Используйте слой связных участков серой лесной почвы SL soil.tif, полученный в *Упражнении 14*. Алгоритм решения:
	- а. Подсчитайте число ячеек, которое составляет каждый связный участок серых лесных почв. Для этого откройте меню функции r.stat.zonal и укажите следующие опции:

**Базовый растр** (**Base raster**, растр с объектами) – SL\_clump.tif.

**Растр покрытия** (**Cover raster**) – SL\_clump.tif.

**Метод объектно-ориентированной статистики** (**Method of object based statistic**, функция-агрегатор для расчета статистики) – count (подсчёт числа ячеек).

### **Итоговый растр** (**Resultant raster**) – SL\_count.tif.

б. Подсчитайте площадь каждого участка серых лесных почв в км<sup>2</sup>. Для этого нужно число ячеек участка умножить на размеры ячейки (в нашем упражнении размер ячейки 0.1х0.1 км), используйте растровый калькулятор, сохраните результат в слой SLP\_area.tif. Выражение для растрового калькулятора: SL count  $*$  0.1  $*$  0.1.

Какого типа данные хранятся в полученном слое SLP\_area.tif, целочисленные или вещественные? Чему равна площадь серых лесных почв на слое? В каких единицах площади она сейчас выражена?

*Упражнение 17*. Вычислить для каждого типа почвы его высоту в рельефе. Для этого откройте меню функции r.stat.zonal и укажите следующие опции:

**Базовый растр** (**Base raster**, растр с объектами) – soil.tif.

**Растр покрытия** (**Cover raster**, покрывающий растр) – relief.tif.

**Метод объектно-ориентированной статистики** (**Method of object based statistic**, функция-агрегатор для расчета статистики) – average (подсчёт числа ячеек).

**Итоговый растр** (**Resultant raster**) – SL\_relief.tif.

Какова средняя высота в рельефе у аллювиальных почв? Какова средняя высота в рельефе у аллювиальных почв? Какова средняя высота в рельефе у черноземных почв?

- *Упражнение 18*. Найти участки с серыми лесными почвами площадью больше 20000 га. *Указание*: используйте растровый калькулятор и слой SLP\_area.tif. Учтите, что 1 га = 10000 м<sup>2</sup> = 0.01 км<sup>2</sup>.
- *Упражнение 19*. Найдите самый большой по площади участок серых лесных почв. *Указание*: рассчитайте зональную статистику, взяв в качестве базового растрового слоя слой с серыми лесными почвами без разбиения на объекты SL\_soil.tif, в качестве слоя покрытия – SLP\_area.tif (площади участков), а функцию расчета статистики – max. Результирующий слой назовите MAXarea.tif. Полученный слой используйте в растровом калькуляторе для сравнения с площадями участков (SLP\_area = MAXarea).
- *Упражнение 20.* Найдите самый маленький по площади участок серых лесных почв.
- *Упражнение 21.* Найти участки пахотных земель с серыми лесными почвами площадью более 1000 га. Алгоритм решения:
- а. Используя слои land\_cover.tif и soil.tif, получите слой, на котором одновременно выполнено условие принадлежности участков к пахотным землям и серым лесным почвам.
- б. Используя r.reclass, выделите на полученном слое участки с кодом 1, остальное пометьте как «нет данных».
- в. Используя r.clump, выделите на полученном слое связные объекты и проидентифицируйте их.
- г. Используя r.stats.zonal, вычислите на полученном слое число ячеек, которые составляют каждый объект.
- д. Выделите на полученном слой ячейки, относящиеся к объектам с площадью более 1000 га.
- *Упражнение 22.* Найдите участки площадью более 200 га, относящиеся к сельскому хозяйству, на которых сумма осадков за период с мая по август превышает 250 мм. *Указание*: задание выполняется как предыдущее, но сначала необходимо получить слой с суммой осадков. Сельскохозяйственные земли могут быть найдены на основе слоя landuse.tif. Данные об осадках находятся в слоях prec\_may.tif, prec\_june.tif, prec\_july.tif, prec\_aug.tif.
- *Упражнение 23*. Найдите участки, относящиеся к жилым застройкам, на которых перепад высоты более 50 метров. Используйте слои landuse.tif и relief.tif.
- *Упражнение 24*. Вычислите для каждого типа почвы число типов растительности (разнообразие типов растительности). Используйте слои soil.tif и landcover.tif.

### 5. ОПЕРАЦИИ В СКОЛЬЗЯЩЕМ ОКНЕ

Основой ряда методов обработки и анализа растровых данных, учитывающих пространственных контекст, а именно отношения соседства, является использование «скользящего» окна.

Скользяшее окно - это своего рода «палетка», у которой выделена одна ячейка для ответа, а остальные отражают соседство. Окно может быть разных форм: прямоугольное, крестообразное, линейное (см. рисунок ниже) и т.д. В самом простом и наиболее распространенном случае окно - это квадратная сетка k×k ячеек, размером меньшая, чем анализируемый растровый слой. Ячейка выходного слоя соответствует центральной ячейке окна, поэтому размер окна обычно выбирают нечетным (рис 5.1).

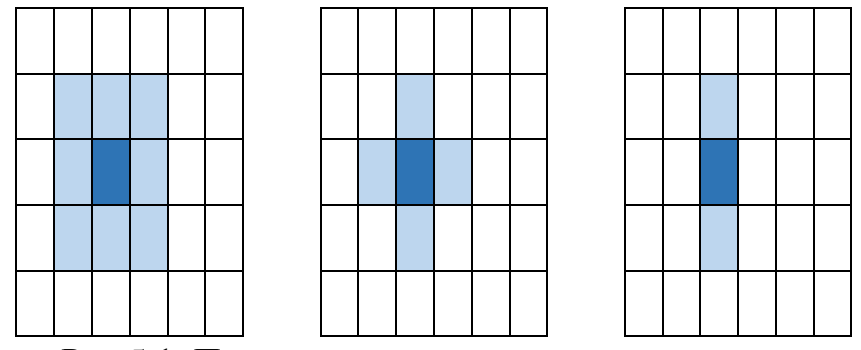

Рис 5.1. Примеры некоторых скользящих окон

Для каждой ячейки выходного слоя новое значение вычисляется как некоторая функция от значений тех ячеек исходного слоя, которые попали в окно с центром в данной ячейке.

В библиотеке GRASS операции в скользящем окно производятся с помощью функции r.neighbors. В качестве входных данных используется растровый слой, к которому будет применяться оконная функция (в GUI<sup>4</sup>: "Input raster layer") и размер квадратного скользящего окна (в GUI: "Neighborhood size"). Размер окна должен задаваться нечетным числом, он представляет собой длину (ширину) окна в ячейках (пикселях).

Возможные варианты операций в скользящем окне и их применимость к данным различных шкал измерения указаны в табл. 5.1. Примеры применения

<sup>&</sup>lt;sup>4</sup> GUI - Graphical User Interface - графический интерфейс пользователя.

некоторых операций для вычисления значений в целевой ячейке с помощью скользящего окна размером 3х3 ячейки даны на рис. 5.2.

# *Таблица 5.1*

# Операции в скользящем окне r.neighbors

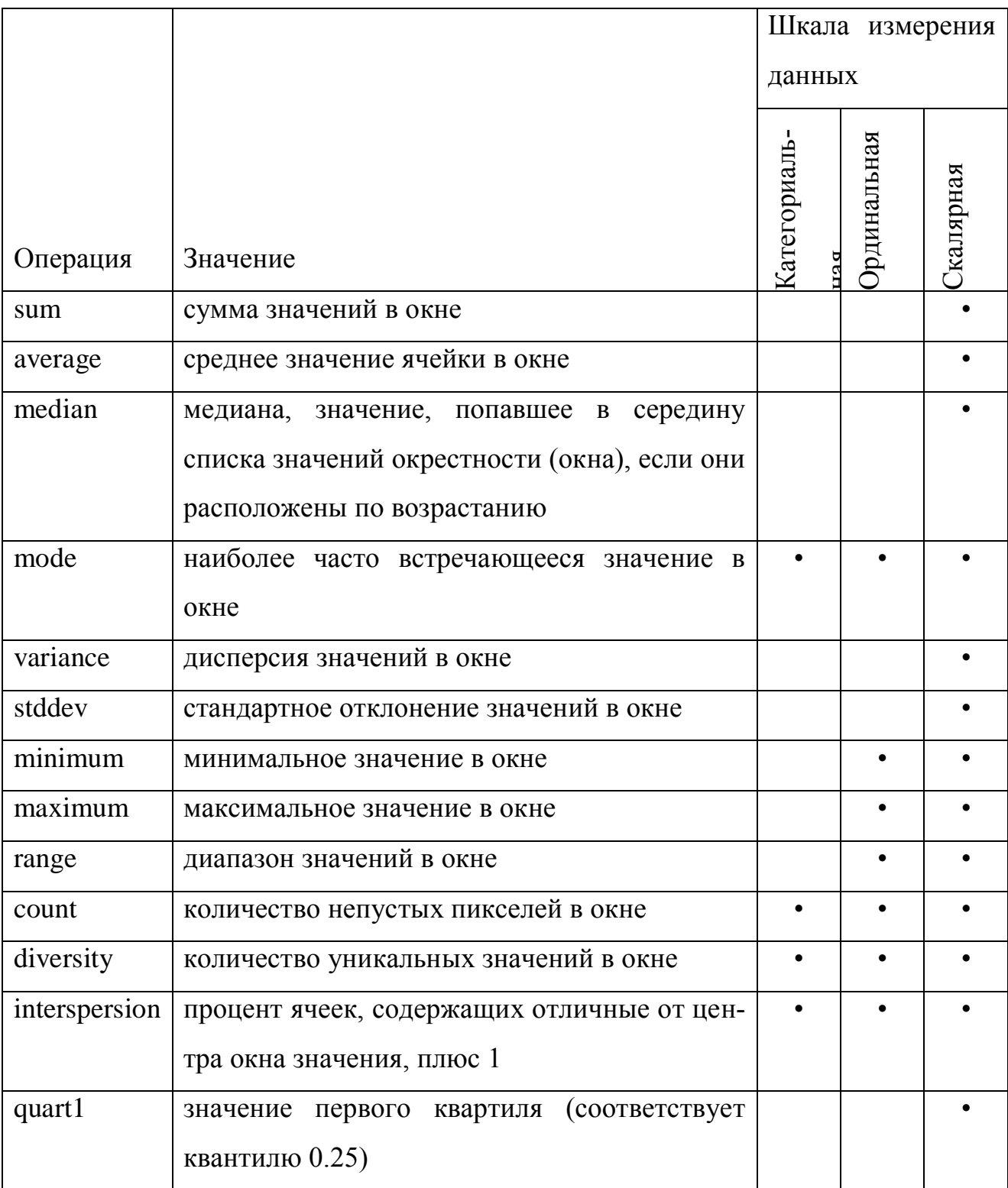

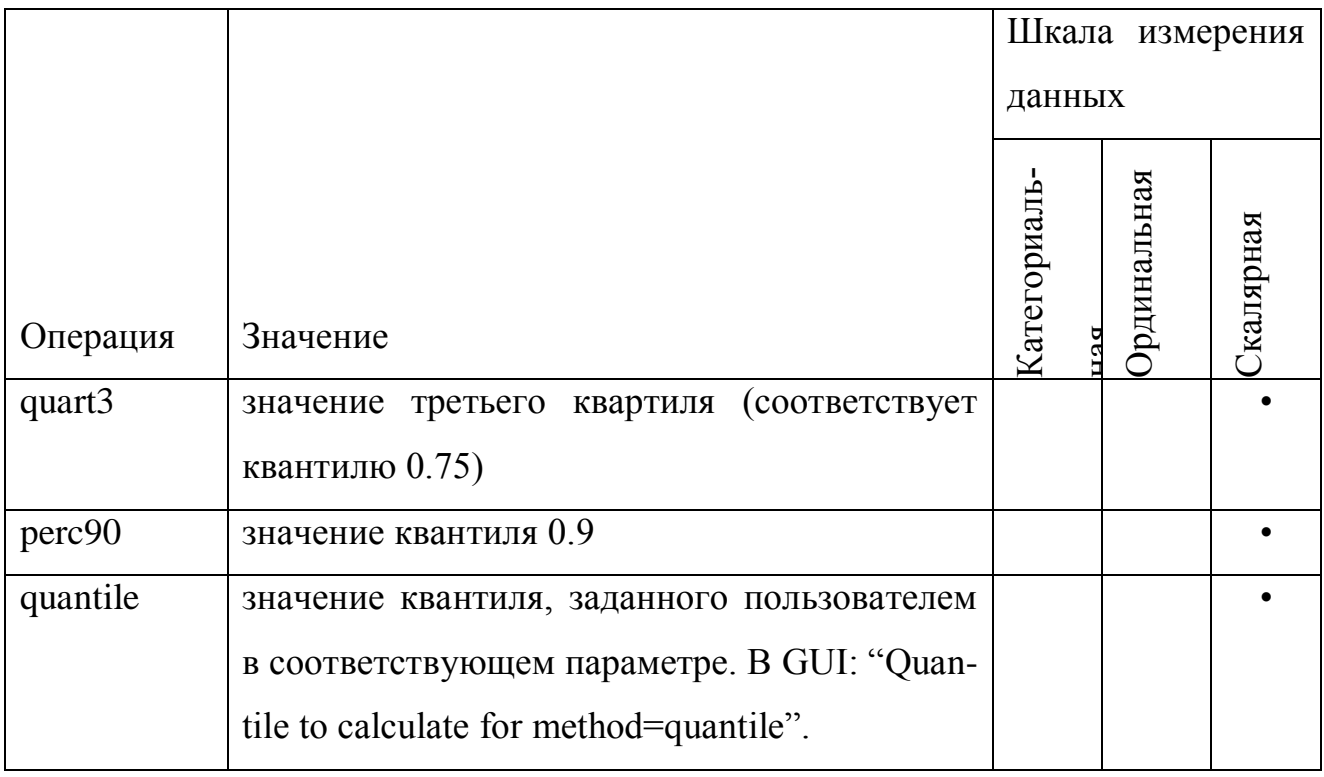

Функция r.neighbors позволяет использовать некоторые необязательные опции. Рассмотрим ниже особенности их применения.

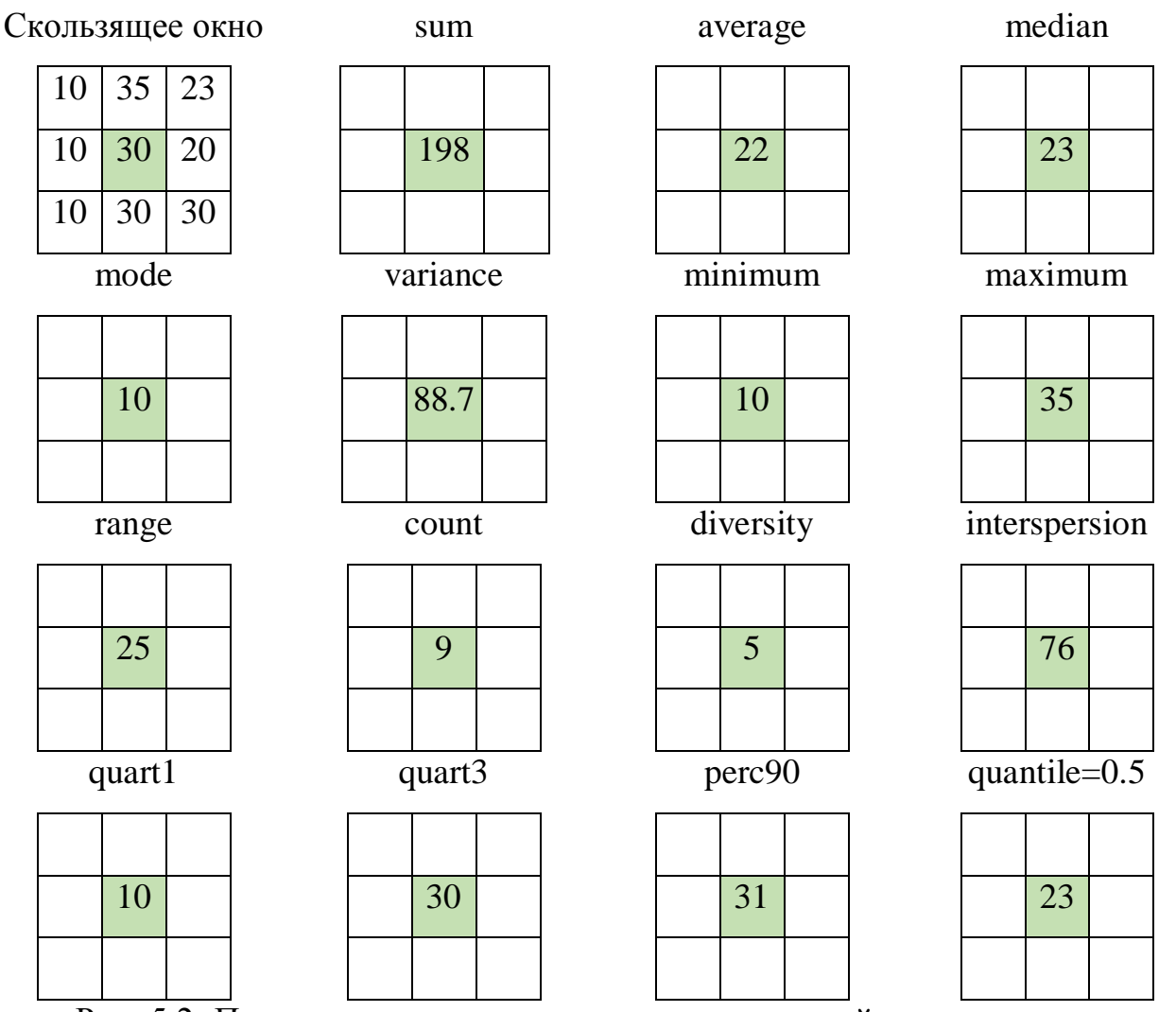

Рис. 5.2. Примеры применения некоторых операций для вычисления значений в целевой ячейке (центральной ячейке скользящего окна) с помощью скользящего окна размером  $3x3$  ячейки, grass: r.neighbors(size = 3)

Опция «Растровый слой для выбора ячеек, которые должны быть обработаны» (в GUI: "Raster layer to select the cells which should be processed") - маска для исходного растра, расчет операции в скользящем окне будет производиться только для ячеек, где значения маски не равны Null (пустому значению), в остальных ячейках исходного растра, не попавших в маску, значения останутся без изменений. Экстент и разрешение маски должны совпадать с экстентом и разрешением анализируемого растра. См. пример на рис. 5.3.

Z1, исходный растр

|  | 100 |  |
|--|-----|--|
|  |     |  |
|  |     |  |

r.neighbors(input =  $Z1$ ,

method = average, size = 3, selection =

Z2), вычисление среднего в скользя-

щем окне 3х3 с использованием маски

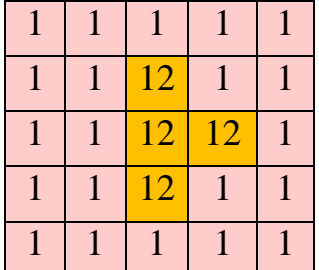

Z2, растр с маской

r.neighbors(input =  $Z1$ ,

method = average, size = 3),

вычисление среднего в скользящем

окне 3х3 без использования маски

| 12 | <sup>12</sup> | 12 |  |
|----|---------------|----|--|
| 12 | 12            | 12 |  |
| 12 | 12            | 12 |  |
|    |               |    |  |

Рис. 5.3. Пример вычисления среднего в скользящем окне для растрового слоя с маской и без маски

Ещё одна опция функции «Использовать круговую окрестность» позволяет вместо квадратного скользящего окна задавать круглое скользящее окно (в GUI пункт: "Use circular neighborhood"). Примеры модификации стандартного окна показаны на рис. 5.4.

Размер окна  $3x3$  (size = 3) Размер окна  $5x5$  (size = 5)

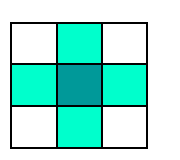

Размер окна 7х7 (size = 7) Размер окна 9х9 (size = 9)

Рис. 5.4. Примеры модификации круглого скользящего окна различных размеров, функция r.neighbors

Также существует возможность присвоения веса каждой ячейке, попадающей в скользящее окно. Пример учета веса в методе **average**:

$$
\frac{\sum_i w_i * x_i}{\sum_i w_i},
$$

где *x<sup>i</sup>* – значение *i*-той ячейки, попавшей в окно, *w<sup>i</sup>* – вес *i*-той ячейки, попавшей в окно.

Для того, чтобы указать значения весов для ячеек скользящего окна, нужно создать текстовый файл с матрицей значений. Размер матрицы должен совпадать с размером скользящего окна. В GUI файл с весами задается в строке «Файл, содержащий вес» (**File containing weights**)*.* Пример содержимого текстового файла с весами:

- 0 2 0
- 2 5 2
- 0 2 0

### Морфологические операции

Подтипом операций в скользящем окне являются морфологические трансформации или морфологические фильтры. Морфологические фильтры, как правило, применяются к бинарным растровым слоям, т. е. к слоям с двумя возможными значениями ячеек, например, 0 и 1. Морфологические трансформации направлены на изменение формы участков, занятых нулями и единица-MИ.

Морфологические операции можно реализовать к примеру с помощью функции r.neighbors и её опций minimum и maximum.

Пример. Предположим, что что в слое, представленном объектами под кодами 0 и 1, мы хотим «сжать» территорию объекта код кодом 0 (рис. 5.5). Применим к исходному слою функцию r.neighbors (фильтр, скользящее окно) с размером  $k=3$  и методом maximum. Результат представлен на рис. 5.5. Как вы думаете, какой результат получится после повторного применения операции к получившемуся слою?

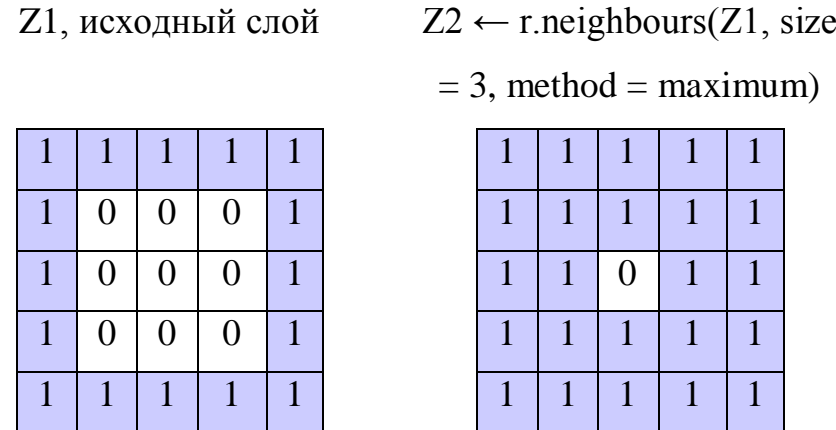

Рис. 5.5. Пример использования метода maximum функции r.neighbors для реализации морфологического фильтра

Некоторые инструменты, с помощью которых можно реализовать морфологические операции, предоставляет модуль SAGA Next Generation (SAGANG) и его функция Morphological filter. Информация по его установке и настройке см. Приложение 2 пособия. Важное ограничение при работе с модулем

SAGANG: растры, участвующие в работе должны находиться в директориях, путь к которым не содержит пробелов и кириллических символов.

Функция Morphological filter позволяет использовать классические алгоритмы (методы) морфологических операций: Диляция (Dilation), Эрозия (Erosion). Открытие (Opening). Закрытие (Closing), их можно выбрать в разделе Method окна функции. Также можно указать форму окна (Kernel Type) – квадрат (Square) или круг (Circle). Форма круглого окна соответствует примерам на рис. 5.4, однако размер окна в функции Morphological filter задается с помощью параметра Radius (радиус). При этом радиус равный 1 соответствует окну размером 3х3 ячейки, радиус равный 2 соответствует окну 5х5 ячеек и т.д.

Алгоритм Dilation (диляция) заполняет целевую (центральную) ячейку скользящего окна значением 1, если окно захватывает хотя бы одну ячейку объекта с кодом 1. Применение морфологического фильтра Dilation увеличивает размер объектов, обозначенных кодом 1. Некоторые объекты могут значительно увеличиться, может произойти слияние нескольких объектов в один в результате данной операции, если использовать окно большого радиуса, или применить алгоритм несколько раз. См. пример на рис. 5.6.

Алгоритм Erosion (эрозия) заполняет целевую (центральную) ячейку скользящего окна значением 0, если окно захватывает хотя бы одну ячейку с кодом 0. Применение морфологического фильтра Erosion уменьшает размер объектов, обозначенных кодом 1. Некоторые объекты могут даже исчезнуть в результате операции, если использовать окно большого радиуса, или применить алгоритм несколько раз.

Алгоритм Opening (открытие) является комбинацией алгоритмов Erosion и Dilation, применяется в случае, когда нужно разделить объекты, соединенные из-за шума. В этом алгоритме вначале уменьшаются объекты и уничтожаются перемычки между ними с помощью эрозии, а затем заполняются пустоты с помощью диляции.

Алгоритм Closing (закрытие) также является комбинацией алгоритмов Erosion и Dilation, но применяет их в обратном порядке. Алгоритм Closing применяется в случае, когда нужно объединить объекты, укрупнить их. В этом алгоритме вначале заполняются пустоты объектов, обозначенных кодом 1, происходит их объединение, а затем форма объектов упрощается с помощью эрозии. См. пример на рис. 5.8.

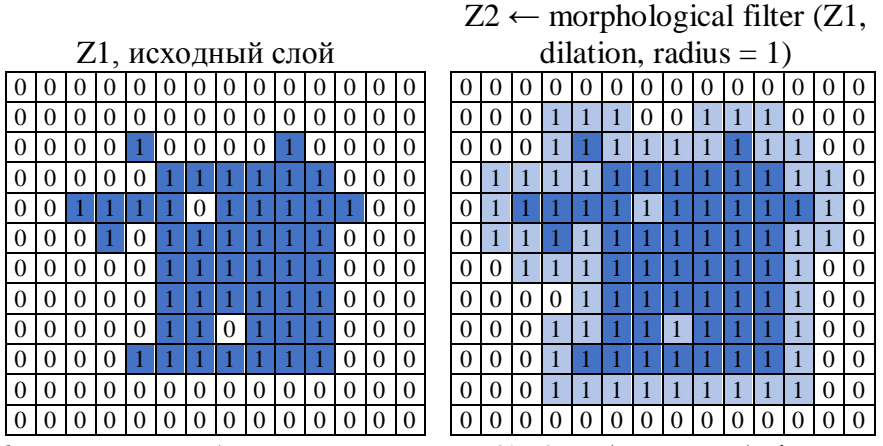

Рис. 5.6. Пример работы алгоритма Dilation (диляция) функции Morphological Filter пакета SAGANG

|          |          |                   |              |              |                   |          |          |          |          |          |          |          |          |          |          |          |          |          |          |          |          |                         |          |          |          | $Z2 \leftarrow$ morphological filter (Z1, |          |
|----------|----------|-------------------|--------------|--------------|-------------------|----------|----------|----------|----------|----------|----------|----------|----------|----------|----------|----------|----------|----------|----------|----------|----------|-------------------------|----------|----------|----------|-------------------------------------------|----------|
|          |          |                   |              |              | Z1, исходный слой |          |          |          |          |          |          |          |          |          |          |          |          |          |          |          |          | erosion, radius $= 1$ ) |          |          |          |                                           |          |
| $\theta$ | $\theta$ | $\mathbf{\Omega}$ |              | $\Omega$     | 0                 | $\theta$ | 0        | 0        | $\theta$ | $\Omega$ | $\Omega$ | $\theta$ | $\theta$ |          | O        | $\theta$ |          |          | 0        |          | 0        | $\Omega$                | 0        | $\Omega$ | $\theta$ | $\theta$                                  | $\Omega$ |
| $\Omega$ | $\theta$ | 0                 | $\mathbf{0}$ | $\Omega$     | $\Omega$          | $\Omega$ | 0        | $\theta$ | 0        | $\Omega$ | $\Omega$ | $\theta$ | $\Omega$ | $\Omega$ | 0        | $\Omega$ | $\theta$ | $\theta$ | 0        | $\Omega$ | 0        | $\Omega$                | 0        | $\theta$ | $\theta$ | $\theta$                                  | $\Omega$ |
| $\Omega$ | 0        | $\Omega$          | 0            |              | $\Omega$          | $\Omega$ | $\theta$ | $\theta$ |          | $\theta$ | $\Omega$ | $\Omega$ | $\Omega$ | $\Omega$ | $\Omega$ | $\Omega$ | $\Omega$ | $\Omega$ | $\Omega$ | $\theta$ | $\Omega$ | $\Omega$                | $\Omega$ | $\Omega$ | 0        | $\Omega$                                  | $\Omega$ |
| $\Omega$ | $\theta$ | $\Omega$          | $\Omega$     | $\Omega$     |                   |          |          |          |          |          | $\Omega$ | $\theta$ | $\Omega$ | $\Omega$ | $\Omega$ | $\Omega$ | $\Omega$ | 0        | $\Omega$ | $\Omega$ | $\theta$ | $\Omega$                | $\Omega$ | $\Omega$ | 0        | $\Omega$                                  | $\Omega$ |
| $\Omega$ |          |                   |              |              |                   | $\Omega$ |          |          |          |          |          | $\Omega$ | $\Omega$ | $\theta$ | $\Omega$ | $\Omega$ | $\Omega$ | $\Omega$ | $\Omega$ | $\Omega$ | $\theta$ |                         |          | $\theta$ | $\Omega$ | 0                                         | $\Omega$ |
| $\theta$ | $\Omega$ | $\Omega$          |              | $\Omega$     |                   |          |          |          |          |          | $\theta$ | $\Omega$ | $\Omega$ | $\Omega$ | $\Omega$ | $\Omega$ | $\Omega$ | $\Omega$ | $\theta$ | $\Omega$ | $\theta$ |                         |          | $\Omega$ | 0        | 0                                         | $\Omega$ |
| $\Omega$ | $\theta$ | $\Omega$          | 0            | $\Omega$     |                   |          |          |          |          |          | $\Omega$ | $\theta$ | $\Omega$ | $\Omega$ | $\Omega$ | $\Omega$ | $\Omega$ | 0        | $\theta$ |          |          |                         |          | $\theta$ | $\theta$ | 0                                         | $\Omega$ |
| $\Omega$ | 0        | $\Omega$          | 0            | $\Omega$     |                   |          |          |          |          |          | $\Omega$ | $\Omega$ | $\Omega$ | $\Omega$ | $\Omega$ | $\Omega$ | $\Omega$ | $\Omega$ | $\theta$ | $\Omega$ | $\theta$ | $\Omega$                |          | $\Omega$ | $\theta$ | $\Omega$                                  | $\Omega$ |
| $\Omega$ | 0        | $\Omega$          | $\Omega$     | $\Omega$     |                   |          | $\theta$ |          |          |          | $\Omega$ | $\Omega$ | $\theta$ | $\Omega$ | $\Omega$ | $\Omega$ | $\Omega$ | 0        | $\Omega$ | $\Omega$ | $\theta$ | $\Omega$                |          | $\Omega$ | 0        | 0                                         | $\Omega$ |
| $\Omega$ | 0        | $\Omega$          | 0            |              |                   |          |          |          |          |          | $\Omega$ | $\Omega$ | $\theta$ | $\theta$ | $\theta$ | $\Omega$ | $\Omega$ | $\Omega$ | $\Omega$ | $\Omega$ | $\theta$ | $\Omega$                | $\Omega$ | $\Omega$ | 0        | 0                                         | $\Omega$ |
| $\Omega$ | 0        | $\Omega$          | 0            | $\Omega$     | $\Omega$          | $\Omega$ | 0        | $\theta$ | $\Omega$ | $\Omega$ | $\Omega$ | $\Omega$ | $\Omega$ | $\Omega$ | $\Omega$ | $\Omega$ | $\Omega$ | $\Omega$ | $\Omega$ | $\theta$ | 0        | $\Omega$                | $\theta$ | $\Omega$ | 0        | 0                                         | $\Omega$ |
| $\Omega$ |          |                   |              | $\mathbf{0}$ |                   |          |          |          |          |          |          |          | 0        |          |          |          |          |          |          |          |          |                         |          |          |          |                                           | $\Omega$ |

Рис. 5.7. Пример работы алгоритма Erosion (эрозия) функции Morphological Filter пакета SAGANG

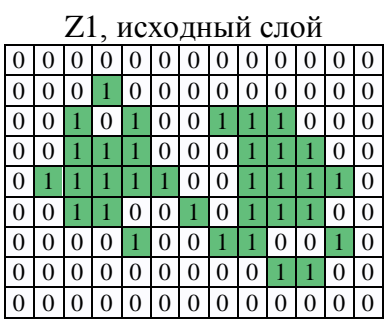

 $Z2 \leftarrow$  morphological filter (Z1,

| closing, radius = $1$ ) |   |  |   |   |   |   |   |  |   |   |  |
|-------------------------|---|--|---|---|---|---|---|--|---|---|--|
|                         |   |  |   |   |   |   |   |  |   |   |  |
|                         |   |  |   |   |   |   |   |  | 0 | 0 |  |
| 0                       |   |  |   | 1 | İ | I |   |  | 0 | 0 |  |
|                         |   |  |   |   | İ |   |   |  |   |   |  |
|                         |   |  |   |   | 1 | 1 | ı |  |   |   |  |
| 0                       |   |  |   |   |   |   |   |  |   |   |  |
|                         |   |  |   |   |   |   |   |  |   |   |  |
| 0                       | 0 |  | O | U | 0 | 0 | 0 |  |   | 0 |  |
|                         |   |  |   |   |   |   |   |  |   |   |  |

Рис. 5.8. Пример работы алгоритма Closing (закрытие) функции Morphological Filter пакета SAGANG

- *Упражнение 25*. На основе растрового слоя с рельефом relief.tif постройте слой сглаженного рельефа используя вычисление среднего в скользящем окне. Размер окна 5x5.
- *Упражнение 26*. Вычислите новый растр рельефа, используя взвешенную сумму в скользящем окне. Размер окна 5x5. Указание: используйте файл со следующими весами:
	- -0.11 -0.11 -0.11
	- -0.11 1.88 -0.11
	- -0.11 -0.11 -0.11
- *Упражнение 27*. Используя растровый калькулятор, создайте новый растровый слой mask, где значениям рельефа больше 160 задать 1, в обратном случае Null. Повторите действия из первых двух пунктов, но с использованием полученной маски.
- *Упражнение 28*. Используя растровый калькулятор, создайте новый растровый слой binary.tif, где значениям рельефа больше 200 задать 1, в обратном случае 0. Уменьшите участки, занятые нулями через морфологический фильтр размером 3\*3. Затем к полученному растру примените обратную операцию. Есть ли какие-то отличия между итоговым слоем и слоем binary.tif?

### 6. ДИСТАНЦИОННОЕ ПРЕОБРАЗОВАНИЕ

Данная операция вычисляет для каждой ячейки растровой сетки кратчайшее расстояние до заданной ячейки или группы ячеек. Как правило, заданными ячейками являются ненулевые ячейки входного слоя номинального типа целевые объекты.

Расстояние может быть абсолютным («по воздуху») либо относительным с учетом сопротивления среды.

В качестве сопротивления рассматриваются затраты, необходимые для преодоления единицы расстояния. В частности, это может быть время преодоления единицы пути или стоимость строительства дороги для единицы пути. Сопротивление может иметь постоянную величину или меняться по территории. В последнем случае оно представляется слоем сопротивления, задающим значение сопротивления в каждой ячейке растра. Слой расстояний, полученный с учетом сопротивления, часто называют «стоимостным рельефом». Если сопротивление одинаково во всех ячейках и равно 1, то операция вычисляет абсолютные расстояния.

Вычислить слой абсолютных расстояний можно с помощью функции Proximity модуля GDAL. Вызвать функцию можно с помощью меню Растр / Анализ / Близость (расстояния в растре) (Raster / Analysis / Proximity) или с помощью панели Инструменты анализа (Processing Toolbox).

Вычислить слой стоимостного рельеф (слой расстояний, вычисленных с помощью слоя сопротивления или затрат на единицу пути) можно, к примеру, с помощью функции r.cost модуля GRASS. Найти функцию можно в панели Инструменты анализа (Processing Toolbox).

Если использовать самый простой способ оценки абсолютного расстояния - вычисление Евклидового расстояния в единицах растра, то получим:

 $Z2 =$  gdal: proximity  $(Z1)$ 

# Z1

#### слой целевых ячеек

### слой абсолютных расстояний

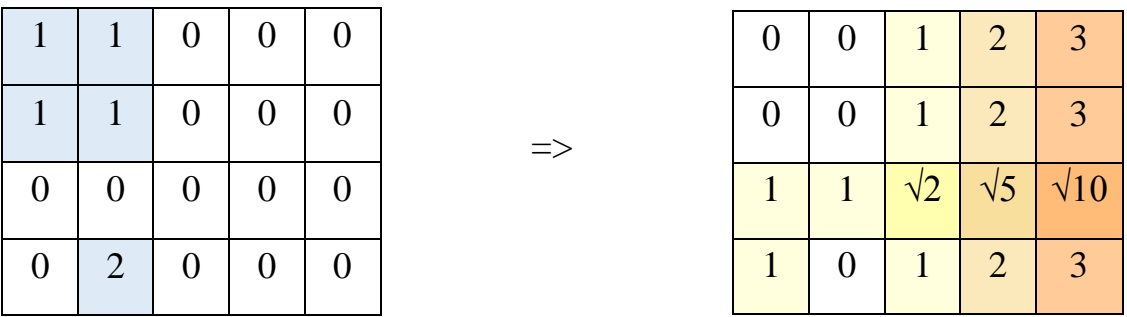

Однако чаще в ГИС, особенно в случаях вычисления относительных расстояний с учетом сопротивления среды, используют метод, основанный на расчетах распространения световых волн в среде по принципу Френеля-Гюйгенса. Напомним этот принцип: каждая точка, до которой дошла световая волна становиться источников вторичных волн, которые распространяются во всех направлениях.

Стоимостные расстояния вычисляются путем суммирования локальных относительных расстояний между ячейками, начиная от самых близких к целевым объектам. Для вычисления локальных относительных расстояний абсолютные расстояния между соседними ячейками умножаются на сопротивление. Чтобы получить на итоговой карте расстояние в требуемых единицах стоимости, поверхность затрат (сопротивления) должна содержать значения стоимости, приходящиеся на единицу расстояния (на расстояние, соответствующее протяженности стороны ячейки).

Рассмотрим пример вычисления расстояния до целевых ячеек на растрах, где ячейки имеют единичный размер:

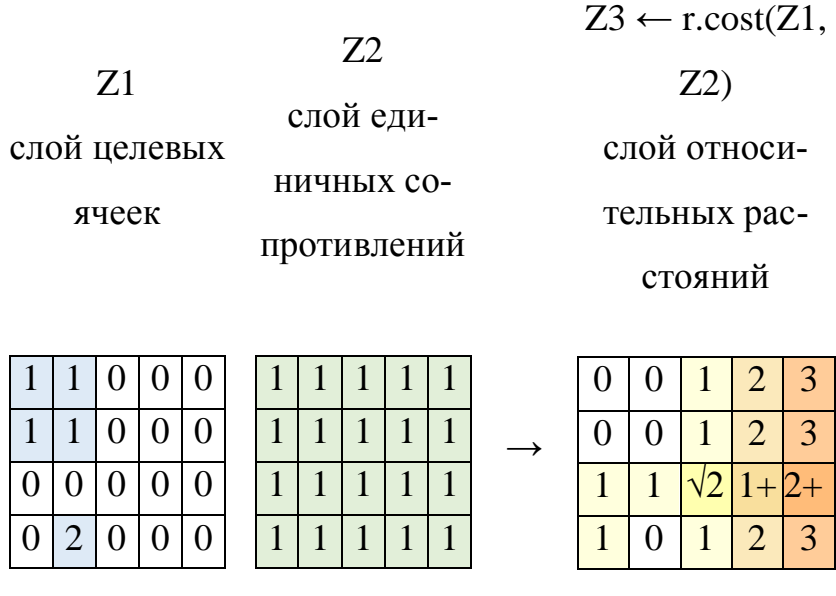

Или другой пример (размер ячеек у растров также единичный):

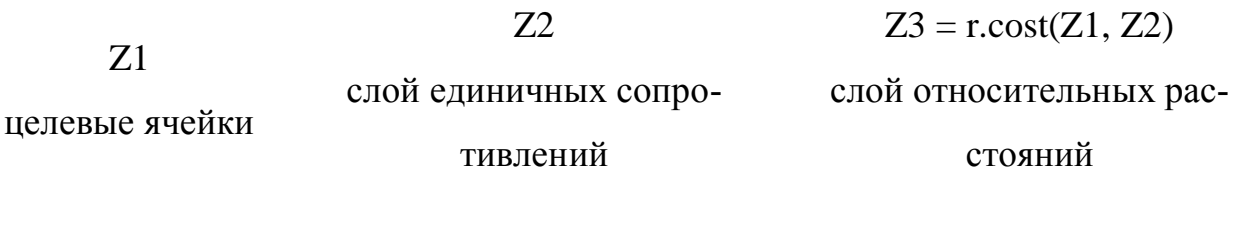

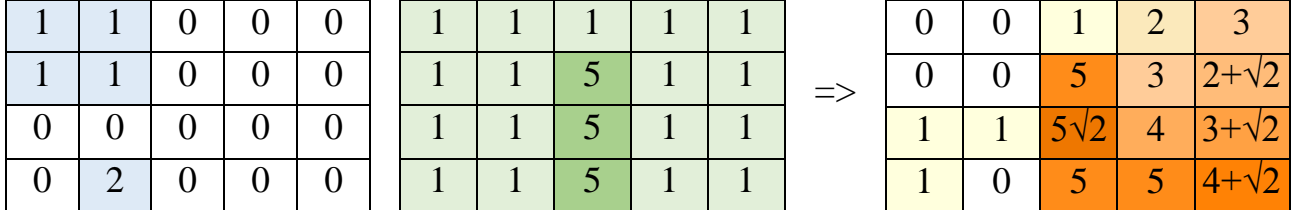

*Упражнение 28.* Найдите жилую зону, попадающую в трехкилометровую санитарную зону свалок. Используйте слой landuse.tif. Решение:

1. Найдем ячейки, занимаемые свалками, пометим их кодом 1, сохраним в слой svalki. Используйте для этого растровый калькулятор<sup>5</sup>. Выражение для растрового калькулятора: landuse = 4.

**.** 

 $^5$  Не стоит находить ячейки свалок с помощью перекодировки функцией  $r$ . reclass и правила  $4 = 1$ , т.к. эта функция создаст слой, где ячейки со свалками будут помечены кодом 1, а остальные ячейки будут содержать пустое значение. При этом функция расчета расстояний proximity, которая будет применена далее, нуждается в слое с объектами, ячейки которого

2. Рассчитаем растр расстояний до свалок svaka\_dist. В каждой ячейке слоя будет находиться расстояние до ближайшей свалки. Выполним это действие с помощью функции proximity, вызовем её из пункта меню Растр / Анализ / Близость (Raster / Analysis / Proximity). Задайте функции следующие параметры:

**Исходный слой**: svalki.tif.

1

**Единицы расстояния**: координаты геопривязки (метры).

**Proximity map** (карта расстояний): svalka\_dist.tif.

- 3. Выделим санитарную зону вокруг свалок в слой san\_zona. Она будет сформирована ячейками, где расстояние до свалки в слое svalka\_dist.tif менее или равно 3 км (3 000 м). Воспользуемся растровым калькулятором. Выражение для растрового калькулятора: svalka\_dist  $\leq$  3000.
- 4. Найдем жилую зону, попадающую в трехкилометровую санитарную зону свалок, поместим её в слой endangered\_living.tif. Воспользуемся растровым калькулятором. Выражение для растрового калькулятора:  $(landuse = 1)$  AND  $(san_zona = 1)$ .
- *Упражнение 29*. Найти жилую зону, которая находится в 15-минутной досягаемости машиной от карьеров, если принять скорость движения машины следующей:

| Категория дороги              | Скорость движения ма- |
|-------------------------------|-----------------------|
|                               | шины, км/час          |
| Дороги федерального значения  | 120                   |
| Дороги регионального значения | 60                    |
| Дороги областного значения    | 40                    |
| Дороги районного значения     | 30                    |
| Нет дорог, бездорожье         | 5                     |

содержат и код 0 (нет объекта), и код 1 (есть объект), поэтому лучше для создания слоя свалок использовать растровый калькулятор.

Используйте также слой типов природопользования landuse.tif.и слой дорог highway.tif.. Решение:

- 1. Выделим карьеры в слой karrier.tif, где в ячейках с карьерами будет стоять код 1, а в остальных ячейках – отметка «данные отсутствуют», т.к. в дальнейшем такой слой требуется функции r.cost по расчету относительных расстояний (по этой причине на этом этапе мы не можем использовать растровый калькулятор). Используем функцию r.reclass, слой landuse и перекодировочное правило  $5 = 1$ .
- 2. Перекодируем растр категорий дорог в растр временных затрат машины на ячейку пути cell\_time\_cost.tif. Определим правила перекодировки исходя из скоростей движения машины и размера ячейки в слое дорог (он равен 100х100 м, см. свойства слоя highway.tif). Временные затраты машины на ячейку пути в зависимости от категории дороги составят:

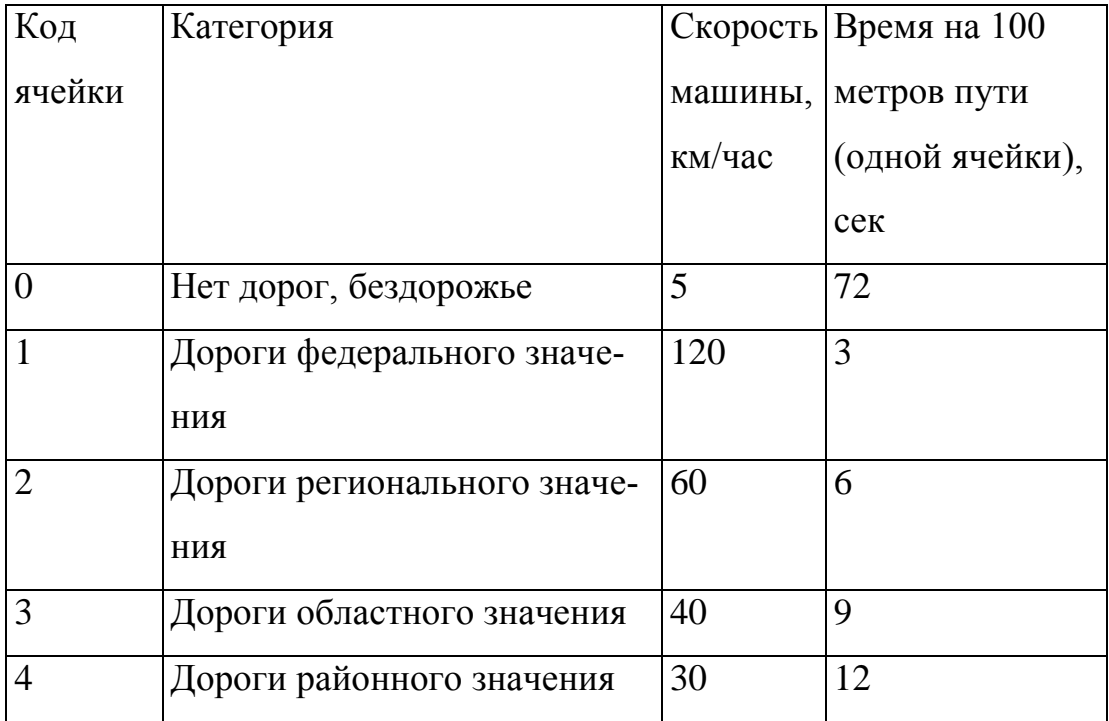

Воспользуемся растровым калькулятором. Выражение для него:

(highway = 0)  $* 72 +$ (highway = 1)  $*$  3 + (highway = 2)  $*$  6 +

(highway = 3)  $*$  9 +

(highway = 4)  $*$  12

3. Вычислим растр временных затрат на движение машины, где в каждой ячейке будет вычислено время на проезд машины от ячейки до ближайшего карьера. Слой с данной информацией назовем time\_raster.tif. Временные затраты будут равны кумулятивной стоимости пути (сумма всех временных затрат ячеек, входящих в путь движения машины от выбранной ячейки до карьера). Растр создадим с помощью функции r.cost пакета GRASS (эту функцию можно найти в панели «Инструменты анализа», вызывается из меню «Анализ данных»). Опции функции r.cost:

## **Unit cost layer (слой затрат на ячейку, входной слой):**

cell time cost.tif.

**Name of starting raster points map (имя растровой карты с ячейками начала движения, входной слой):** karrier.tif

**Cumulative cost (суммарная стоимость, выходной слой):** time\_raster.tif Подумайте, в каких единицах будут измеряться значения в слое time\_raster?

- 4. Вычислим зону 15-минутного доезда (900 секунд), сохраним результат в слой zone15min.tif. Используем растровый калькулятор. Выражение для растрового калькулятора: time\_raster <= 900
- 5. Найдем жилую зону, попадающую в зону 15-минутного доезда до карьеров, сохраним результат в слой focus\_zone.tif. Используем растровый калькулятор. Выражение для растрового калькулятора:

zone15min = 1 AND landuse = 1.

*Упражнение 30.* Найти самый быстрый путь karrier\_path.tif для проезда машины от карьеров до заданной точки на карте, где находится строительный объект, если принять скорость движения машины следующей:

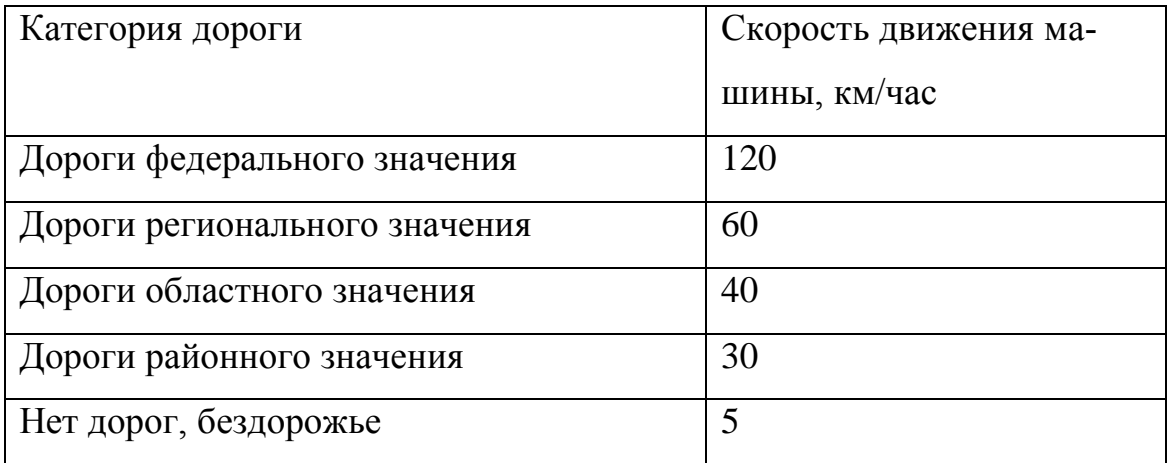

Также следует учесть, что машина не может пересекать водные объекты без моста и промышленные зоны. Используйте слой типов природопользования landuse.tif, слой дорог highway.tif и слой водных объектов water.tif. Решение:

- 1. Выделим карьеры в слой karrier.tif, где в ячейках с карьерами будет стоять 1, а в остальных ячейках – отметка «данные отсутствуют». Используем функцию r.reclass, слой landuse.tif и перекодировочное правило  $5 = 1$ .
- 2. Перекодируем растр категорий дорог в растр временных затрат машины на ячейку пути cell\_time\_cost2.tif. Размер ячейки слоя дорог 100х100 м (см. свойства слоя). Исходя из заданных скоростей машины в соответствии с категориями дорог, временные затраты машины на ячейку пути составят:

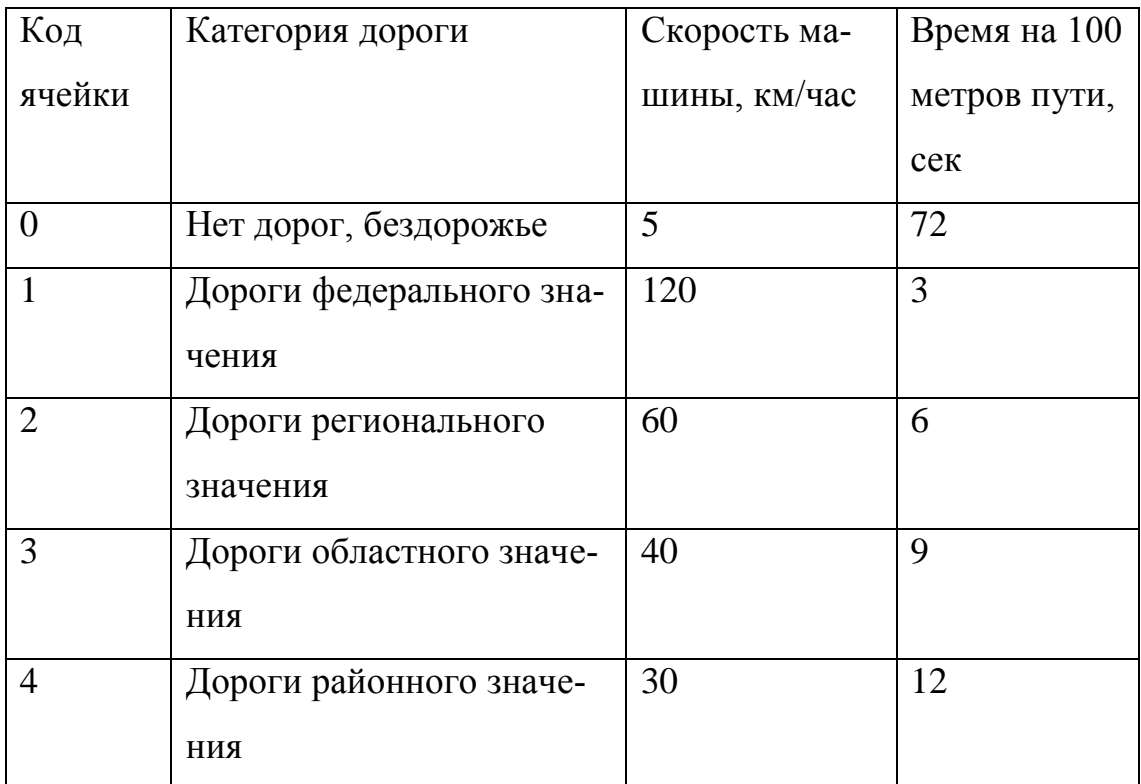

Сформулируем выражение для растрового калькулятора:

(highway = 0)  $* 72 +$ (highway = 1)  $*3 +$ (highway = 2)  $*$  6 + (highway = 3)  $*$  9 + (highway = 4)  $*$  12

Однако это выражение не будет являться полным, т.к. нужно ещё учесть, что если в ячейке находится промышленный объект, вне зависимости от наличия в нём дороги, проезд через данную ячейку должен быть невозможен. Добавим в выражение растрового калькулятора высокие временные траты в ячейки с промышленными объектами:

(highway = 0)  $* 72 +$ (highway = 1)  $*3 +$ (highway = 2)  $*$  6 + (highway = 3)  $*$  9 + (highway = 4) \*  $12 +$  $(landuse=2) * 10000$  Но и это не окончательная версия выражения. Ещё в него нужно добавить высокие временные затраты на проезд через ячейки водных объектов в том случае, если в этой ячейке не проходит дорога (и вероятно, нет моста):

(highway = 0)  $* 72 +$ (highway = 1)  $*$  3 + (highway = 2)  $*$  6 + (highway = 3)  $* 9 +$ (highway = 4)  $* 12 +$  $(landuse= 2) * 10000 +$  $((water > 0) AND (highway = 0)) * 10000$ 

Запишем в растровом калькуляторе данное выражение, сохраним результат в слой cell\_time\_cost2.tif (временные затраты машиной на ячейку пути).

3. Вычислим растр временных затрат на движение машины, где в каждой ячейке будет вычислено время на проезд машины от ячейки до ближайшего карьера. Слой с данной информацией назовем time\_raster2. Временные затраты будут равны кумулятивной стоимости пути (сумма всех временных затрат ячеек, входящих в путь машины от ячейки до карьера). Растр создадим с помощью функции r.cost пакета GRASS (эту функцию можно найти в панели «Инструменты анализа», вызывается из меню «Анализ данных»).

Опции функции r.cost:

**Unit cost layer** (слой единичных затрат на ячейку): cell\_time\_cost.tif (входной слой, единицы измерения секунд на 100 м пути)

**Name of starting raster points map** (имя растровой карты с ячейками начала движения, целевыми ячейками, входной слой): karrier.tif

**Cumulative cost** (слой относительных расстояний, итоговый слой): time\_raster2.tif (суммарная стоимость движения, единицы измерения секунды)

**Movement directions** (направления движения *в градусах*, итоговый слой): move\_direct.tif, поставьте галочку, чтобы автоматически подгрузить слой в проект после его создания. Соответствие градусов направлениям движения:

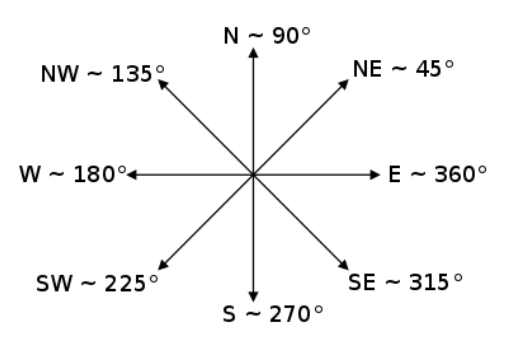

Уберите галочку с выходного слоя **Cost allocation map**, чтобы не загружать его в проект. Этот слой в данной задаче не потребуется.

4. Найдем самый быстрый путь. Используем функцию r.drain (дренажный анализ и пути) модуля GRASS (эту функцию можно найти в панели «Инструменты анализа», вызывается из меню «Анализ данных»). Эта функция находит путь наименьшей стоимости на заданном растре рельефа (или стоимостного рельефа) для заданных координат (точек). Полученный на предыдущем этапе слой time\_raster2.tif – карту времени доезда будем считать слоем стоимостного рельефа, а слой move\_direct.tif – слоем направлений движения к цели (карьеру). Опции функции r.drain:

**Elevation** (рельеф или стоимостной рельеф, входной слой): time\_raster2.tif

**Name of input direction map associated with the cost surface** (название карты направлений движений, связанных со стоимостным рельефом,

входной слой. Этот слой можно не указывать, но мы укажем): move direct.tif

**Map coordinates** (координаты точки начала пути, местоположения строительного объекта): перечислите координаты своего варианта через запятую. Например: 9442927, 6086626.

**Least cost path** (путь наименьшей стоимости, результирующий растровый слой): karrier\_path.tif

**Drain** (путь наименьшей стоимости, результирующий векторный слой): karrier\_path\_vector.shp

*Упражнение 31*. Вычислить стоимость строительства дороги от самого крупного лесного участка до самого крупного города, а также местоположение этой дороги, если стоимость строительства принять следующую:

– стоимость строительства в месте, где уже есть дорога, равна 0 рублей за 100 метров пути;

– стоимость строительства в месте, где есть водный объект и нет дороги, равна 1000000000 рублей за 100 метров (стоимость строительства моста);

– стоимость строительства в месте, где ровный рельеф (уклон поверхности менее 1 градуса), равна 185000 рублей за 100 метров дороги;

– стоимость строительства в месте, где высокий уклон поверхности (1 и более градусов), стоит 250000 рублей за 100 метров дороги.

Размер ячеек рабочих слоев взять 100х100 метров. Дано: cлои water.tif –

водные объекты, highway.tif – дороги, relief.tif – рельеф. Решение:

1. Вычислим слой slopes.tif крутизны склонов.

2. Перекодируем слои рельефа, дорог и водных объектов в слой cell money cost.tif денежных затрат на строительство. Используем растровый калькулятор и выражение:

if(highway  $>0$ , 0, if(water>0, 1000000000,

if(slopes<1, 185000, 250000)))
- 3. Найдем самый крупный участок леса bigforest.tif
- 4. Найдем самый крупный населенный пункт bigcity.tif
- 5. Рассчитаем карту стоимости строительства дорог от крупного населенного пункта с помощью функции r.cost. Опции функции r.cost:

**Unit cost layer** (слой затрат на ячейку, входной слой, рублей на 100 метров пути): cell\_money\_cost.tif

**Name of starting raster points map** (имя растровой карты с ячейками начала движения, целевые ячейки, входной слой): bigcity.tif

**Cumulative cost** (суммарная стоимость строительства дороги до большого города в каждой ячейке, итоговый слой, рублей): money\_raster.tif

**Movement directions** (направления движения *в градусах*, итоговый слой): move\_direct.tif, поставьте галочку, чтобы автоматически подгрузить слой в проект после его создания.

6. Найдем самую дешевую траекторию строительства дороги. Используем функцию r.drain (дренажный анализ и пути) модуля GRASS (эту функцию можно найти в панели «Инструменты анализа», вызывается из меню «Анализ данных»). Эта функция находит путь наименьшей стоимости на заданном растре рельефа (или стоимостного рельефа) для заданных координат (точек). Полученный на предыдущем этапе слой money\_raster.tif – слой стоимости строительства дороги будем трактовать как слой стоимостного рельефа, а слой move\_direct.tif – слоем направлений движения к цели (большому городу). Опции функции r.drain:

**Elevation** (рельеф или стоимостной рельеф, входной слой): money\_raster.tif

**Name of input direction map associated with the cost surface** (название карты направлений движений, связанных со стоимостным рельефом, входной слой. Этот слой можно не указывать, но мы укажем): move direct.tif

**Map coordinates** (координаты точки начала пути, местоположения большого леса на слое bigforest): перечислите координаты через запятую. Например: 9600000, 6100000

**Least cost path** (путь наименьшей стоимости движения от большого леса к большому городу, результирующий *растровый* слой): bigforest\_path.tif

**Drain** (путь наименьшей стоимости движения от большого леса к большому городу, результирующий *векторный* слой): bigforest\_path\_vector.shp

- *Упражнение 32*. Вычислить зону заражения воды водопровода, которая сформируется за 1 час после заражения колодцев. Дано: слой колодцев wells. Принять скорость движения воды по трубам 2 м/сек. Размер ячейки 100х100 м. Решение:
	- 1. Вычислить карту расстояний до колодцев well\_dist.tif (единицы измерения метры).
	- 2. Умножить расстояния на временные затраты на единицу пути (0.5 сек / м), получить слой времени распространения загрязнения poison\_time.tif (единицы измерения секунды).
	- 3. Сравнить слой времени распространения загрязнения с 3600 сек, получить слой зоны заражения zone1hour.tif.

#### **7. АНАЛИЗ РЕЛЬЕФА**

В случае, когда значения в ячейках растрового слоя являются значениями высот над уровнем моря, такой растровый слой представляет собой рельеф территории и называется цифровой моделью рельефа (ЦМР). Используются также термины: цифровая модель поверхности (ЦМП) – модель, учитывающая объекты на поверхности Земли (здания, деревья), а также цифровая модель местности (ЦММ) – модель, учитывающая в качестве высот только поверхность Земли.

Анализ рельефа имеет ряд практических приложений в сфере экологии, сельского хозяйства, планирования землепользования и включает в себя:

1) расчет точечных характеристик, описывающих поверхность, таких как крутизна, экспозиция, кривизна;

2) расчет интегральных характеристик при гидрологических исследованиях (определение направлений потока воды, накопленного потока воды, речной сети, границ водосборных бассейнов и др.);

3) расчет трассировки лучей для определения области видимости и солнечного излучения.

Операции анализа рельефа применяются и для растровых слоев, трактуемых как «стоимостной рельеф» и рассматриваемых при решении задач экономической географии.

#### **Крутизна и экспозиция**

Основными точечными характеристиками рельефа являются крутизна и экспозиция. Крутизна склона (уклон) – это угол между горизонтальной плоскостью и плоскостью, касательной к земной поверхности в некоторой точке. Уклон, как правило, измеряют в градусах (изменяется от 0 до 90). Формула для вычисления уклона в точке с координатами (*x*, *y*) и высотой *Z* в рельефе имеет вид:

$$
\frac{360}{2\pi} \text{atan} \sqrt{\left(\frac{\partial z}{\partial x}\right)^2 + \left(\frac{\partial z}{\partial y}\right)^2} \,. \tag{7.1}
$$

75

Частные производные *z* по *x* и *y* образуют компоненты вектора градиента – направления самого крутого подъема. Для растровых слоев в (7.1) вместо частных производных используются их аппроксимации на структурированной сетке. Для некоторой ячейки с индексом (*i*, *j*) рассматривается 9 соседних ячеек (рис. 7.1).

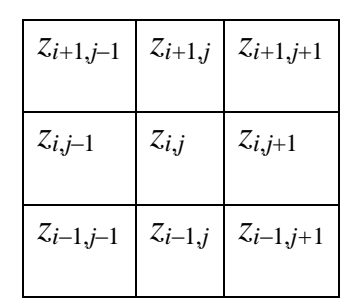

Рис. 7.1. Фрагмент растрового слоя вокруг ячейки с номером (*i*, *j*) Тогда приближенное значение производной в ячейке вычисляется по формуле Хорна

$$
\frac{\partial z}{\partial x} \approx \frac{(z_{i-1,j-1} + 2z_{i,j-1} + z_{i+1,j-1}) - (z_{i-1,j+1} + 2z_{i,j+1} + z_{i+1,j+1})}{8\Delta x}
$$

$$
\frac{\partial z}{\partial y} \approx \frac{(z_{i-1,j-1} + 2z_{i-1,j} + z_{i-1,j+1}) - (z_{i+1,j-1} + 2z_{i+1,j} + z_{i+1,j+1})}{8\Delta y},
$$

где Δ*x*, Δ*y* – шаг сетки по направлениям *x* и *y* соответственно.

Экспозиция - это угол, показывающий направление вектора градиента в точке. Существуют различные соглашения, каким образом отсчитывать угол. При вычислении экспозиции с помощью функции библиотеки GDAL угол отсчитывается от северного направления по часовой стрелке (рис. 7.2а). При вычислении экспозиции с помощью функции библиотеки GRASS угол по умолчанию отсчитывается от восточного направления против часовой стрелки (рис. 7.2б).

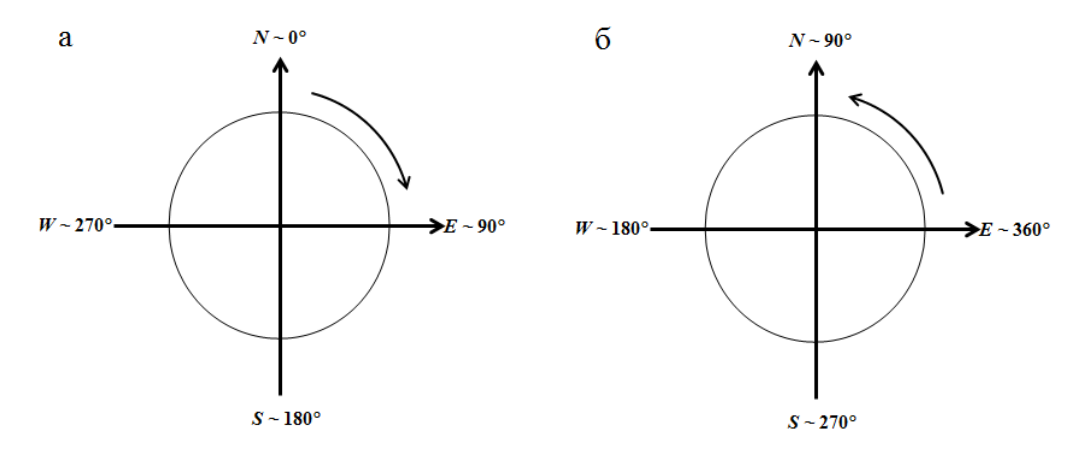

Рис. 7.2. Правило отсчета угла при расчете экспозиции (а – GDAL, б – GRASS) Экспозиция при соглашении библиотеки GRASS определяется по формуле

$$
\begin{cases}\n\frac{360}{2\pi} \operatorname{atan2}\left(\frac{\partial z}{\partial y}, \frac{\partial z}{\partial x}\right), & e c\pi u \\
\frac{360}{2\pi} \operatorname{atan2}\left(\frac{\partial z}{\partial y}, \frac{\partial z}{\partial x}\right), & e c\pi u \\
\frac{\partial z}{\partial y} \leq 0.\n\end{cases}
$$

В библиотеке GRASS расчет уклона и экспозиции может быть выполнен с помощью функции r.slope.aspect. В качестве входных данных используется растровый слой с рельефом, в качестве параметров задаются единицы измерения уклона (degrees – градусы, percent – проценты), формат чисел для результирующих слоев (CELL – целое число, FCELL – вещественное число одинарное точности, DCELL – вещественное число двойной точности). Также можно указать коэффициент перевода единиц измерения высоты в метры и минимальное значение крутизны, для которого будет вычисляться экспозиция. Результирующими слоями функции являются слои со значениями крутизны, экспозиции, профильной и тангенциальной кривизны, а также первых и вторых частных производных рельефа.

Пример результата работы функции r.slope.aspect показан на рис. 7.3. В данном случае граничные ячейки заполняются null-значениями, так как для них отсутствуют соседние ячейки, однако можно включить и расчет характеристик на границе (а также вблизи null-значений). Помимо уклона и экспозиции важной характеристикой рельефа является кривизна. Профильная кривизна – это кривизна в направлении вектора градиента, которая показывает изменение крутизны и влияет на скорость водотока в данном направлении. Тангенциальная кривизна – это кривизна в направлении перпендикулярном вектору градиента, показывающая изменение экспозиции.

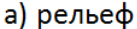

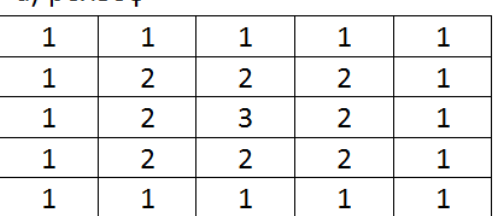

в) экспозиция

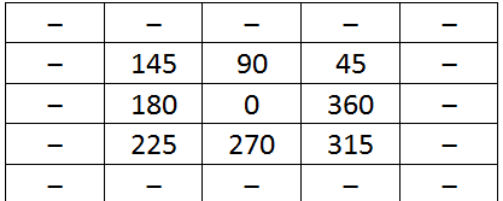

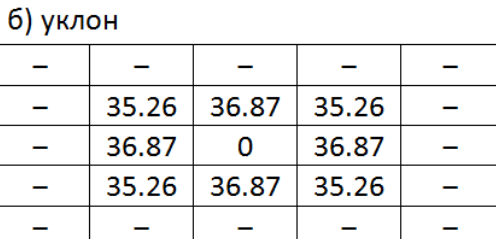

д) тангенциальная кривизна

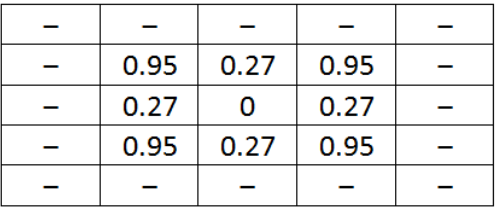

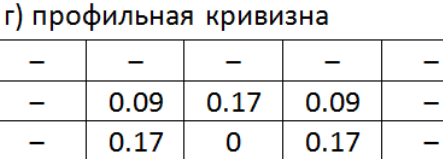

| 0.09 | 0.17 | 0.09 |  |
|------|------|------|--|
| 0.17 | n    | 0.17 |  |
| 0.09 | 0.17 | 0.09 |  |
|      |      |      |  |

Рис. 7.3. Пример входного слоя и результирующих слоев

*Упражнение 33.* Вычислите письменно крутизну склона в ячейке, если в скользящее окно попали ячейки со следующей высотой рельефа:

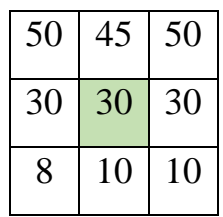

Размер ячеек слоя 5х5 метров.

Сравните письменные вычисления для центральной ячейки с вычислением в QGIS, вычислив крутизну склона следующего растрового слоя, заданного с помощью asc-файла:

ncols 3

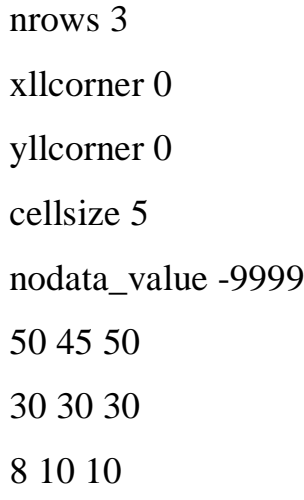

*Упражнение 34*. Попробуйте вычислить письменно экспозицию склона в ячейке, если в скользящее окно попали ячейки со следующей высотой рельефа:

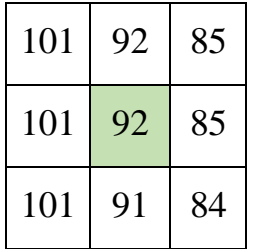

Размер ячейки 1х1 метр.

Сравните письменные вычисления для центральной ячейки с вычислением в QGIS.

*Упражнение 35*. Создайте карту крутизны склонов *myslope* и карту экспозиций склонов *myaspect*. Исходный слой – слой с рельефом *relief*. Используйте функцию r.slope.aspect.

Какова минимальная и максимальная крутизна склона на рассматриваемой территории? Где находятся наиболее выровненные участки? Где находятся участки с наибольшими склонами?

Задайте следующую цветовую легенду (одноканальная псевдоцветная шкала / singleband pseudocolor), отражающую экспозицию склонов:

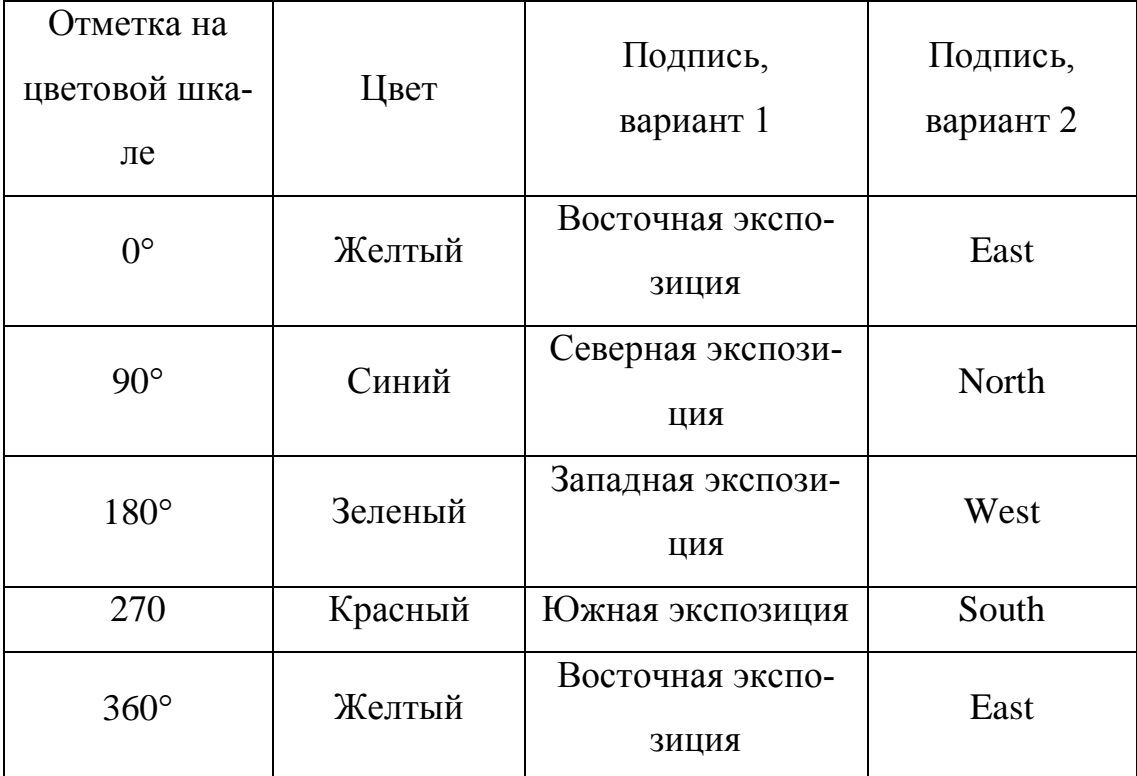

*Упражнение 36*. Создайте слой hillshade315.tif для создания эффекта затенения рельефа, объёмного изображения. Исходный слой – слой с рельефом relief.tif. Функция в меню Растр > Анализ > Теневой рельеф (Raster > Analy $sis$  > Hillshade). Азимут и высоту источника света оставьте по умолчанию, как 315° (северо-западное положение солнца) и 45° (промежуточная высота, солнце не в зените).

Значения затенения должны находиться в интервале от 0 (полное затенение, нулевая освещенность) до 255 (полная освещенность). Для полученных слоев можно использовать одноканальную серошкальную цветовую легенду, где значению 255 соответствует белый цвет, а значению 0 – черный (градиент от черного к белому).

В разделе «Прозрачность» задайте общую прозрачность слоя менее 50%. Сделайте видимыми слои с рельефом *relief* и слой *hillshade315*. Поместите слой *hillshade315* над слоем с рельефом *relief*. Понаблюдайте эффект.

*Упражнение 37*. Аналогично создайте слой hillshade110.tif, для которого азимут и высоту источника света установите как 110° (юго-восточное положение

солнца) и 20° (более низкое стояние солнца, ближе к закату). Сравните, как выглядят полупрозрачные слои hillshade315.tif и hillshade110.tif поверх слоя с рельефом relief.tif*.*

#### **Гидрологические исследования**

Одна из ключевых областей анализа растровых слоев, содержащих информацию о рельефе, ‒ это исследования течения воды по данной территории (гидрологические исследования). Основными задачами при этом являются:

1) определение в ячейках направлений потока воды;

2) определение в ячейках суммарного (накопленного, кумулятивного) стока воды;

3) построение линий тока воды (речная сеть);

4) построение границ водосборных бассейнов (речных бассейнов или водоразделов).

Также решаются задачи, связанной с оценкой поверхностного стока и эрозионного потенциала территории.

Рассмотрим, как можно решить базовые задачи с помощью функций GRASS. Направления локальных потоков (LDD – local drainage directions) – направления, показывающие, в какую ячейку из соседних потечет вода из данной ячейки. Используются два основных метода расчета направлений:

 $-$  однонаправленный поток (D8 или SFD – single flow direction);

 $-$  множественное направление потока (MFD  $-$  multiple flow direction).

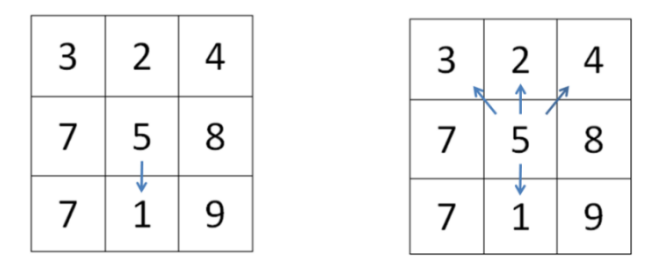

Рис. 7.4. Направления потока

Оба метода рассматривают окно 3 на 3 вокруг фокусной ячейки. Алгоритм SFD при этом предполагает сток в направлении самого крутого уклона, а алгоритм MFD предполагает поток во все соседние ячейки, которые ниже центральной

(рис. 7.4). Несколько функций GRASS позволяют рассчитать направления потока: r.fill.dir, r.terraflow, r.watershed. Для функции r.watershed, которую мы будем использовать, направления кодируются от 1 до 8 от восточного направления с шагом 45 градусов (рис. 7.5). Значение 0 присваивается ячейкам, в которых отсутствует сток (нижняя точка локальных понижений). Если значение получилось отрицательным, то это означает, что с данной ячейки происходит сток за границу данной территории. Заметим, что алгоритм MFD находит несколько направлений, но в выходном растровом слое возвращает направление наибольшего уклона.

| 3 | 2 |   |
|---|---|---|
|   | ٠ |   |
| 4 | 0 | 8 |
|   |   |   |
| 5 | 6 |   |
|   |   |   |

Рис. 7.5. Направления потока

Суммарный (накопленный или кумулятивный) сток определяет общее количество ячеек (плюс одна), с которых происходит сток в данную ячейку. Он позволяет найти сегменты речной сети, границы речных бассейнов, оценить зоны, наиболее подверженные поверхностному стоку и эрозии. Функция r.watershed вместе с направлениями потоков вычисляет и накопленный сток. При суммировании в алгоритме SFD сток с каждой ячейки учитывается только в одной соседней ячейке, а в алгоритме MFD сток с каждой ячейки разделяется по соседним ячейкам с весовым коэффициентом, пропорциональном уклону в направлении данной ячейки. Отрицательные значения означают, что в ячейку, возможно, имеет место сток из-за границы рассматриваемой территории.

На основе направлений потока и суммарного стока функция r.watershed определяет линии тока воды, образующие речную сеть, и границы водосборных бассейнов, называемых водоразделами. Водосборный бассейн – это часть территории, с которой стекаются все поверхностные и грунтовые воды в данный

водоток, включая все его притоки (рис. 7.6). Он может быть частью другого бассейна и содержать внутренние бассейны. Ключевым параметром, влияющим на результат построения водоразделов, является пороговое значение (**threshold**). Водоразделы будут формироваться вокруг водотоков, начинающиеся с ячейки, в которой суммарный сток превышает заданное пороговое значение. Таким образом, чем оно выше, тем более крупные водосборные бассейны будут получаться. В результаты получатся слои с сегментами водотоков и водоразделами, пронумерованными четными числами. При этом номер водотока будет соответствовать номеру бассейна, которому он принадлежит. Также сеть водотоков можно получить с помощью функции r.stream.extract, а водосборные бассейны – с помощью r.basin.fill, r.water.outlet.

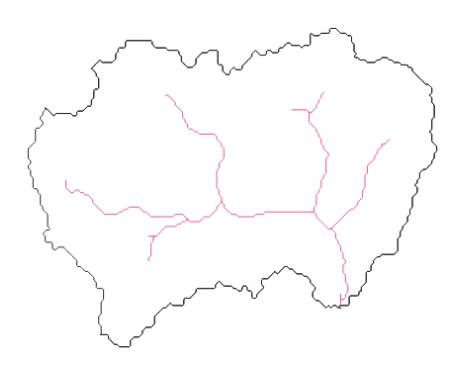

Рис. 7.6. Пример водосборного бассейна

Перед использованием функций расчета направлений водотоков рекомендуется создание ЦМР без локальных понижений. Примеры входного растрового слоя с локальным понижением и выходного слоя после применения функции r.fill.dir показаны на рис. 7.7 (а, б). В ячейке (*i* = 4, *j* = 2) в исходном слое значение высоты равно 5, а в результирующем оно исправлено на 6. Локальные понижения часто являются ошибками данных, но иногда они представляют собой водно-болотные угодья и не должны удаляться. Результирующие слои после применения r.watershed к исправленному слою показаны на рис. 7.7 (в, г, д, е, ж). Заметим, что алгоритм функции r.watershed не требует ЦМР без локальных понижений, но результат работы функции может отличаться для исходных и исправленных входных данных. Образуются три ячейки с отрицательным значением направления (рис. 7.7в): в них происходит сток за пределы территории. Суммарный сток в граничных ячейках равен −1, если в них отсутствует приток из внутренних ячеек. Знак минус указывает на то, что в них может быть сток из-за границы территории. Положительным суммарный сток может быть во внутренних ячейках в области локальных возвышений, в частности, он может быть равен 1 в ячейках с локальным максимумом высоты. Два наибольших значения накопленного стока получились в ячейках (*i* = 1, *j* = 2) и (*i* = 1, *j* = 6), куда согласно направлениям потоков стекается вода. При пороговом значении **threshold**, равным 4, алгоритм выделил два сегмента линий тока, присвоив им номера 2 и 4 (рис. 7.7е). Оба сегмента начинаются из ячеек, в которых суммарный сток превышает 4, и формируют два водосборных бассейна с соответствующими номерами (рис. 7.7ж). Оба бассейна можно получить с помощью функции r.water.outlet, которая находит дренажную площадь для заданной точки слива.

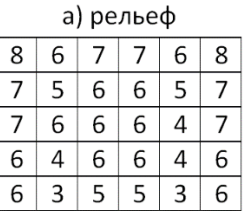

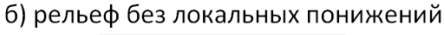

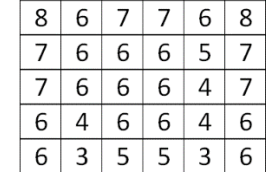

в) направления локальных потоков

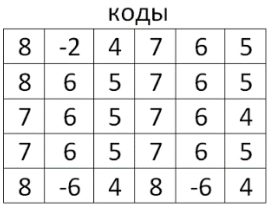

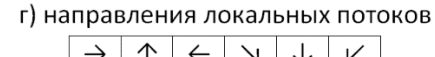

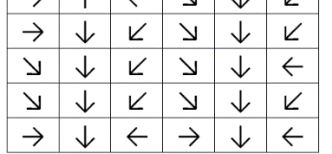

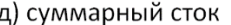

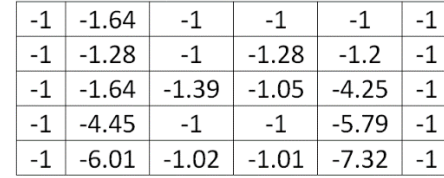

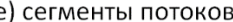

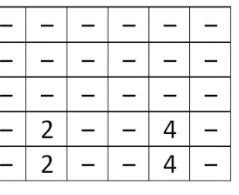

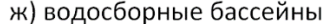

|                |                   |                | $4 \mid 4$     | $\perp$ |
|----------------|-------------------|----------------|----------------|---------|
| $2^{\circ}$    | $2^{\frac{1}{2}}$ | $\overline{4}$ | $\overline{4}$ |         |
| $\overline{2}$ | 2 <sup>1</sup>    |                |                |         |
| $2^{\top}$     | 2 <sup>7</sup>    |                |                |         |
|                | $\overline{2}$    | 4              |                |         |

Рис. 7.7. Пример входного слоя и результирующих слоев функций r.fill.dir и r.watershed

*Упражнение 38*. *Заполнение локальных понижений*. Создайте слой рельефа без замкнутых локальных понижений, применив функцию r.fill.dir. Укажите следующие опции:

**Elevation** (входной слой высот рельефа) – Relief.tif.

**Depresionless DEM** (цифровая модель рельефа без локальных понижений, выходной слой) – Relief\_nosink.tif. Поставьте галочку «Открыть выходной файл после завершения алгоритма».

В этом упражнении создавать слои направлений потоков (Flow direction) и проблемных участков (Problem areas) не будем, поэтому для них соответствующие галочки снимите.

Используя калькулятор растров, создайте слой Relief\_diff.tif, содержащий разность цифровой модели рельефа без локальных понижений и исходного рельефа. Где произошла корректировка рельефа? Каковы максимальные изменения, которые произошли в слое с рельефом?

*Упражнение 39*. *Вычисление локальных направлений потока* (*LDD*) *и суммарного стока*. Создайте слои локальных направлений потока и суммарного стока, используя функцию r.watershed. Укажите следующие опции:

**Elevation** (исходный слой) – Relief\_nosink.tif.

**Minimum size of exterior watershed basin** (пороговое значение **threshold**) – т.к. мы не планируем на данном этапе находить ячейки речной сети и границы водосборов, то в этой графе подойдет любое число, которое позволяет алгоритму работать, например, 1000.

**Enable Single Flow Direction (D8)** – поставьте галочку, т.е. используйте метод SFD.

**Number of cells that drain through each cell** (выходной слой) – Flowaccum.tif (поставить галочку «Открыть выходной файл после завершения алгоритма»).

**Drainage direction** (выходной слой направлений потоков, направления заданы кодами) – LDD.tif (поставить галочку «Открыть выходной файл после завершения алгоритма»).

Остальные выходные слои нам не требуются, поэтому графы оставьте пустыми и снимите галочку «Открыть выходной файл после завершения алгоритма».

Рассмотрите слой с направлениями потока LDD. Где находятся ячейки с отрицательными кодами направлений потоков? Как много их? На основе данного слоя LDD создайте бинарный слой LDD\_negative.tif, в котором отрицательные направления обозначены 1, а остальные – 0. Также создайте LDD\_positive.tif, содержащие абсолютные значения кодов направлений потоков.

Рассмотрите слой с суммарным стоком Flowaccum.tif. Какие значения принимают ячейки в этом слое? С чем связаны отрицательные значения? На основе данного слоя создайте слов Flowaccum\_positive.tif, содержащие абсолютные значения суммарного стока.

*Упражнение 40*. *Построение речной сети*. В этом упражнении попробуем построить речную сеть, не используя гидрологические функции. Оцените среднее значение суммарного стока в водных объектах, заданных растровым слоем water.tif, используя функцию r.stats.zonal. Каково среднее значение суммарного стока для объектов речной сети (ячейки с кодом 1), речных заливов и озёр (ячейки с кодом 2) и объектов суши (ячейки с кодом 0)?

Выделите ячейки, которые могут относиться к речной сети, с помощью растрового калькулятора. Для этого на основе слоя Flowaccum.tif создайте и сравните два слоя, используя разные пороговые значения суммарного стока, например, 2000 (Flowaccum > 2000) и 500 (Flowaccum > 500). Полученные карты назовите stream\_2000.tif и stream\_500.tif. Где речная сеть более разветвленная? Сравните полученные ячейки речной сети со слоем water.tif.

*Упражнение 41. Построение сегментов речной сети*. Создайте слой сегментов речной сети, используя функцию r.stream.extract. Укажите следующие опции:

**Input map: elevation map** (слой рельефа): Relief\_nosink.tif

**Input map: accumulation map** (слой суммарного стока): Flowaccum\_positive.tif

**Minimum flow accumulation for streams** (пороговое значение **threshold**): 2000

Выходные слои:

**Unique streams ids (rast)** (идентификаторы сегментов речной сети, растровый слой): stream2000\_ID.tif.

**Unique streams ids (vect)** (идентификаторы сегментов речной сети, векторный слой): stream2000\_ID.shp.

*Упражнение 42. Построение границ водосборных бассейнов*. Создайте слой границ водосборных бассейнов, используя функцию r.watershed.

Укажите следующие опции:

**Elevation** (исходный слой) – Relief\_nosink.tif.

**Minimum size of exterior watershed basin** (пороговое значение **threshold**)  $-2000.$ 

**Enable Single Flow Direction**  $(D8)$  – не ставьте галочку, т.е. используйте метод MFD.

**Number of cells that drain through each cell** (выходной слой) – Flowaccum.tif (поставить галочку «Открыть выходной файл после завершения алгоритма»).

**Drainage direction** (выходной слой направлений потоков, направления заданы кодами) – LDD.tif (поставить галочку «Открыть выходной файл после завершения алгоритма»).

Выходные слои:

**Unique label for each watershed basin** (результирующий растр, уникальный код для каждого бассейна): watershed\_ID.tif

**Stream segments** (результирующий растр, коды сегментов потоков): stream\_ID.tif.

Остальные графы оставьте пустыми и снимите галочку «Открыть выходной файл после завершения алгоритма».

Сравните полученные слои речной сети stream\_2000.tif, stream2000\_ID.tif *u* stream\_ID.tif.

#### **Зоны видимости**

Цифровые модели рельефа применяются также для анализа зон видимости с некоторой точки обзора. Такой анализ может быть использован в территориальном планировании: найти расположение обзорной вышки, выбрать туристический маршрут с наилучшим обзором и др. Из библиотеки функций GRASS для этого предназначена функция r.viewshed. Пример входного и результирующего слоя функции r.viewshed показан на рис. 7.8.

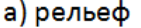

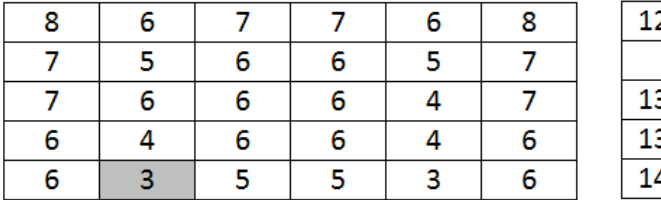

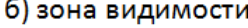

| 128.2 |      | 118.6 |  |       |
|-------|------|-------|--|-------|
|       |      |       |  |       |
| 135.2 | 122  |       |  |       |
| 131.5 | 53.1 | 131.5 |  |       |
| 141.3 | 180  | 104   |  | 107.4 |
|       |      |       |  |       |

Рис. 7.8. Пример входного слоя и результирующих слоев функций r.viewshed

Зона видимости рассчитывалась для ячейки с заливкой с высоты 1.75, заданной по умолчанию. Ячейка находится в низине, и часть ячеек не видна. Для видимых ячеек возвращается значение угла в градусах снизу от вертикальной линии, перпендикулярной плоскости ячейки (в самой ячейке устанавливается 180). Угол 90° соответствует взгляду в прямом направлении. Ниже 90° получилось только для соседней ячейки (*i* = 2, *j* = 2), которая располагается выше по уровню, но ниже от точки обзора. Вместо угла функция может возвращать результат в двоичном формате (0 – нет видимости, 1 – есть видимость) и разницу высоты рельефа и высота точки обзора в видимых ячейках. Также функция может учитывать кривизну поверхности Земли и влияние атмосферной рефракции.

*Упражнение 43*. Найдите зону видимости с обзорной вышки. Координаты обзорной вышки выберите по своему усмотрению, высота обзорной вышки (уровень обзора) ‒ 10 м. Используйте слой с высотой рельефа relief.tif и функцию r.viewshed. Примите следующие допуски: максимальная дальность обзорной территории не может быть больше 15 км.

#### **ЛИТЕРАТУРА**

1. *Савельев А.А.* Моделирование пространственной структуры растительного покрова (геоинфомационный подход) / А.А. Савельев. ‒ Казань: Казанский гос. университет, 2004. ‒ 244 с.

2. *Савельев А.А..* Пространственный анализ в растровых геоинформационных системах. Учебно-методическое пособие / А.А. Савельев, С.С. Мухарамова, А.Г. Пилюгин*. ‒* Казань: «Казанский государственный университет им. В.И. Ульянова-Ленина», 2007. *‒* 30 с.

3. *Савельев А.А.* Учебная программа GISPROG. Учебно-методическое пособие / А.А. Савельев, С.С. Мухарамова, А.Г. Пилюгин*. ‒* Казань: «Казанский государственный университет им. В.И. Ульянова-Ленина», 2007. *‒* 14 с.

4. Геостатистический анализ данных в экологии и природопользовании (с применением пакета R). Учебное пособие / А.А. Савельев, С.С. Мухарамова, А.Г. Пилюгин и др. *‒* Казань: Издательство Казанского университета, 2012. *‒* 120 с.

5. *Мальцев К.А.* Построение моделей пространственных переменных (с применением пакета Surfer). Учебное пособие / К.А. Мальцев, С.С. Мухарамова*. ‒* Казань: Казанский университет, 2014. *‒* 103 с.

6. *[Свидзинская](http://gis-lab.info/forum/memberlist.php?mode=viewprofile&u=13162) Д.* Основные геоморфометрические параметры: теория. GIS-Lab.info. – URL: [\(http://gis-lab.info/qa/geomorphometric-parameters-theory.html\)](http://gis-lab.info/qa/geomorphometric-parameters-theory.html). (дата обращения: 01.05.2024)

7. *DeMers M.N.* GIS Modeling in Raster / M.N. DeMers. – New York: John Wiley & Sons,  $2001 - 208$  p.

8. *Karssenberg D.* The PCRaster Software and Course Materials for Teaching Numerical Modelling in the Environmental Sciences / D. Karssenberg, P.A. Burrough, S. Raymond, Kor de Jong // Transactions in GIS. ‒ 2001. *‒* V. 5, I. 2,  $-P. 99-110.$ 

9. *Neteler M.* Open Source GIS: A GRASS GIS Approach / M. Neteler, H. Mitasova. *‒* New York: Springer, 2008. ‒ 420 p.

90

10. Spatially continuous data analysis and modelling. Chapter 19. P. 341-372. / A.A. Saveliev, S.S. Mukharamova, N.A. Chizhikova et al.// Analysing ecological data. – Springer-Verlag,  $2007. - 672$  p.

11. Surfer Users Guide. Golden Software Inc. - URL: [http://www.wi.zut.edu.pl/gis/Surfer\\_8\\_Guide.pdf,](http://www.wi.zut.edu.pl/gis/Surfer_8_Guide.pdf)

[http://downloads.goldensoftware.com/guides/Surfer10Guide.pdf,](http://downloads.goldensoftware.com/guides/Surfer10Guide.pdf)

[http://downloads.goldensoftware.com/guides/Surfer12\\_Users\\_Guide\\_Preview.pdf](http://downloads.goldensoftware.com/guides/Surfer12_Users_Guide_Preview.pdf) (дата обращения: 01.05.2024)

12. *Tomlin C.D.* Geographic Information Systems and Cartographic Modelling / C.D. Tomlin. – Englewood Cliffs, New Jersey: Prentice-Hall, 1990.

### **ПРИЛОЖЕНИЕ 1. Описание данных для упражнений**

Исследуемая территория покрыта сеткой ячеек, координаты которой определены в системе координат проекции Гаусса-Крюгера 9 зона, датум Пулково-95 (EPSG: 20009). Координаты левого нижнего угла сетки ячеек  $X_1 = 9435000$  м,  $Y_1 = 6065400$  м. Координаты правого верхнего угла сетки  $X_2 = 9616800$  м,  $Y_2 = 6170000$  м. Территория представляет прямоугольную область с протяженностью сторон 181 800 м и 104 600 м, общей площадью  $19.016$   $\text{km}^2$ .

Вся территория разбита на совокупность ячеек регулярной прямоугольной сетки:

− центры угловых ячеек соответствуют углам квадрата территории;

 $-$  размер каждой ячейки  $-100\times100$  м;

 $-$  размер сетки – 1818×1046 ячеек.

Всего дано 10 растровых слоев, каждый из которых определяет пространственное распределение значений той или иной тематической переменной номинального или скалярного (непрерывного, вещественного) типа. Перечислим ниже слои.

### **1. relief.tif**

Высота рельефа над уровнем моря, м

Источник данных: SRTM DEM,<http://srtm.csi.cgiar.org/srtmdata/>

### **2. prec\_may.tif**

Средняя месячная сумма осадков мая, мм

Источник данных: WorlClim,<http://worldclim.org/version2>

### **3. prec\_jun.tif**

Средняя месячная сумма осадков июня, мм Источник данных: WorlClim,<http://worldclim.org/version2>

### **4. prec\_jul.tif**

Средняя месячная сумма осадков июля, мм

Источник данных: WorlClim,<http://worldclim.org/version2>

## **5. prec\_aug.tif**

Средняя месячная сумма осадков августа, мм

Источник данных: WorlClim,<http://worldclim.org/version2>

## **6. landcover.tif**

Типы подстилающей поверхности по данным 2017 г.

Источник данных: NASA MODIS Land Cover products, MCD12Q1, Annual In-

ternational Geosphere-Biosphere Programme (IGBP) classification

https://lpdaac.usgs.gov/dataset\_discovery/modis/modis\_products\_table/mcd12q1  $v006$ 

Типы подстилающей поверхности:

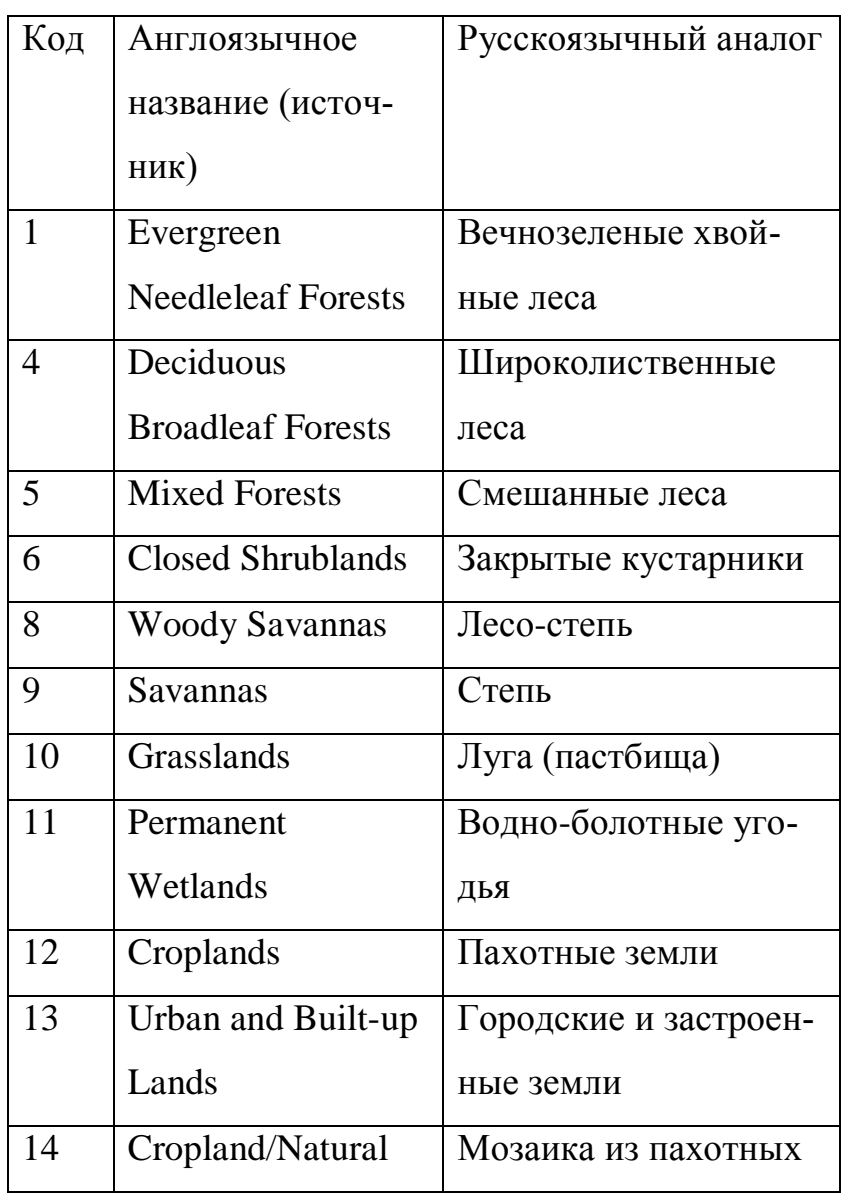

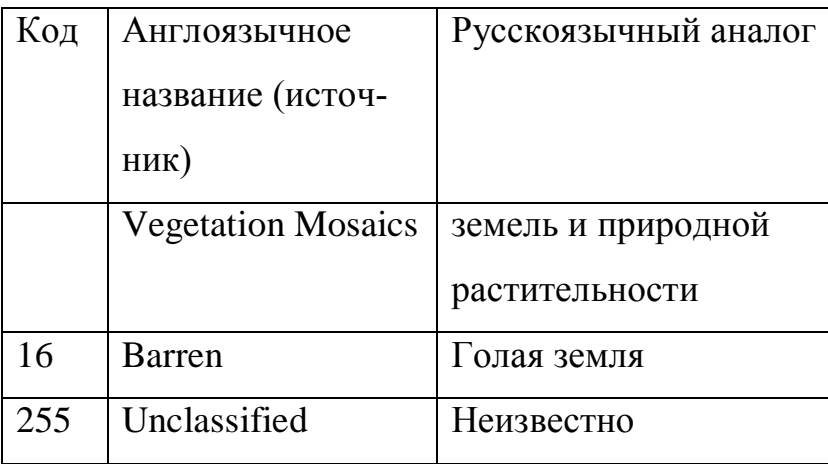

## **7. soil.tif**

Типы почв

Источник: Harmonized World Soil Database,

http://webarchive.iiasa.ac.at/Research/LUC/External-World-soildatabase/HTML/HWSD\_Data.html

## Типы почв

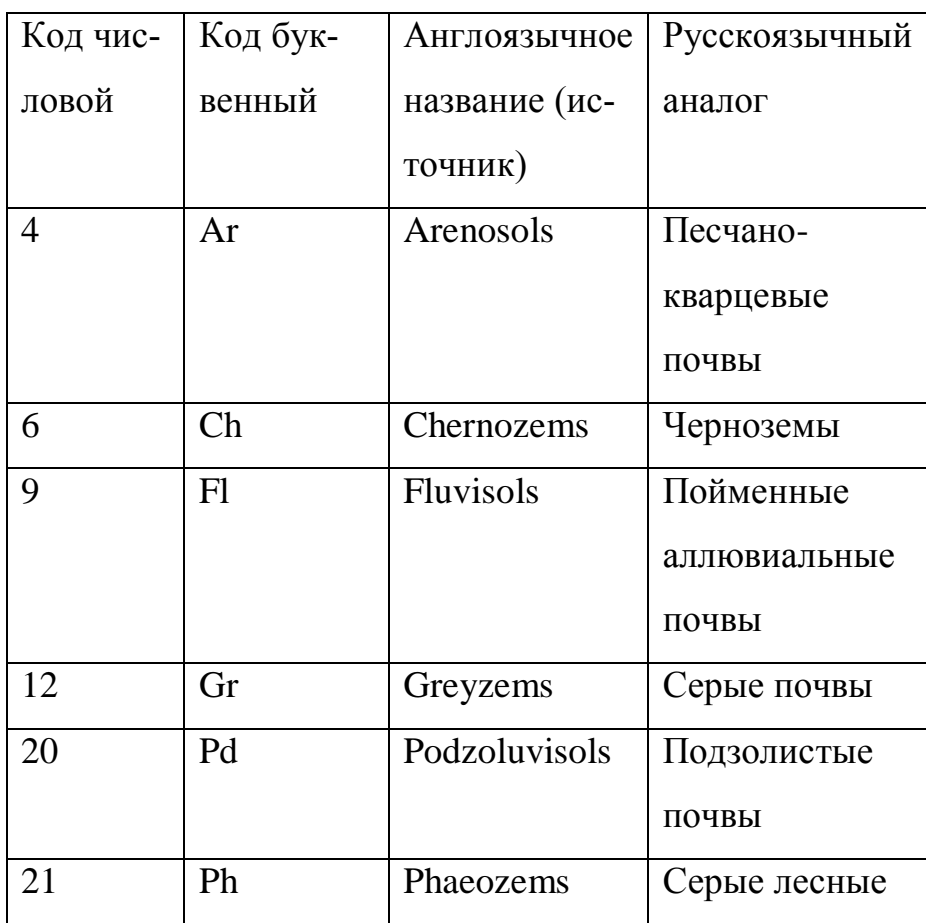

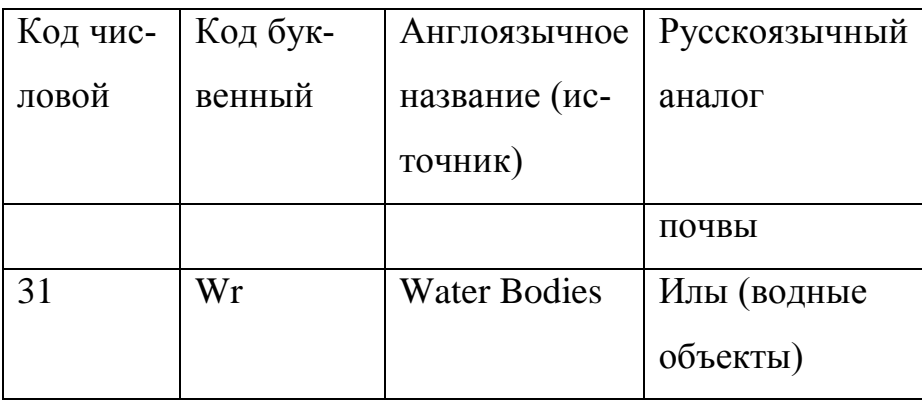

#### **8. landuse.tif**

Типы природопользования

Источник: Open Street Map, выгрузка NextGis от 2017 г., растеризованная выборка слоя landuse-polygon.shp

### Коды типов природопользования

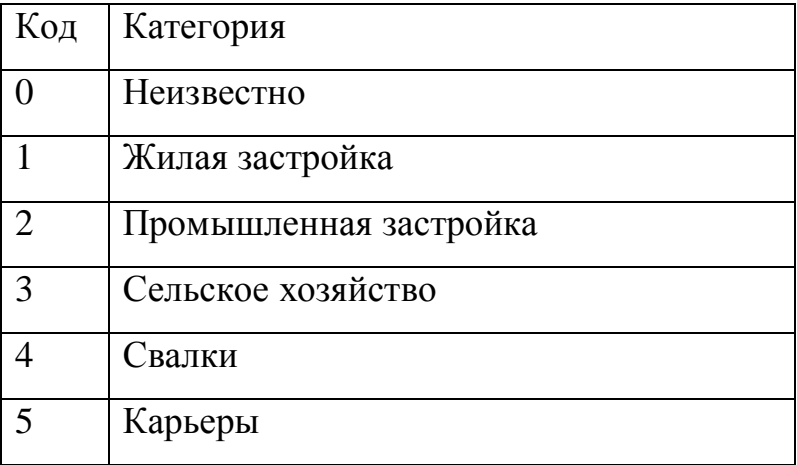

## **9. water.tif**

Водные объекты

Источник: Open Street Map, выгрузка NextGis от 2017 г., растеризованная

комбинация слоев water-line.shp и water-polygon.shp

Коды водных объектов

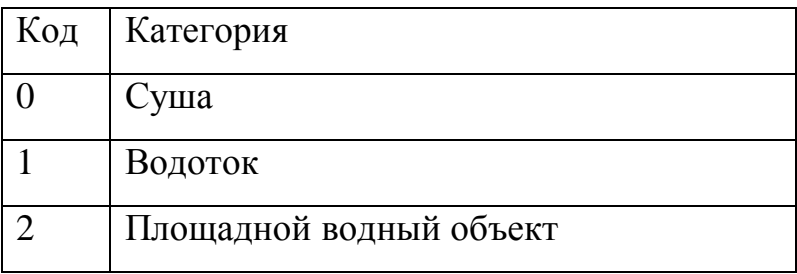

# **10.highway.tif**

Дороги

Источник: Open Street Map, выгрузка NextGis, растеризованная выборка

слоя highway-line.shp

# Коды дорог

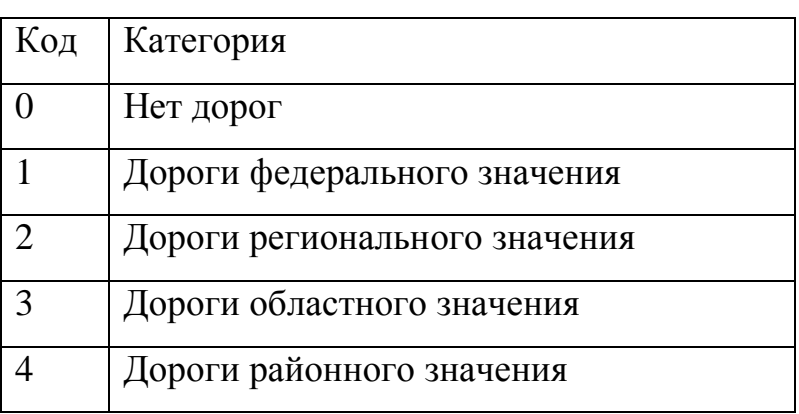

## **ПРИЛОЖЕНИЕ 2. Установка и настройка модуля SAGA**

В версиях QGIS начиная с версии 3.16 для работы с SAGA нужно:

1. Установить из QGIS модуль (плагин) **Processing Saga NextGen Provider**

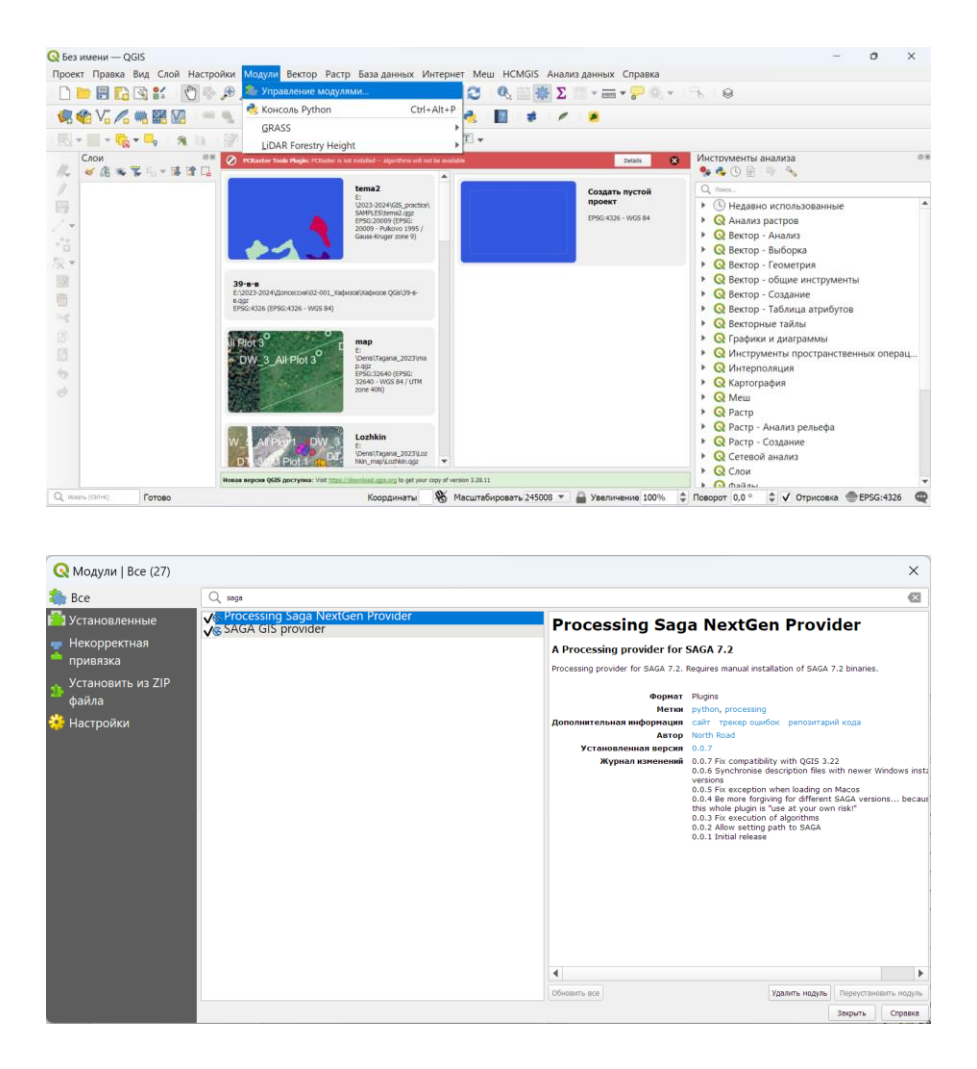

2. Скачать архив с файлами программы SAGA версии 7. (или 8., или 9. Для версии Qgis 3.28 подошла SAGA версии 9.1.3, а для версии Qgis 3.36 версия saga-9.4.0) с сайта

[https://saga-gis.sourceforge.io/en/index.html,](https://saga-gis.sourceforge.io/en/index.html) см. раздел Downloads или <https://sourceforge.net/projects/saga-gis/files/>

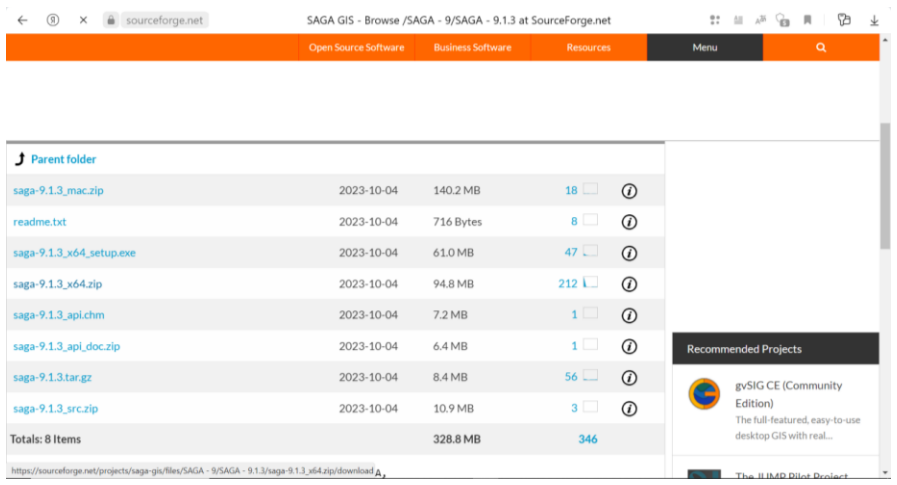

Например, скачайте архив saga-9.1.3\_x64.zip, или saga-9.4.0\_x64.zip.

Распакуйте архив.

- 3. Сохраните куда-нибудь папку с файлами SAGA на компьютере.
- 4. Откройте панель «Инструменты анализа», нажмите на кнопку «Параметры».

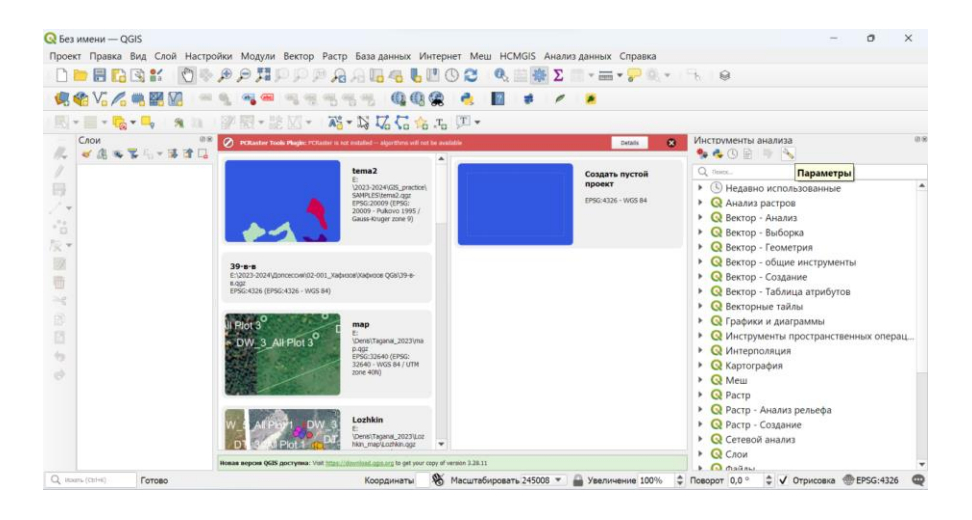

5. Укажите эту папку в настройках провайдера (источника) SAGANG/SAGA folder

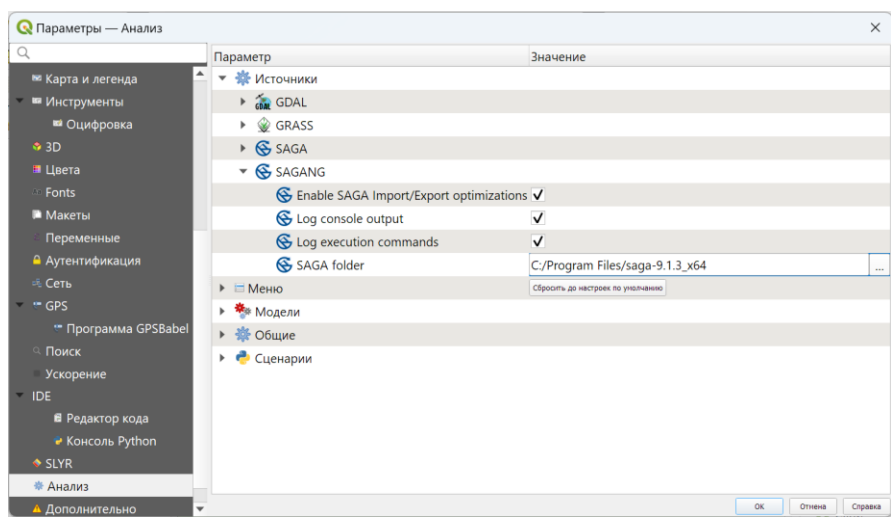

6. Если какие-то функции SAGA Next Generation не будут работать, попробуйте скачать и установить другую версию программы SAGA, более новую, или более старую.